# <span id="page-0-0"></span>Dell Precision™ 行動工作站 **M90** 使用者指南

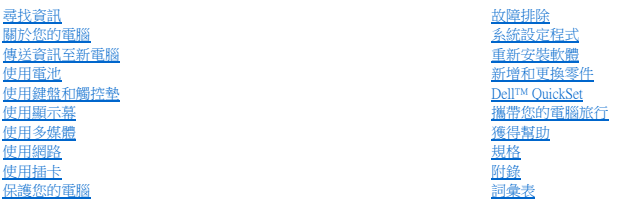

■ 註:「註」表示可以幫助您更有效地使用電腦的重要資訊。

**● 注意事項:**「注意事項」表示有可能會損壞硬體或導致資料遺失,並告訴您如何避免此類問題。

#### ▲ 警示:「警示」表示有可能會導致財產損失、人身受傷甚至死亡。

若要獲得縮寫和簡寫用語的完整清單,請參閱<mark>詞彙表</mark>。

如果您購買的是 Dell™ n Series 電腦,則本文件中關於 Microsoft® Windows® 作業系統的所有參考均不適用。

### 本文中的資訊如有變更,恕不另行通知。 © **2006 Dell Inc.**。版權所有,翻印必究。

未經 Dell Inc. 的書面許可,不得以任何形式進行複製。

本文中使用的商標:Dell、DELL 徽標、Inspiron、Dell Precision、Dimension、OptiPlex、Latitude、PowerEdge、PowerConnect、PowerVault、PowerApp、Dell TravelLite、ExpressCharge、Undock & Go 以<br>及 Strike Zone 是 Dell nc. 的商標:Intel 是 Intel Corporation 的注册商標

本文件中述及的其他商標和產品名稱是指擁有相應商標和名稱的公司實體或其產品。Dell Inc. 對本公司之外的商標和產品名稱不擁有任何所有權。

#### PP05XA 型

 $2006$ 年1月 P/N ND244 Rev. A00

### <span id="page-1-0"></span> 關於您的電腦 Dell Precision™ M90 使用者指南

 [確定您的電腦組態](#page-1-1)

- [前視圖](#page-1-2)
- [左側視圖](#page-3-0)
- [右側視圖](#page-4-0)
- [後視圖](#page-5-0)
- [下視圖](#page-6-0)

# <span id="page-1-1"></span>確定您的電腦組態

根據購買電腦時所作的選擇,您的電腦具有數個不同影像控制器組態之一。若要確定您的電腦影像控制器組態,請執行下列操作:

- 1. 存取 Windows [說明及支援中心。](file:///C:/data/systems/wsM90/TC/ug/findinfo.htm#wp1185898)若要獲得相關指示,請參閱 Windows 說明及支援中心。
- 2. 在選擇一項工作下面,單按使用 **[**工具**]** 來檢視您的電腦資訊及診斷問題。
- 3. 在我的電腦資訊下面,選擇硬體。

從我的電腦資訊 **-** 硬體螢幕上,您可以檢視安裝在電腦中的影像控制器的類型,以及其他硬體元件。

<span id="page-1-2"></span>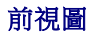

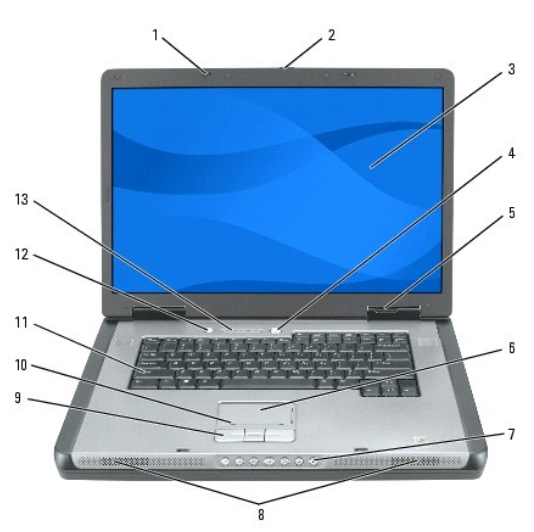

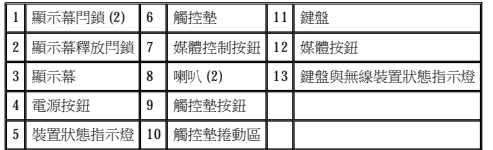

顯示幕閂鎖 — 使顯示幕保持合上狀態。

**顯示幕釋放閂鎖 —** 滑動它可以釋放顯示幕閂鎖,並打開顯示幕。

**顯示幕 —** 若要獲得有關顯示幕的更多資訊,請參閱<u>[使用顯示幕](file:///C:/data/systems/wsM90/TC/ug/display.htm#wp1050716)</u>。

電源按鈕 — 按下電源按鈕可以開啟電腦、進人或結束電源管理模式。若要獲得有關電源管理模式的更多資訊,請參閱<u>電源管理模式</u>。

#### 裝置狀態指示燈

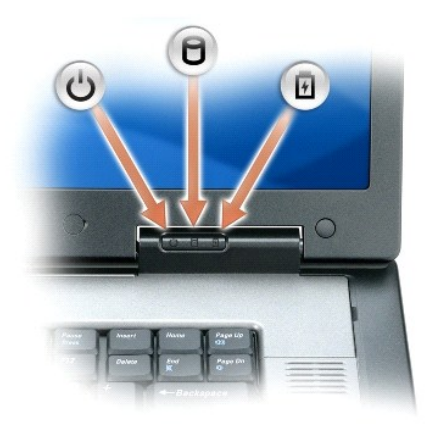

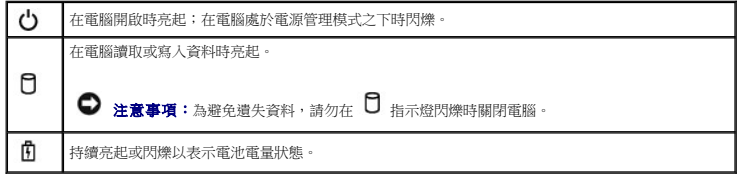

如果電腦已連接至電源插座,則 1 指示燈的執行狀態包括:

- l 持續的綠色:表示電池正在充電。
- l 綠色閃爍:表示電池基本上充電已滿。

如果電腦使用電池執行,則 1 指示燈的執行狀態包括:

- l 熄滅:表示電池充電已滿 (或者電腦已關閉)。
- l 橘黃色閃爍:表示電池電量不足。
- l 持續的橘黃色:表示電池電量嚴重不足。

**觸控墊** 一 提供滑鼠的功能。

**觸控墊捲動區 —** 具有滑鼠上捲動按鈕的功能。垂直捲動區位於觸控墊的右側。水平捲動區位於觸控墊的底部。

媒體控制按鈕 一 控制 CD、DVD 與 Media Player 播放。

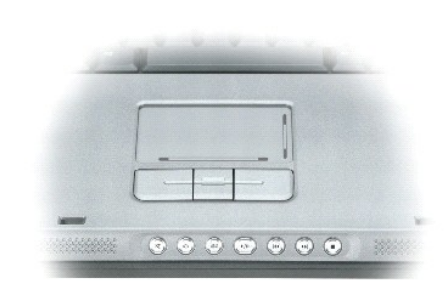

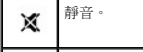

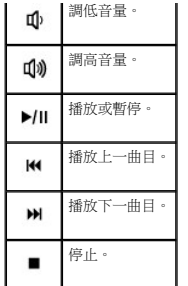

**喇叭 —** 若要調節內建喇叭的音量,請按媒體控制按鈕或喇叭音量鍵盤快速鍵。若要獲得更多資訊,請參閱<u>喇叭功能</u>。

**觸控墊按鈕** — 觸控墊按鈕具有與滑鼠按鈕相同的功能。

<mark>鍵盤</mark> — 鍵盤包括數字鍵台與 Microsoft Windows 徽標鍵。若要獲得有關受支援的鍵盤快速鍵的資訊,請參閱<u>按鍵組合</u>。

媒體按鈕 — 如果您的電腦安裝有媒體播放機,請按媒體按鈕以啟動媒體播放機的軟體。

#### 鍵盤與無線裝置狀態指示燈

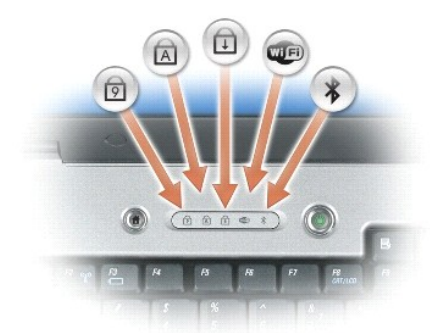

鍵盤上方的指示燈表示下列資訊:

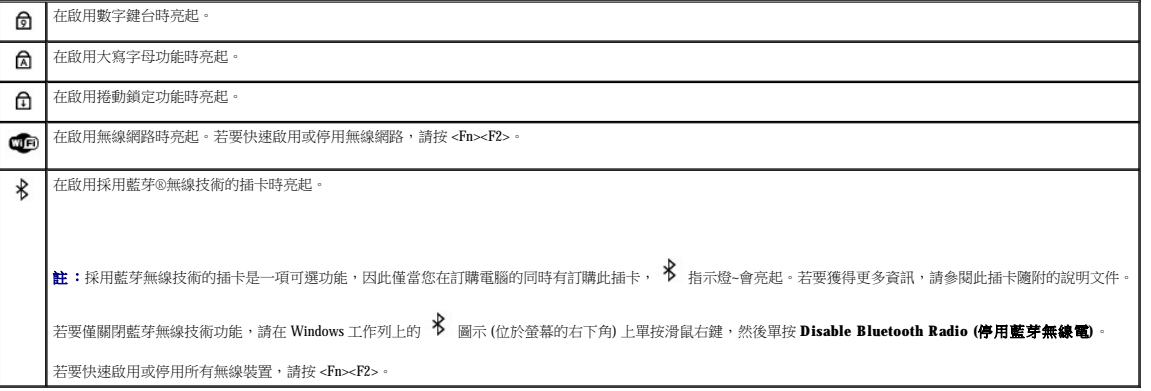

### <span id="page-3-0"></span>左側視圖

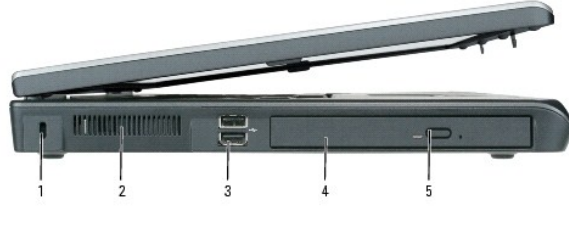

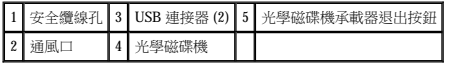

安全纜線孔 — 可讓您將市面上可以買到的防盜裝置連接至電腦。若要獲得更多資訊,請參閱<u>安全纜線鎖</u>。

通風口 — 電腦使用風扇以透過通風口建立空氣流通,防止電腦過熱。

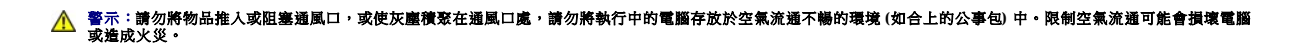

**USB** 連接器 — 連接 USB 裝置,例如滑鼠、鍵盤或印表機。您也可以使用可選的軟式磁碟機纜線將可選的軟式磁碟機直接連接至 USB 連接器。

光學磁碟機 一您可以在光學磁碟機支架上安裝諸如 DVD 光碟機或其他光學磁碟機之類的裝置。若要獲得更多資訊,請參閱<u>光學磁碟機</u>。

光學磁碟機承載器退出按鈕 一 按此按鈕可以從光學磁碟機中退出 CD 或 DVD。僅當電腦處於開啟狀態時,此按鈕才可用。

#### <span id="page-4-0"></span>右側視圖

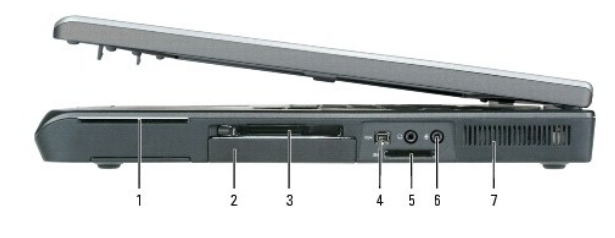

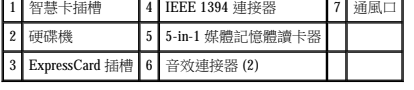

智慧卡插槽 — 支援一個智慧卡。請參[閱智慧卡。](file:///C:/data/systems/wsM90/TC/ug/security.htm#wp1055159)

硬碟機 — 儲存軟體和資料。

ExpressCard **插槽 —** 支援一個 ExpressCard,例如數據機或網路配接器。電腦出廠時,插槽中裝有一個塑膠空插卡。若要獲得更多資訊,請參閱<u>使用插卡</u>。

**注:** ExpressCard 插槽不支援 PC Card。

IEEE 1394 連接器 — 連接支援 IEEE 1394 高速傳送速率的裝置,如某些數位攝影機。

**5-in-1** 媒體記憶體讀卡器 — 可讓您快速、方便地檢視與共用儲存在媒體記憶體卡上的數位相片、音樂與影像。5-in-1 媒體記憶體讀卡器可讀取下列數位媒體記憶體卡:

 $\circ$  Secure Digital (SD)  $\pm$ /SDIO

- 
- 多媒體卡 (MMC)<br>○ Memory Stick<br>○ Memory Stick PRO<br>○ xD-Picture 卡
- 

#### 音效連接器

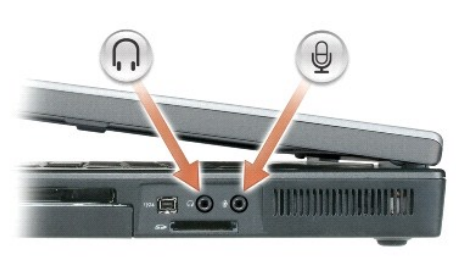

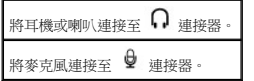

通風口 — 電腦使用風扇以透過通風口建立空氣流通,防止電腦過熱。

# 警示:請勿將物品推入或阻塞通風口,或使灰塵積聚在通風口處,請勿將執行中的電腦存放於空氣流通不暢的環境 (如合上的公事包) 中。限制空氣流通可能會損壞電腦<br>或造成火災。

### <span id="page-5-0"></span>後視圖

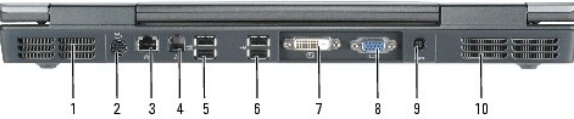

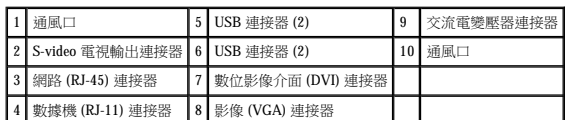

通風口 一 電腦使用風扇以透過通風口建立空氣流通,防止電腦過熱。

# 警示:請勿將物品推入或阻塞通風口,或使灰塵積聚在通風口處,請勿將執行中的電腦存放於空氣流通不暢的環境 **(**如合上的公事包**)** 中。限制空氣流通可能會損壞電腦 或造成火災。

**S-video** 電視輸出連接器

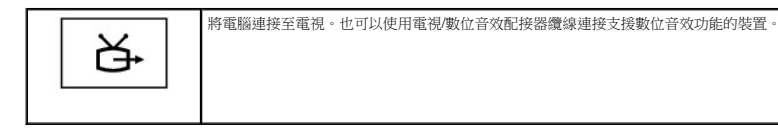

#### 網路連接器 **(RJ-45)**

● 注意事項:網路連接器比數據機連接器稍大。為避免損壞電腦,請勿將電話線插入網路連接器。

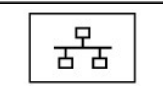

將電腦連接至網路。連接器上持續亮起的指示燈可提供連結狀態資訊。熄滅表示無連結,綠色表示 10-Mb/sec 連結,橘黃色表示 100-Mb/sec 連結,黃色表示 1000-<br>Mb/sec 連結。連接器上的黃色指示燈閃爍表示有線網路連線上有活動。

若要獲得有關使用網路配接器的資訊,請參閱 Windows [說明及支援中心之下由電腦隨附的網路配接器說明文件。若要存取說明及支援中心,請參閱](file:///C:/data/systems/wsM90/TC/ug/findinfo.htm#wp1185898) Windows 說明 及支援中心。

#### 數據機連接器 **(RJ-11)**

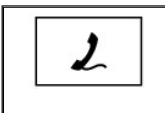

若要使用內部數據機,請將電話線連接至該數據機連接器。

若要獲得有關使用數據機的其他資訊,請參閱位於 Windows [說明及支援中心之下的電腦隨附之數據機說明文件。若要存取說明及支援中心,請參閱](file:///C:/data/systems/wsM90/TC/ug/findinfo.htm#wp1185898) <u>Windows 說明</u> 及支援中心。

#### **USB** 連接器

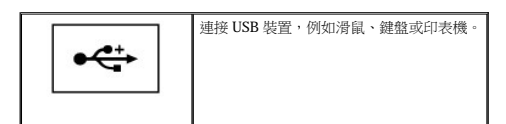

### 數位影像介面 **(DVI)** 連接器

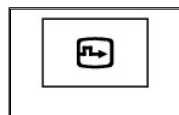

連接外接式 DVI 相容顯示器,例如平面顯示器。透過配接器纜線,您還可以將外接式 VGA 相容顯示器連接至 DVI 連接器。

#### 影像連接器

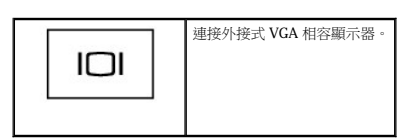

交流電變壓器連接器 — 將交流電變壓器連接至電腦。

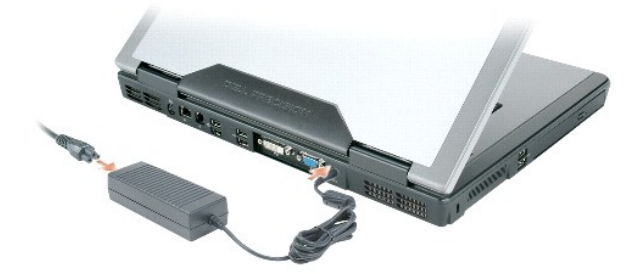

交流電變壓器可以將交流電轉換為電腦需要的直流電。不論電腦的電源是開啟或是關閉,您都可以將它與交流電變壓器連接。若要獲得最佳效能,則只能使用電腦隨附的交流電變壓器。

# 警示:此交流電變壓器可配合世界各地的電源插座使用。但是,各個國家/地區的電源連接器和電源板不盡相同。使用不相容的電源線或將電源線不正確地連接至電源板<br>或電源插座可能會造成火災或設備損壞。

● 注意事項:將交流電變壓器纜線從電腦上拔下時,請握住連接器,而不要拉扯纜線,並輕輕將它平穩拔出以免損壞纜線。

### <span id="page-6-0"></span>下視圖

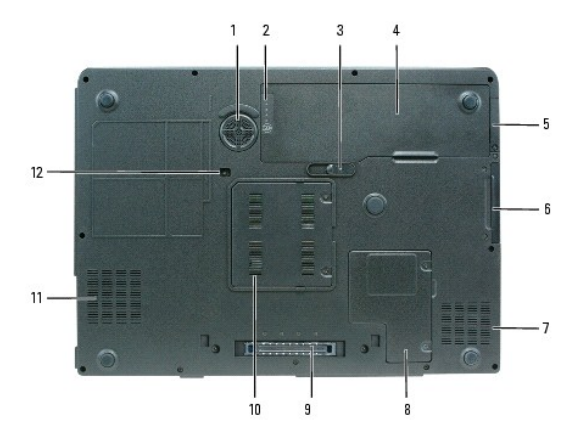

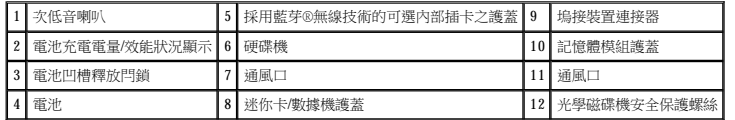

次低音喇叭 — 產生較喇叭更寬的低音輸出。

電池充電電量/效能狀況顯示 - 提供有關電池電量狀態的資訊。若要獲得更多資訊,請參閱<u>檢查電池電量</u>。

電池凹槽釋放閂鎖 一 從電池凹槽中釋放電池。若要獲得更多資訊,請參閱[更換電池。](file:///C:/data/systems/wsM90/TC/ug/battery.htm#wp1050854)

電池 — 安裝電池後,無需將電腦連接至電源插座,即可使用電腦。若要獲得更多資訊,請參閱<u>使用電池</u>。

採用藍芽®無線技術的可選內部插卡之護蓋 — 若要獲得更多資訊,請參閱您的插卡隨附的說明文件。若要快速啟用或停用所有無線裝置,請按 <Fn><F2>。

[硬碟機](file:///C:/data/systems/wsM90/TC/ug/parts.htm#wp1052489) — 儲存軟體和資料。若要獲得更多資訊,請參閱<u>硬碟機</u>。Windows 檔案總管中顯示的硬碟機大小是未安裝任何作業系統或程式時的磁碟機容量。

通風口 一 電腦使用風扇以透過通風口建立空氣流通,防止電腦過熱。

警示:請勿將物品推入或阻塞通風口,或使灰塵積聚在通風口處,請勿將執行中的電腦存放於空氣流通不暢的環境 (如合上的公事包) 中。限制空氣流通可能會損壞電腦<br>或造成火災。

迷你卡**/**數據機護蓋 — 遮蓋安裝有迷你卡與數據機的凹槽。若要獲得更多資訊,請參[閱數據機。](file:///C:/data/systems/wsM90/TC/ug/parts.htm#wp1113411)

場接裝置連接器 — 可讓您將電腦連接至媒體底座或其他塢接裝置。請參閱塢接裝置隨附的 Dell 說明文件,以獲得更多資訊。

**注意事項:**您的電腦具有可讓您無需進入待命模式即可切斷電腦塢接的 Undock & Go™ 技術。由於電腦在切斷塢接時可能無法自動進入待命模式,因此請確定電源選項控制台中的設<br>定未禁止電腦進入待命模式。如果您將電源選項控制台變更為禁止電腦進入待命模式,則會大大增加導致電池快速消耗或導致電腦過熱的機率。

記憶體模組護蓋 — 遮蓋安裝有記憶體模組的凹槽。若要獲得更多資訊,請參閱<mark>記憶體</mark>。

光學磁碟機安全保護螺絲 — 將光學磁碟機固定在光學磁碟機支架中。若要獲得更多資訊,請參閱<u>光學磁碟機</u>。

<span id="page-8-0"></span> 附錄 Dell Precision™ M90 使用者指南

 [清潔您的電腦](#page-8-1)

● [Macrovision](#page-8-2) 產品通告

#### <span id="page-8-1"></span>清潔您的電腦

△ 警示:在您執行本章節中的任何程序之前,請遵循《產品資訊指南》中的安全指示。

#### 電腦、鍵盤和顯示幕

# 警示:在您清潔電腦之前,請先從電源插座上拔下電腦的電源線,並取出所有已安裝的電池。使用以水沾濕的軟布清潔電腦。請勿使用其他溶液或噴霧清潔劑,這些物品<br>可能含有易燃物質。

l 使用一罐壓縮空氣清除鍵盤上按鍵之間的灰塵,並清除顯示幕上的污垢或毛絮。

◯ 注意事項:為避免損壞電腦或顯示幕,請勿將清潔劑直接噴在顯示幕上。請僅使用專門用於清潔顯示幕的產品,並遵循產品隨附的說明進行操作。

- l 用水或顯示幕清潔劑沾濕無纖的軟布。請勿使用酒精或基於氨水的清潔劑。沿顯示幕中心到邊緣輕輕擦拭顯示幕,直至其清潔並且沒有任何指紋。請勿過度按壓。
- l 用水沾濕無纖的軟布,擦拭電腦和鍵盤。請勿讓軟布上的水滲入觸控墊和周圍手掌墊之間的空隙。

#### 觸控墊

- 1. 關機並關閉電腦。請參閱<mark>關閉電腦</mark>。
- 2. 從電腦和電源插座上拔下所有連接的裝置的纜線。
- 3. 取出所有已安裝的電池。請參閱[更換電池。](file:///C:/data/systems/wsM90/TC/ug/battery.htm#wp1050854)
- 4. 用水沾濕無纖的軟布,輕輕擦拭觸控墊表面。請勿讓軟布上的水滲入觸控墊和周圍手掌墊之間的空隙。

#### **CD** 和 **DVD**

**← 注意事項:**請務必使用壓縮空氣來清潔 CD/DVD 光碟機的光孔,並遵循壓縮空氣產品隨附的說明進行操作。請勿觸摸光碟機的光孔。

如果您發現 CD 或 DVD 的播放品質出現問題 (例如跳盤),請嘗試清潔光碟。

- 1. 拿住光碟的外邊緣。也可以觸摸光碟中心孔的內側邊緣。
- 注意事項:為避免損傷表面,請勿沿光碟的圓周方向擦拭。
- 2. 請使用無纖的軟布,沿著光碟中心到外側邊緣的直線方向,輕輕擦拭光碟的底面 (沒有標籤的一面)。

對於難以去除的污垢,請嘗試使用水或用水稀釋的中性皂液。您也可以從市面上購買清潔光碟的產品,它們提供某些保護來預防灰塵、指印和刮傷。用於清潔 CD 的產品也可以用於 DVD。

### <span id="page-8-2"></span>**Macrovision** 產品通告

本產品採用版權保護技術,它受美國專利權和其他智慧產權的保護。使用此版權保護技術必須得到 Macrovision 的授權。除非 Macrovision 另行授權,否則此技術專供家庭及其他有限檢視使用。<br>嚴禁還原工程或反組譯。

#### <span id="page-9-0"></span> 使用電池 Dell Precision™ M90 使用者指南

#### [電池效能](#page-9-1)

- [檢查電池電量](#page-9-2)
- [節省電池電量](#page-10-1)
- [電源管理模式](#page-10-2)
- [組態電源管理設定](#page-11-1)
- [為電池充電](#page-11-2)
- [更換電池](#page-11-3)
- 存放電池
- 

### <span id="page-9-1"></span>電池效能

**名 註:**若要獲得有關您的 Dell 電腦的保固資訊,請參閱《**產品資訊指南**》或您電腦隨附的單獨保固文件。

若要獲得最佳的電腦效能並保留 BIOS 設定,請務必使用已安裝的電池執行您的 Dell™ 可攜式電腦。標準配備是在電池凹槽中安裝一個電池。

**註:**您第一次使用電腦時,電池可能未充滿電,所以請使用交流電變壓器將新電腦連接至電源插座。最好使用交流電變壓器操作電腦,直到電池充滿電。若要檢視電池電量狀態,請單<br>按**開始 → 控制台 → 電源選項**,然後單按**電池計量器**標籤。

 $\mathscr{L}$  註:電池的使用時間 (電池可供電腦執行作業的時間) 會隨著時間的推移而減少。依據使用電池的頻率和情況,您可能需要在電腦的使用壽命內購買新電池。

l 電池的使用時間依作業狀態而有所差異。當您執行以下作業 (包括但不侷限於這些作業) 時,會顯著縮短電池的使用時間:

- l 使用光學磁碟機
- l 使用無線通訊裝置、ExpressCard 或 USB 裝置
- l 使用高顯示亮度設定、3D 螢幕保護程式或其他耗電量大的程式,例如複雜的 3D 圖形應用程式
- l 在最大效能模式下執行電腦。請參閱<u>組態電源管理設定</u>,以獲得有關存取 Windows 電源選項內容或 Dell QuickSet 的資訊,您可以使用它們來組態電源管理設定。

**▲ 註:向 CD 或 DVD** 寫入資料時,建議您將電腦連接至電源插座。

將電池插入電腦之前,您可以[檢查電池電量。](#page-9-2)您還可以設定電源管理選項,以便在電池電量不足時發出警報。若要獲得更多資訊,請參閱<u>檢查電池電量</u>。

- 警示:使用不相容的電池可能會增加火災或爆炸的危險。更換電池時,請僅使用從 Dell 購買的相容電池。該電池僅適用於您的 Dell 電腦。請勿將其他電腦上的電池用在<br>您的電腦上。
- 警示:請勿將電池與一般家居廢棄物一起處理。當您的電池無法再繼續充電時,請致電當地的廢棄物處理部門或環保部門,詢問如何丟棄鋰離子電池。請參閱《產品資訊<br>指南》中的「電池處理」。

警示:電池使用不當可能會增加火災或化學燒傷的危險。請勿鑿穿、焚燒或拆開電池,或將電池暴露在超過 65˚C (149˚F) 的溫度下。請將電池置於兒童觸摸不到的地<br>方。請特別小心處理已損壞或洩漏的電池。損壞的電池可能會洩漏,進而導致人身受傷或設備損壞。

# <span id="page-9-2"></span>檢查電池電量

Dell QuickSet **電池計量器、**Microsoft Windows Power Meter (電池計量器) 視窗與 ■ 圖示、電池充電電量顯示與電池效能狀況顯示,以及電池電量不足警告,均會提供有關電池電量的資<br>訊。

**// 註: Dell QuickSet 可能不適用於您的電腦。** 

#### Dell™ QuickSet 電池計量器

如果已安裝 Dell QuickSet,則按 <Fn><F3> 將顯示 QuickSet 電池計量器。Battery Meter (電池計量器) 將顯示您電腦中電池的狀態、電池效能狀況、電量高低及充電完成時間。

若要獲得有關 QuickSet 的更多資訊,請在工作列中的 圖示上單按滑鼠右鍵,然後單按 **Help (**說明**)**。

#### **Microsoft**® **Windows**® 電池計量器

**Windows** 電池計量器指示電池的剩餘電量。若要檢查電池計量器,請連按兩下工作列上的

<span id="page-10-0"></span>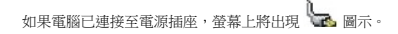

#### 充電電量顯示

透過按 (或按住) 電池充電電量顯示上的狀態按鈕, 您可以檢查:

- l 電池電量 (透過按並釋放狀態按鈕進行檢查)
- l 電池效能狀況 (透過按住狀態按鈕進行檢查)

電池的使用時間主要取決於其充電次數。數百次充放電週期之後,電池會失去一定的充電容量,亦即電池效能狀況下降。換言之,電池可能顯示「已充電」狀態,但是卻維持降低了的充電容 量 (電池效能狀況)。

#### 檢查電池電量

若要檢查電池電量,請**按**電池充電電量顯示上的狀態按鈕,以開啟電量高低指示燈。每個指示燈表示大約電池總電量的 20%,例如,如果電池的剩餘電量為 80%,則有四個指示燈亮起。如果<br>沒有指示燈亮起,則表明電池已經沒有電。

#### 檢查電池效能狀況

**者:**您可以透過使用電池的充電電量顯示 (如下所述),或使用 Dell QuickSet 中的電池計量器,來檢查電池效能狀況。若要獲得有關 QuickSet 的資訊,請在工作列中的 ● 圖示上單按 滑鼠右鍵,然後單按 **Help (**說明**)**。

若要使用充電電量顯示來檢查電池效能狀況,請**按住**電池充電電量顯示上的狀態按鈕至少 3 秒鐘。如果沒有指示燈亮起,則表示電池處於良好狀態,保持 80% 以上的原有充電容量。每亮起一<br>個指示燈表示電池充電容量降低一個級別。如果五個指示燈亮起,表示剩餘充電容量不足原有的 60%,您應該考慮更換電池,請參閱[規格,](file:///C:/data/systems/wsM90/TC/ug/specs.htm#wp1082940)以獲得有關電池使用時間的更多資訊。

#### 電池電量不足警告

● 注意事項:.為避免遺失或損壞資料,請在電池電量不足警告出現後立即儲存您的工作。然後將電腦連接至電源插座。如果電池電量完全耗盡,則電腦將自動進入休眠模式。

電池電量消耗大約 90% 時,螢幕上將會出現快顯警告視窗。如果電池電量嚴重不足,電腦將進入休眠模式。

您可以在 QuickSet 或電源選項內容視窗中變更電池警報設定。請參閱[組態電源管理設定,](#page-11-1)以獲得有關存取 QuickSet 或電源選項內容視窗的資訊。

### <span id="page-10-1"></span>節省電池電量

請執行以下動作,以節省電池電量:

- 1 如果可能,請將電腦連接至電源插座,因為電池的使用壽命主要取決於電池的使用和充電次數。
- 1 如果長時間不使用電腦,請將其置於待命模式或休眠模式。請參閱<u>電源管理模式</u>,以獲得有關待命模式與休眠模式的更多資訊。
- 1 使用 Power Management Wizard (電源管理精靈) [選擇用於最佳化您電腦的電量使用的選項。當您按電源按鈕、關閉顯示幕或按](#page-11-1) <Fn><Esc> 時,也可以設定變更這些選項。請參閱<u>組態電源</u><br>- 管理設定,以獲得有關使用電源管理精靈的更多資訊。

**// 註:**請參閱<u>組態電源管理設定</u>,以獲得有關節省電源電量的資訊。

### <span id="page-10-2"></span>電源管理模式

#### 待命模式

當超過預定的無活動週期 (逾時) 後, 待命模式會關閉顯示幕和硬碟機來節省電能。結束待命模式後,電腦會回到進入待命模式之前所處的作業狀態。

**< 注意事項:**如果交流電源或電池電量在電腦處於待命模式時中斷,則系統可能會遺失資料。

若要進入待命模式,請:

1 單按開始→關機→待命

或者

1 根據在**電源選項內容**視窗的**進階標籤**中設定電源管理選項的方式,您可以使用以下其中一種方法:

¡ 按下電源按鈕。

- ¡ 合上顯示幕。
- o 按<Fn><Esc>。

<span id="page-11-0"></span>若要結束待命模式,請按電源按鈕或開啟顯示幕,取決於您在**進階標籤**中設定選項的方式。透過按鍵盤上的按鍵或觸摸觸控墊,無法結束電腦的待命模式。

#### 休眠模式

休眠模式透過將系統資料複製到硬碟機上一個預留的區域,然後完全關閉電腦來節省電能。結束休眠模式後,電腦會回到進入休眠模式之前所處的作業狀態。

● 注意事項:請勿在電腦處於休眠模式時卸下裝置。

如果電池電量嚴重不足,電腦會進入休眠模式。

若要手動進入休眠模式,請:

1 單按**開始 → 關機**,並按住 <Shift> 鍵,然後單按**休眠**。

或者

1 根據在電源選項內容視窗的進階標籤中設定電源管理選項的方式,您可以使用以下其中一種方法進入休眠模式:

- ¡ 按下電源按鈕。
- ¡ 合上顯示幕。
- o 按<Fn><Esc>。

 $\zeta_2'$  註:電腦結束休眠模式後,某些 [ExpressCard](file:///C:/data/systems/wsM90/TC/ug/cards.htm#wp1053515) 可能無法正常作業。您可能需要卸下並重新插入插卡 (請參閱<u>卸下 ExpressCard 或空插卡</u>),或僅需重新啟動您的電腦。

若要結束休眠模式,請按電源按鈕。電腦可能需要一小段時間才能結束休眠模式。透過按鍵盤上的按鍵或觸摸觸控墊,無法結束電腦的休眠模式。若要獲得有關休眠模式的更多資訊,請參閱 作業系統隨附的說明文件。

### <span id="page-11-1"></span>組態電源管理設定

您可以使用 QuickSet Power Management Wizard (電源管理精靈) 或 Windows 電源選項內容來組態電腦的電源管理設定。

- **l** 若要獲得有關 QuickSet 的更多資訊,請在工作列中的■■ 圖示上單按滑鼠右鍵,然後單按 Help (說明)。
- l 若要存取**電源選項內容**視窗,請單按**開始**按鈕,指向**控制台 → 效能及維護,**然後單按**電源選項。**若要獲得有關**電源選項內容**視窗中任何欄位的資訊,請單按標題列上的問號圖<br>一示,然後單按您所需資訊的區域。

# <span id="page-11-2"></span>為電池充電

**註:**利用 Dell™ ExpressCharge™,當電腦關閉時,使用交流電變壓器可在 1 小時左右為完全放電的電池充電到百分之八十,2 小時左右將其充電到百分之百。電腦開啟時,充電時間會<br>延長。電池在電腦內可以放置任意長的時間。因為電池的内部電路可防止電池充電過量。

每次將電鏈連接至電源插座,或將電池裝入已連接至電源插座的電腦時,電腦均會檢查電池的電量和溫度。如有必要,交流電變壓器會為電池充電並維持電池的電量。

如果電池因在電腦中使用或因處於高溫環境而溫度過高,則將電腦連接至電源插座時,可能無法為電池充電,如果 【4】 指示燈呈橘黃色和綠色交替閃爍,則表示電池溫度太高,無法進行充<br>電。請從電源插座上拔下電腦的電源線,並讓電腦和電池冷卻至室溫。然後將電腦連接至電源插座,並繼續為電池充電。

若要獲得有關解決電池問題的更多資訊,請參閱重源問題。

#### <span id="page-11-3"></span>更換電池

警示:在執行這些程序之前,請關閉電腦,從電源插座和電腦上拔下交流電變壓器的纜線,從牆上的連接器和電腦上拔下數據機的纜線,並從電腦上卸下其他所有外部纜<br>線 •

● 注意事項:您必須從電腦上卸下所有外部纜線,以避免可能的連接器損壞。

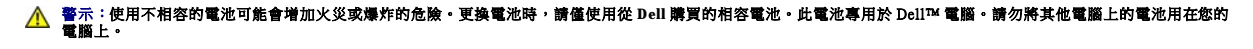

若要取出電池,請:

1. 如果電腦已連接至塢接裝置 (塢接),請切斷塢接。請參閱塢接裝置隨附的說明文件,以獲得有關指示。

- 2. 確定電腦已關閉。
- 3. 滑動並按住電腦底部的電池凹槽釋放閂鎖,然後從凹槽中提起電池。

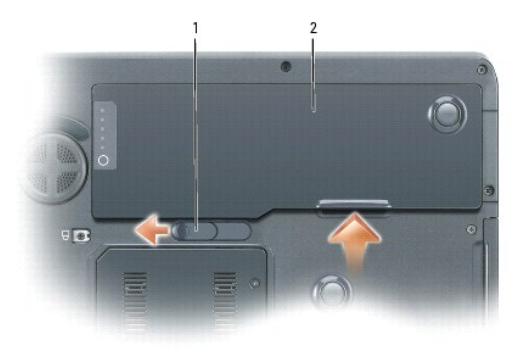

# 1 電池凹槽釋放閂鎖 2 電池

若要裝回電池,請按相反順序執行取出程序。

# <span id="page-12-0"></span>存放電池

若要長時間存放電腦,請取出電池。電池經過長期存放後,電量將會流失。電池經過長期存放後,需要重新充滿電才能使用。請參閱<u>[為電池充電](#page-11-2)</u>。

#### <span id="page-13-0"></span> 使用插卡 Dell Precision™ M90 使用者指南

[ExpressCard](#page-13-1)

 [媒體記憶卡](#page-14-1)

#### <span id="page-13-1"></span>**ExpressCard**

ExpressCard 充份利用了 PC Card 技術,可讓您快速、方便地為電腦新增記憶體、有線與無線網路通訊 (包括無線廣域網路 [WWAN] 通訊)、多媒體以及安全保護功能。

請參閱<mark>規格</mark>,以獲得有關受支援的 ExpressCard 的資訊。

**/ 註:** ExpressCard 並非啟動裝置。

#### **ExpressCard** 空插卡

電腦出廠時,ExpressCard 插槽中即已安裝有一個塑膠空插卡。空插卡可以保護未使用的插槽免受灰塵和其他微粒的侵入。請保留該空插卡,以備插槽中未安裝 ExpressCard 時使用;其他電腦的<br>空插卡可能不適用於您的電腦。

若要取出空插卡,請參閱<mark>取出 [ExpressCard](#page-14-2) 或空插卡</mark>。

#### 安裝 **ExpressCard**

您可以在電腦執行作業期間安裝 ExpressCard。電腦會自動偵測到該插卡。

ExpressCard 上通常標有一個符號 (例如三角形或箭頭) 或標籤,用以指示應插入至插槽的一端。插卡為鎖定式,以防止插接錯誤。如果插卡方向不明確,請參閱插卡隨附的說明文件。

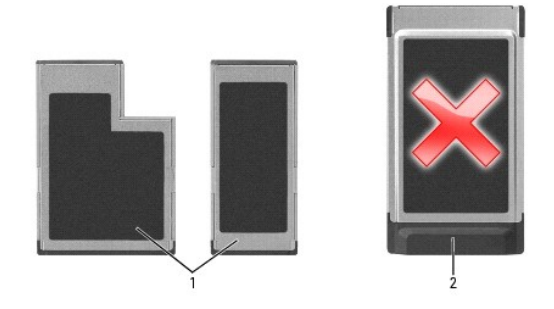

1 受支援的插卡 2 不受支援的插卡

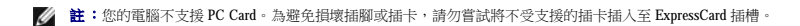

#### ▲ 警示:開始執行本章節的任何程序之前,請遵循《產品資訊指南》中的安全指示。

若要安裝 ExpressCard,請執行下列操作:

- 1. 握住插卡,使其正面朝上。插入插卡之前,閂鎖可能需要處於「按入」位置。
- 2. 將插卡滑入插槽,直至其完全卡入插卡連接器中。

如果在插入插卡時遇到很大阻力,請不要過分用力。仔細檢查插卡方向並再試一次。

<span id="page-14-0"></span>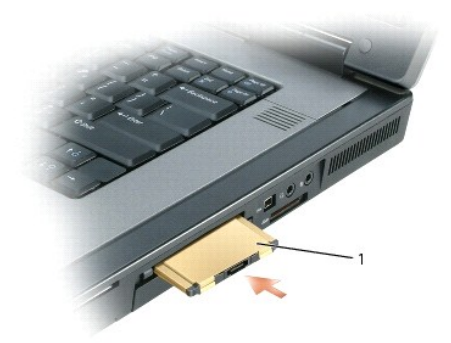

1 ExpressCard

電腦能夠識別 ExpressCard,並自動載入相應的裝置驅動程式。如果組態程式提示您載入製造廠商提供的驅動程式,則請使用 ExpressCard 隨附的 CD。

#### <span id="page-14-2"></span>取出 **ExpressCard** 或空插卡

注**意事項:**從電腦中取出 ExpressCard 之前,請使用 ExpressCard 組態公用程式 (單按工作列上的 �� 圖示),以選擇該插卡並停止其作業。如果沒有在組態公用程式中停用插卡,您可<br>能會遺失資料。

#### △ 警示:開始執行本章節的任何程序之前,請遵循《產品資訊指南》中的安全指示。

請按下閂鎖並取出插卡或空插卡。按兩下閂鎖:第一下退出閂鎖,第二下退出插卡。請保留空插卡,以備插槽中未安裝 ExpressCard 時使用。空插卡可以保護未使用的插槽免受灰塵和其他微粒<br>的侵入。

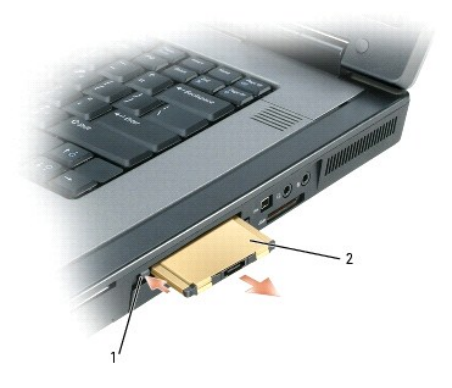

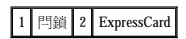

### <span id="page-14-1"></span>媒體記憶體卡

5-in-1 媒體記憶體讀卡器可讓您快速、方便地檢視與共用儲存在媒體記憶體卡上的數位相片、音樂與影像。

註:媒體記憶體卡並非啟動裝置。

5-in-1 媒體記憶體讀卡器可讀取下列媒體記憶體卡:

- l Secure Digital (SD) 卡/SDIO
- l 多媒體卡 (MMC)
- l Memory Stick
- l Memory Stick PRO
- l xD-Picture 卡

### 安裝媒體記憶體卡

您可以在電腦執行作業期間安裝媒體記憶體卡。電腦會自動偵測到該插卡。

媒體記憶體卡上通常標有一個符號 (例如三角形或箭頭) 或標籤,用以指示應插入至插槽的一端。插卡為鎖定式,以防止插接錯誤。如果插卡方向不明確,請參閱插卡隨附的說明文件。

#### △ 警示:開始執行本章節的任何程序之前,請遵循《產品資訊指南》中的安全指示。

若要安裝媒體記憶體卡,請執行下列操作:

- 1. 握住插卡,使其正面朝上。
- 2. 將插卡滑入插槽,直至其完全卡入插卡連接器中。

如果在插入插卡時遇到很大阻力,請不要過分用力。仔細檢查插卡方向並再試一次。

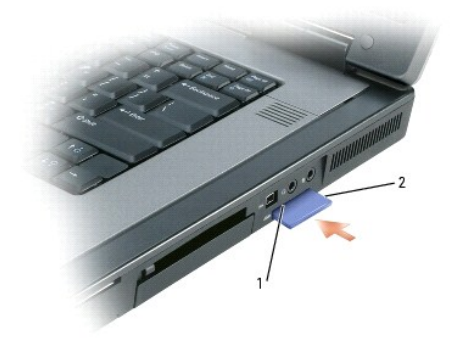

#### 1 5-in-1 媒體記憶體卡插槽 2 媒體記憶體卡

電腦能夠識別媒體記憶體卡,並自動載入相應的裝置驅動程式。如果組態程式提示您載入製造廠商提供的驅動程式,則請使用媒體記憶體卡隨附的 CD (如果可用)。

### 取出媒體記憶體卡

**注意事項:**從電腦中取出媒體記憶體卡之前,請使用媒體記憶體卡組態公用程式 (單按工作列上的 ❤️ 圖示),以選擇該插卡並停止其作業。如果沒有在組態公用程式中停用插卡,您<br>可能會遭失資料。

#### △ 警示:開始執行本章節的任何程序之前,請遵循《產品資訊指南》中的安全指示。

向內按壓插卡,以釋放並取出該插卡。

#### <span id="page-16-0"></span> 使用顯示幕 Dell Precision™ M90 使用者指南

- 調整亮度
- 切換視訊影像
- 設定顯示解析度

### <span id="page-16-1"></span>調整亮度

當 Dell™ 電腦使用電池電量執行時,透過按鍵盤上的 <Fn> 鍵和上或下方向鍵,您可以將亮度設定為可舒適觀看的最低設定,以節省電量。

**註:**亮度按鍵組合僅影響可攜式電腦的顯示幕,並不影響連接至可攜式電腦或塢接裝置的顯示器或放映機。如果您在電腦與外接式顯示器連接時嘗試變更亮度級別,螢幕上會出現<br>Brightness Meter (亮度計量器),但顯示器上的亮度級別不會變更。

您可以按以下按鍵,以調節顯示幕亮度:

- l 按 <Fn> 和上方向鍵僅增加內建顯示幕 (而不是外接式顯示器) 的亮度。
- l 按 <Fn> 和下方向鍵僅降低內建顯示幕 (而不是外接式顯示器) 的亮度。

## <span id="page-16-2"></span>切換視訊影像

當您啟動連接有外接式裝置 (如外接式顯示器或放映機) 的電腦並開啟裝置時,影像可能會出現在電腦顯示幕或外接式裝置上。

按 <Fn><F8> 可以將視訊影像僅切換至顯示幕、僅切換至外接式裝置,或同時切換至顯示幕與外接式裝置。

### <span id="page-16-3"></span>設定顯示解析度

若要在特定解析度下顯示程式,圖形卡和顯示幕均必須支援該程式,並且必須安裝必要的影像驅動程式。

**么 註:**如果您變更顯示解析度的目前設定,則影像有可能變得模糊,或文字可能會難以閱讀。在變更任何顯示設定之前,請記下目前設定,以備將來使用。

如果您選擇一個高於顯示幕所支援的解析度或色板,系統會將設定值自動調整為最接近的支援值。

- 1. 單按**開始**按鈕,然後單按控制台。
- 2. 在選取類別目錄下,單按外觀和主題。
- 3. 在選擇一項工作**...** 下,單按要變更的區域,或在或選取 **[**控制台**]** 圖示下,單按顯示。
- 4. 嘗試使用不同的色彩品質和螢幕解析度設定。

4 註:隨著解析度的提高,螢幕上出現的圖示和文字將會變得更小。

<span id="page-17-0"></span>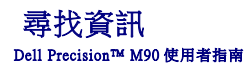

註:某些功能或媒體可能是可選的,您的電腦可能並未隨附這些功能或媒體。某些功能或媒體可能在某些國家/地區不可用。

**/ 註:**您的電腦可能還隨附其他資訊。

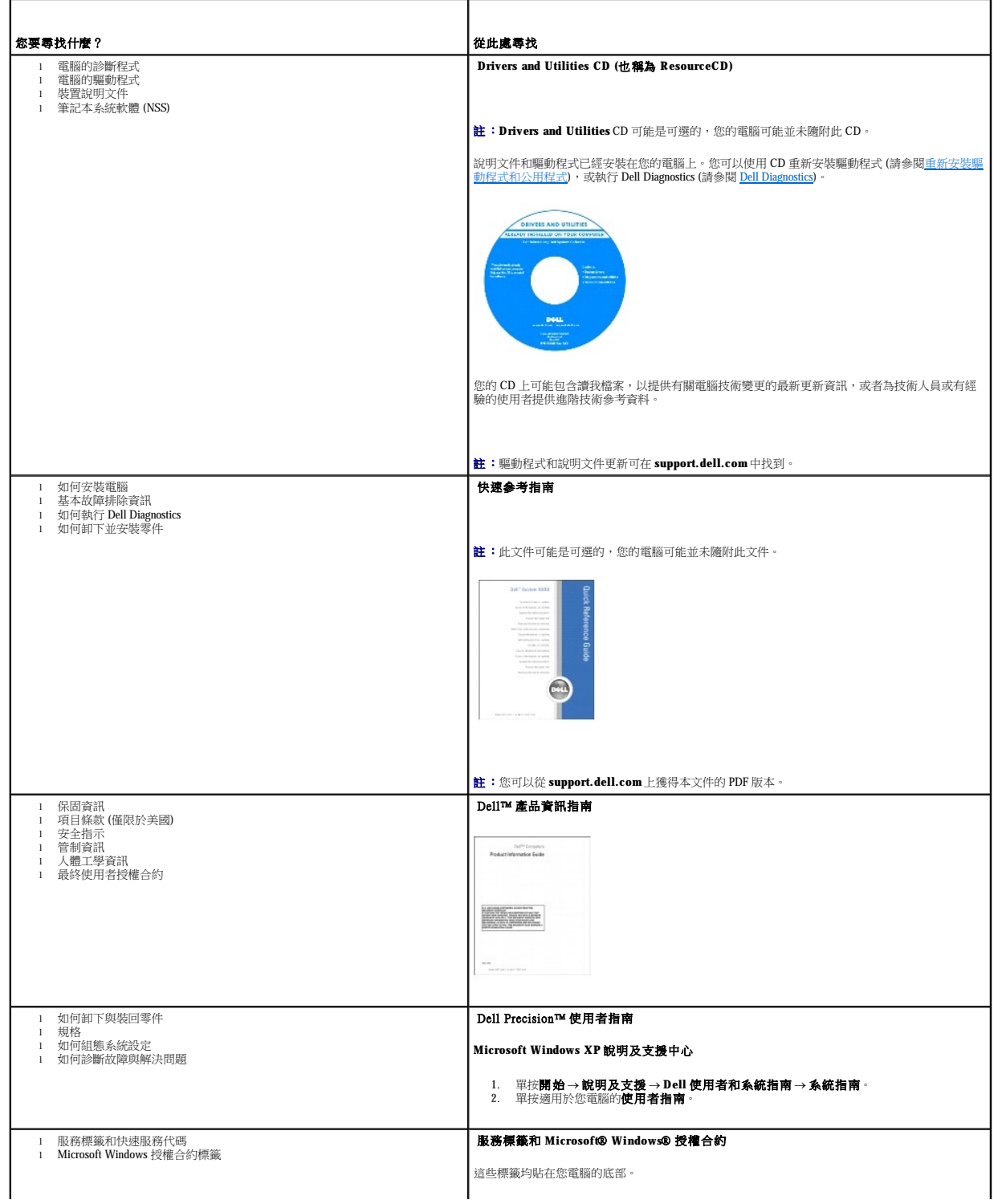

<span id="page-18-0"></span>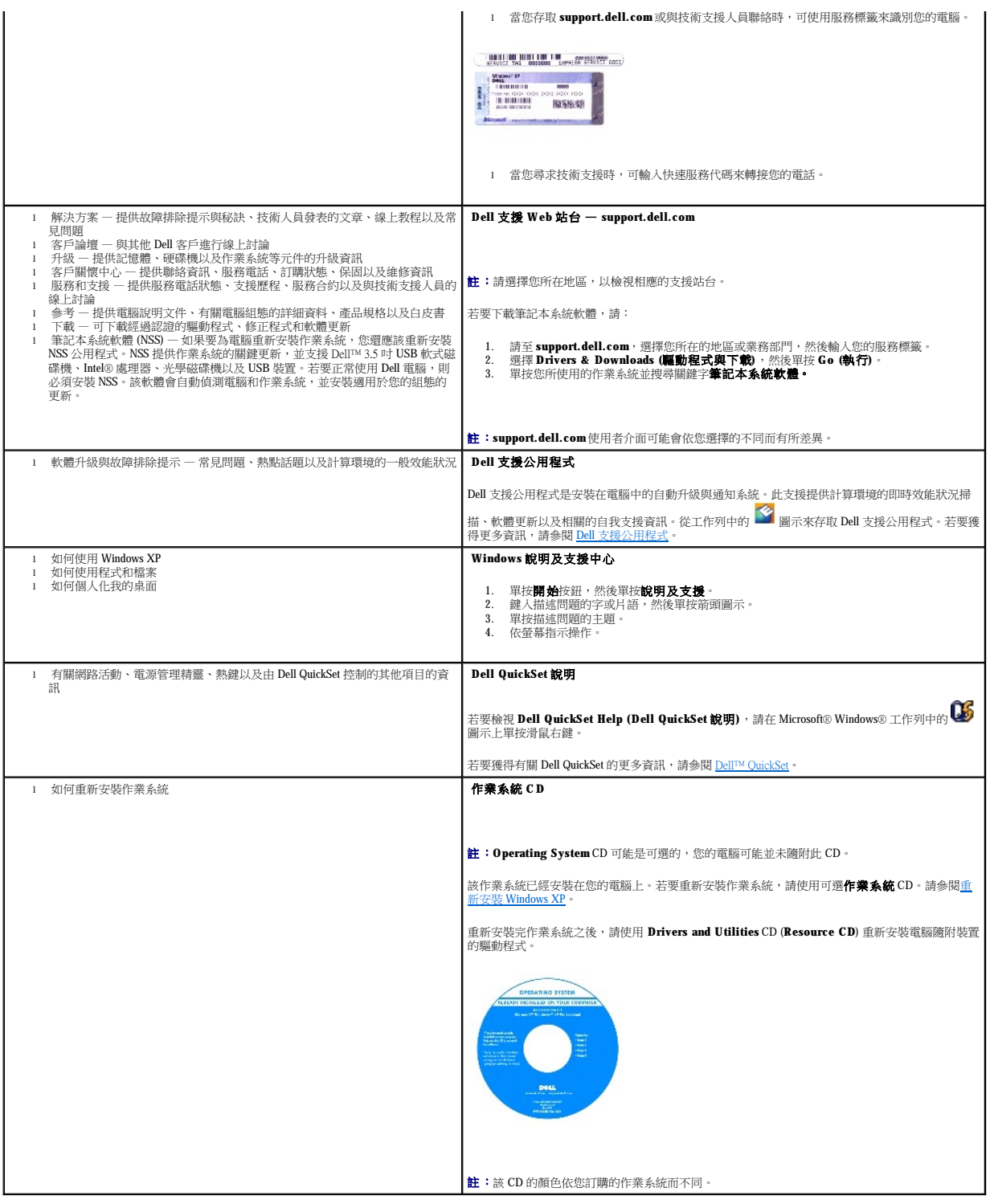

#### <span id="page-19-0"></span> 詞彙表 Dell Precision™ M90 使用者指南

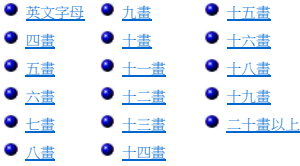

本詞彙表中的術語僅用於提供資訊,其中可能並未介紹特定電腦所包含的全部功能。

### <span id="page-19-1"></span>英文字母

**AC** — 交流電 — 電流形式,將交流電變壓器的電源線插入電源插座後,這種電流形式會為電腦提供電力。

**ACPI** — 進階設定及電源介面 — 一種電源管理規格,可讓 Microsoft® Windows® 作業系統將電腦置於待命模式或休眠模式,以節省分配給連接至電腦的每個裝置的電量。

**AGP** — 加速圖形連接埠 — 一種專用的圖形連接埠,允許將系統記憶體用於與影像相關的工作。由於影像電路與電腦記憶體之間的介面速度更快,所以 AGP 能夠提供圓潤的全彩視訊影像。

**ALS** — 環境光線感應器。

**APR** — 進階連接埠複製裝置 — 一種塢接裝置,可讓您方便地將外接式顯示器、鍵盤、滑鼠和其他裝置與可攜式電腦配合使用。

ASF — 警報標準格式 — 一種標準,用於定義向管理控制台報告硬體和軟體警報的機制。ASF 的設計使其與平台和作業系統無關。

BIOS — 基本輸入輸出系統 — 用作電腦硬體與作業系統之間的介面的一種程式 (或公用程式)。除非您知道這些設定對電腦的影響, 否則請勿變更這些設定。也稱為**系統設定程式**。

**bps** — 每秒位元數 — 衡量資料傳輸速度的標準單位。

**BTU** — 英制熱量單位 — 熱量輸出的測量單位。

**C** — 攝氏 — 一種溫度測量標度,其中 0˚ 為水的冰點,100˚ 為水的沸點。

**CD** — 光碟 — 一種光學式儲存媒體,通常用於音效和軟體程式。

**CD-R** — 可錄 CD — 一種可錄製資料的 CD。CD-R 上僅可以錄製一次資料。錄製之後,將無法清除或覆寫資料。

CD-RW - 可重寫 CD - 一種可重複寫入資料的 CD · 資料可以寫入 CD-RW 光碟, 以後也可以清除和覆寫 (重寫) ·

**CD-RW/DVD 光碟機** — 一種能夠讀取 CD 和 DVD 並將資料寫入 CD-RW (可重寫 CD) 和 CD-R (可錄 CD) 光碟的磁碟機,有時也稱為組合光碟機。您可以多次寫入資料到 CD-RW 光碟,但<br>CD-R 光碟只能寫入一次。

**CD-RW** 光碟機 — 能夠讀取 CD 並將資料寫入 CD-RW (可重寫 CD) 和 CD-R (可錄 CD) 光碟的磁碟機。您可以多次寫入資料到 CD-RW 光碟,但 CD-R 光碟只能寫入一次。

**CD** 光碟機 — 使用光學技術從 CD 讀取資料的磁碟機。

CD 播放機 — 用於播放音樂 CD 的軟體。CD 播放機會顯示一個帶有按鈕的視窗,可以用來播放 CD。

**COA** — 真品證書 — 位於電腦黏膠貼紙上的 Windows 字母數字代碼。也稱為 **Product Key** 或 **Product ID**。

**CRIMM** — 中繼 Rambus 直插式記憶體模組 — 一種無任何記憶體晶片的專用模組,用於填塞空置的 RIMM 插槽。

DDR2 SDRAM — 雙倍資料傳送速率 2 SDRAM — SDRAM 的一種類型,使用 4 位元預擷取和其他結構變更將記憶體速度提高至 400 MHz 以上。

**DDR SDRAM** — 雙倍資料傳送速率 SDRAM — SDRAM 的一種類型,可以使資料組傳送速率提高一倍,從而提高系統效能。

DIN 連接器 — 符合 DIN 標準 (德國工業標準) 的圓形六針連接器;通常用於連接 PS/2 鍵盤或滑鼠纜線連接器。

**DMA** — 直接記憶體存取 — 可讓某些類型的資料跳過處理器,直接在 RAM 和裝置之間傳送的通道。

**DMTF** — 分散式管理綜合小組 — 硬體與軟體公司的聯合會,為分散式桌面、網路、企業和網際網路環境開發管理標準。

**DRAM** — 動態隨機存取記憶體 — 將資訊儲存在含有電容器的內建電路中的一種記憶體。

**DSL** — 數位用戶線路 — 一種透過類比電話線提供連續、高速網際網路連線的技術。

**DVD** — 數位影像光碟 — 通常用於儲存電影的高容量光碟。DVD 光碟機也能讀取大多數 CD 媒體。

**DVD+RW** — 可重寫 DVD — 一種可重複寫入資料的 DVD。資料可以寫入 DVD+RW 光碟,以後也可以清除和覆寫 (重寫)。(DVD+RW 技術不同於 DVD-RW 技術。)

**DVD+RW** 光碟機 — 能夠讀取 DVD 和大部份 CD 媒體,並可以向 DVD+RW (可重寫 DVD) 光碟寫入資料的磁碟機。

**DVD-R** — 可錄 DVD — 一種可錄製資料的 DVD。DVD-R 上僅可以錄製一次資料。錄製之後,將無法清除或覆寫資料。

**DVD** 光碟機 — 使用光學技術從 DVD 和 CD 讀取資料的磁碟機。

**DVD** 播放機 — 用於觀賞 DVD 電影的軟體。DVD 播放機會顯示一個帶有按鈕的視窗,可以用來觀賞電影。

- **DVI** 數位影像介面 電腦和數位影像顯示之間的數位傳送標準。
- ECC 錯誤核對及更正 包含特殊電路的一類記憶體,該電路用於在資料進出記憶體時測試資料的正確性。
- ECP 延伸功能連接埠 一種提供改進的雙向資料傳送的並列連接器設計。與 EPP 類似, ECP 使用直接記憶體存取來傳送資料, 通常可以提高效能。
- **EIDE**  增強型整合套件 一種改進的 IDE 介面版本,用於硬碟機和 CD 光碟機。
- **EMI** 電磁干擾 由於電磁輻射導致的電子干擾。
- **EPP** 增強並列埠 提供雙向資料傳送的並列連接器設計。
- **ESD** 靜電釋放 靜電的快速釋放。ESD 會損壞電腦和通訊設備的內建電路。
- **ExpressCard** 符合 PCMCIA 標準的抽取式 I/O 卡。常見的 ExpressCard 有數據機和網路配接器。ExpressCard 支援 PCI Express 和 USB 2.0 標準。
- FCC 美國聯邦通訊委員會 美國的一個機構,負責實施與通訊相關的法規,該法規用於評估電腦和其他電子設備所產生的輻射等級。
- **FSB** 前側匯流排 處理器和 RAM 之間的資料路徑和實體介面。
- **FTP** 檔案傳送通訊協定 一種標準的網際網路通訊協定,用於在連接至網際網路的電腦之間交換檔案。
- **G** 重力 重量和力的測量單位。
- **GB** 十億位元組 資料儲存的測量單位,1 GB 等於 1024 MB (1,073,741,824 位元組)。如果用來指硬碟機儲存量,通常將其捨入為 1,000,000,000 位元組。
- **GHz** 十億赫茲 頻率測量單位,1 GHz 等於 1,000,000,000 Hz 或 1,000 MHz。電腦處理器、匯流排和介面速度的測量單位一般為 GHz。
- **GUI** 圖形使用者介面 透過選單、視窗和圖示與使用者互動的軟體。在 Windows 作業系統上執行的大多數程式均為 GUI。
- **HTML** 超文件標示語言 插入至網際網路網頁中的一組代碼,用於在網際網路瀏覽器上顯示。
- **HTTP** 超文件傳送通訊協定 用於在連接至網際網路的電腦之間交換檔案的通訊協定。
- **Hz** 赫茲 頻率測量單位,1 赫茲等於每秒 1 個週期。電腦和電子裝置的測量單位一般為千赫茲 (kHz)、百萬赫茲 (MHz)、十億赫茲 (GHz) 或太赫茲 (THz)。
- **IC** 積體電路 一種半導體晶圓或晶片,上面可組裝數千或數百萬個微型電子元件,用於電腦、音效以及影像設備。
- **IDE** 積體磁碟機電子設備 一種用於大型儲存裝置的介面,其中的控制器被整合於硬碟機或 CD 光碟機中。
- **IEEE 1394** 電機電子工程師協會 用於將 IEEE 1394 相容裝置 (例如數位相機和 DVD 播放機) 連接至電腦的高效能序列匯流排。
- **I/O** 輸入/輸出 用於向電腦輸入資料和從電腦擷取資料的作業或裝置。鍵盤和印表機是 I/O 裝置。
- I/O 位址 一 在 RAM 中的位址,與某個特定裝置 (例如序列連接器、並列連接器或擴充槽) 關聯,並可讓處理器與該裝置通訊。
- **IrDA** 紅外線資料協會 建立紅外線通訊國際標準的機構。
- **IRQ** 岔斷要求 指定給特定裝置的電子路徑,使該裝置可以與處理器通訊。每個裝置連接必須有一個指定的 IRQ。雖然兩個裝置可以共用同一個 IRQ 指定,但您無法同時對這兩個裝置進 行作業。
- **ISP** 網際網路服務供應商 可讓您存取其主機伺服器以便直接連接至網際網路、收發電子郵件以及存取 Web 站台的公司。ISP 通常為您提供收費的軟體包、使用者名稱和撥接電話號碼。
- **Kb** 千位元 資料單位,1 Kb 等於 1024 位元。記憶體積體電路容量的測量單位。
- **KB** 千位元組 資料單位,1 KB 等於 1024 位元組,但一般稱 1 KB 等於 1000 位元組。
- **kHz** 千赫茲 頻率測量單位,1 kHz 等於 1000 Hz。
- **LAN** 區域網路 覆蓋範圍較小的電腦網路。LAN 一般侷限於一座建築物或幾座相鄰建築物內。可以透過電話線和無線電波將一個 LAN 連接至另一個遠距離的 LAN,進而構成一個廣域網  $\frac{1}{2}$  (WAN)
- **LCD** 液晶顯示幕 可攜式電腦和平面顯示器使用的一種技術。
- **LED** 發光二極管 透過發光來表示電腦狀態的電子元件。
- **LPT** 列印表機 對印表機或其他並列裝置的並列連接的指定。
- **Mb** 百萬位元 記憶體晶片容量的測量單位,1 Mb 等於 1024 Kb。
- **MB** 百萬位元組 資料儲存的測量單位,1 百萬位元組等於 1,048,576 位元組。1 MB 等於 1024 KB。如果用來指硬碟機儲存量,通常將其捨入為 1,000,000 位元組。
- **Mbps** 每秒百萬位元 每秒一百萬位元。此測量單位通常用於描述網路和數據機的傳輸速度。
- **MB/sec** 每秒百萬位元組 每秒一百萬位元組。此測量單位通常用於資料的傳送速率。
- **MHz** 百萬赫茲 頻率測量單位,一百萬赫茲等於每秒 1 百萬個週期。電腦處理器、匯流排和介面速度的測量單位一般為 MHz。
- **ms** 微秒 時間測量單位,1 微秒等於千分之一秒。儲存裝置存取時間的測量單位一般為 ms。
- **NIC** 請參閱網路配接器。
- **ns** 毫微秒 時間測量單位,1 毫微秒等於十億分之一秒。

**NVRAM** — 不依電性隨機存取記憶體 — 在電腦關閉或斷開外部電源時儲存資料的一種記憶體。NVRAM 用於維護電腦組態資訊,例如日期、時間和您可以設定的其他系統設定程式選項。

**PC Card** — 符合 PCMCIA 標準的抽取式 I/O 卡。常見的 PC Card 有數據機和網路配接器。

**PCI** — 週邊元件連接標準 — PCI 是支援 32 和 64 位元資料路徑的區域匯流排,在處理器和裝置 (例如影像、磁碟機和網路等) 之間提供高速資料路徑。

**PCI Express** — 對 PCI 介面的修改,可提高處理器和連接裝置之間的資料傳送速率。PCI Express 的資料傳送速率在 250 MB/sec 和 4 GB/sec 之間。如果 PCI Express 晶片組和裝置具有不同的速 度,則它們將以較低的速度進行工作。

**PCMCIA** — 個人電腦記憶體插卡國際組織 — 建立 PC Card 標準的機構。

**PIN** — 個人識別號碼 — 一組數字和/或字母,用於限制未經授權者存取電腦網路及其他安全系統。

**PIO** — 程控輸入/輸出 — 將處理器作為資料路徑的一部份,透過它在兩個裝置之間傳送資料的方式。

POST — 開機自我測試 — 診斷程式,由 BIOS 自動載入,對主要電腦元件(例如記憶體、硬碟機和影像等)執行基本測試。在 POST 期間,如果系統未偵測到故障,電腦將繼續啟動。

**PS/2** — 個人系統/2 — 用於連接 PS/2 相容鍵盤、滑鼠或鍵台的一種連接器。

**PXE** — 預啟動執行環境 — 一種 WfM (連線管理) 標準,可遠端組態和啟動連入網路但是沒有作業系統的電腦。

**RAID** — 獨立磁碟冗餘陣列 — 提供資料冗餘的方法。一些常見的 RAID 實現方案包括 RAID 0、RAID 1、RAID 5、RAID 10 和 RAID 50。

**RAM** — 隨機存取記憶體 — 程式指令和資料的主要暫時性儲存區域。在您關閉電腦後,RAM 中儲存的所有資訊都將遺失。

**RFI** — 無線電頻率干擾 — 典型無線電頻率產生的干擾,範圍為 10 KHz 至 100,000 MHz。無線電頻率位於電磁頻譜較低的一端,比頻率較高的輻射 (例如紅外線和光) 更易產生干擾。

ROM - 唯讀記憶體, 一一種記憶體, 儲存電腦無法刪除或寫入的資料和程式。與 RAM 不同, ROM 記憶體在關閉電腦後仍可以保留其中的內容。電腦作業所必需的一些程式駐留在 ROM 中。

**RPM** — 每分鐘轉數 — 每分鐘的旋轉數。硬碟機速度的測量單位通常為 rpm。

**RTC** — 即時時鐘 — 主機板上由電池供電的時鐘,在您關閉電腦之後仍保留日期和時間資訊。

**RTCRST** — 即時時鐘重設 — 某些電腦主機板上的跳線,通常用於排除故障。

**SDRAM** — 同步動態隨機存取記憶體 — 與處理器的最佳時鐘速度保持同步的一種 DRAM。

**SIM** — 用戶身份模組。SIM 卡包含可加密語音和資料傳送的微晶片。SIM 卡可用於電話或可攜式電腦。

S/PDIF - Sony/Philips 數位介面 - 一種音效傳送檔案格式,可以在檔案之間傳送音效,而無須將其轉換為類比格式或從類比格式轉換,以免降低檔案的品質。

**Strike zone**™ — 平台基座上的加固區域,可在電腦遭受共振衝擊或跌落 (無論電腦處於開啟還是關閉狀態) 時充當緩衝裝置以保護硬碟機。

**SVGA** — 超級影像圖形陣列 — 一種影像卡及控制器的影像標準。通常的 SVGA 解析度為 800 x 600 和 1024 x 768。

程式能夠顯示的顏色數量和解析度取決於顯示器、影像控制器及其驅動程式的功能,以及電腦安裝的影像記憶體容量。

**S-video** 電視輸出 — 用於將電視或數位音效裝置連接至電腦的連接器。

**SXGA** — 超級延伸圖形陣列 — 一種影像卡與控制器的影像標準,可支援高達 1280 x 1024 的解析度。

**SXGA+** — 超級延伸圖形陣列增強 — 一種影像卡與控制器的影像標準,可支援高達 1400 x 1050 的解析度。

**TAPI** — 電話應用程式設計介面 — 啟用 Windows 程式,以與各種電話裝置 (包括音效、資料、傳真及影像) 共同作業。

**UMA** — 共用記憶體分配 — 動態分配給影像記憶體的系統記憶體。

UPS — 不斷電供應系統 — 在電源供應出現故障或電壓降至無法使用的程度時所使用的備用電源。UPS 可讓電腦在停電後的有限時間內繼續執行。UPS 系統通常提供電湧抑制功能,還可能提 供電壓調節功能。小型 UPS 系統能夠提供幾分鐘的電池電量,以便您關閉電腦。

**USB** — 通用序列匯流排 — 用於低速裝置 (例如 USB 相容型鍵盤、滑鼠、搖桿、掃描器、喇叭組合、印表機、寬頻裝置 [DSL 和纜線數據機]、成像裝置或儲存裝置) 的硬體介面。裝置可直接插 入電腦上的 4 針描槽,或插入與電腦連接的多連接埠集線器。您可以在電腦開啟時連接或斷開 USB 裝置,也可以將 USB 裝置連成雛菊鏈式。

UTP — 無保護層雙絞線 — 一種纜線,用於大多數電話網路和某些電腦網路。無保護層纜線成對絞合在一起可以防止電磁干擾,而不必依賴每對纜線外面的金屬護套來防止干擾。

**UXGA** — 超延伸圖形陣列 — 一種影像卡與控制器的影像標準,可支援高達 1600 x 1200 的解析度。

**V** — 伏特 — 電位或電動勢的測量單位。一伏特表示 1 安培的電流穿過 1 歐姆的電阻時所需要的電壓。

**W** — 瓦特 — 電功率的測量單位。一瓦特表示在 1 伏特的電壓下流過 1 安培的電流。

WHr — 瓦特小時 — 一種用於表示電池折似電量的測量單位。例如,一顆 66 WHr 的電池可以提供 66 W 的電量 1 小時,或 33 W 的電量 2 小時。

WLAN — 無線區域網路。一組相互連接的電腦,這些電腦使用存取點或無線路由器提供網際網路存取,透過無線電波進行通訊。

**WWAN** — 無線廣域網路。請參閱行動寬頻網路。一種採用蜂巢式技術的無線高速資料網路,其覆蓋的地理區域要比 WLAN 覆蓋的地理區域大得多。

**WXGA** — 寬螢幕延伸圖形陣列 — 一種影像卡與控制器的影像標準,可支援高達 1280 x 800 的解析度。

**XGA** — 延伸圖形陣列 — 一種影像卡與控制器的影像標準,可支援高達 1024 x 768 的解析度。

**ZIF** — 零安插力 — 插槽或連接器的一種類型,無須對晶片或其插槽施力,就可以安裝或卸下電腦晶片。

**Zip** — 一種通用的資料壓縮格式。用 Zip 格式壓縮的檔案稱為 Zip 檔案,其副檔名通常為 **.zip**。自我解壓縮檔是一種特殊的壓縮檔案,其副檔名為 **.exe**。連按兩下自我解壓縮檔可以將其解壓 縮。

**Zip** 磁碟機 — 一種使用稱為 Zip 磁碟的 3.5 吋抽取式磁碟的高容量軟式磁碟機,由 Iomega Corporation 研發。Zip 磁碟稍大於正常的軟式磁碟,厚度約為正常磁碟的兩倍,最多可容納 100 MB 資料。

### <span id="page-22-1"></span>四畫

分割區 — 硬碟機上的實體儲存區域,指定給一個或多個邏輯儲存區域 (稱為邏輯磁碟機)。每個分割區可以包含多個邏輯磁碟機。

文字編輯器 — 一種程式,用於建立和編輯僅包含文字的檔案;例如,Windows 記事本就使用文字編輯器。文字編輯器一般不提供自動換行或格式製作的功能,如添加底線、改變字型等選 項。

# <span id="page-22-2"></span>五畫

主機板 一電腦中的主電路板,也稱為母板。

# <span id="page-22-3"></span>六畫

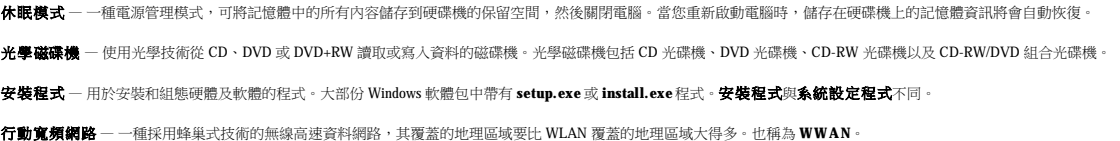

### <span id="page-22-4"></span>七畫

位元 — 電腦可辨識的最小資料單位。

位元組 — 電腦使用的基本資料單位。通常 1 個位元組等於 8 個位元。

序列連接器 — 一種 I/O 連接埠,通常用於將裝置 (例如掌上數位裝置或數位相機) 連接至電腦。

快取記憶體 — 一種專用的高速儲存機件,可以是主記憶體的保留部份,也可以是獨立的高速儲存裝置。快取記憶體可以提高許多處理器作業的效率。

**L1** 快取記憶體 — 處理器內部儲存的主快取記憶體。

L2 快取記憶體 — 次快取記憶體,可以安裝在處理器外部,也可以併入處理器結構內。

快速服務代碼 — 位於 Dell™ 電腦的黏膠貼紙上的數字代碼。在與 Dell 公司聯絡尋求援助時,請使用快速服務代碼。快速服務代碼服務可能在某些國家/地區不可用。

更新頻率 - 螢幕水平線更新的頻率 (有時也指垂直頻率), 以 Hz 為單位。更新頻率越高, 肉眼覺察到的圖像閃爍就越小。

系統狀態列 — 請參閱通知區域。

**系統設定程式** ——種公用程式,用作電腦硬體與作業系統之間的介面。系統設定程式可讓您在 BIOS 中組態使用者可選的選項,例如日期和時間或系統密碼。除非您知道此程式的設定對電腦<br>的影響,否則請勿變更這些設定。

防毒軟體 — 一種旨在識別、隔離和/或刪除電腦病毒的程式。

防寫保護 — 無法變更的檔案或媒體。在您想要保護資料免受變更或損壞時,請使用防寫保護。若要對 3.5 吋軟式磁碟進行防寫保護,請將其防寫保護彈片撥至打開位置。

# <span id="page-22-5"></span>八畫

並列連接器 — 一種 I/O 連接埠,通常用於將並列印表機連接至電腦。也稱為 **LPT** 連接埠。 底色圖案 — Windows 桌面上的背景圖樣或圖片。可以透過 Windows 控制台變更底色圖案。您也可以掃描喜歡的圖片,將其設定為底色圖案。 延伸 **PC Card** — 安裝時會延伸到 PC Card 插槽邊緣外側的 PC Card。 延伸顯示模式 — 一種顯示設定,使您可以使用另外一台顯示器作為顯示幕的延伸,也稱為雙顯示模式。

服務標籤 — 電腦上的條碼標籤,當您存取 Dell 支援 (**support.dell.com**) 或致電 Dell 公司尋求客戶服務或技術支援時,Dell 技術人員將依據它來識別您的電腦。

# <span id="page-22-0"></span>九畫

待命模式 – 電源管理模式,經由關閉所有不必要的電腦作業來節省電能。

按鍵組合 — 要求同時按下多個按鍵的指令。

紅外線感應器 — 一種連接埠,可讓您在不使用纜線連接的情況下,在電腦和紅外線相容裝置之間傳送資料。

# <span id="page-23-0"></span>十畫

旅行用模組 — 一種塑膠裝置,可以裝入可攜式電腦的模組凹槽,以減輕電腦的重量。

時鐘速度 — 表示連接至系統匯流排的電腦元件的作業速度,以 MHz 表示。

海關文件 — 一種國際性海關文件,可以方便您將貨物暫時帶入其他國家/地區,也稱為商品護照

**病毒** — 一種專為引起不便或破壞電腦儲存的資料而設計的程式。病毒程式透過已感染的磁碟、從網際網路上下載的軟體或電子郵件的附屬檔案,在電腦之間傳播。啟動已感染的程式時,嵌入<br>的病毒也被啟動。

啟動型病毒是一種常見的病毒。它儲存在軟式磁碟的啟動磁區中。如果在關閉電腦時將軟式磁碟留在磁碟機中,那麼再次開機時,電腦會在讀取軟式磁碟的啟動磁區以搜尋作業系統時受到感<br>染。如果電腦被感染,啟動型病毒就會將自身複製到在這台電腦進行讀寫操作的所有軟式磁碟上,直到病毒被消除為止。

能源之星® — 美國環境保護署關於降低整體電力消耗的要求。

**記憶體** — 電腦內部的暫時性資料儲存區域。因為記憶體中的資料不是永久的,因此建議您在使用檔案時要經常儲存檔案,並且在關閉電腦前務必儲存檔案。您的電腦可以包含幾種不同的記<br>憶體,例如 RAM、ROM 和影像記憶體。記憶體一詞常被用作 RAM 的同義詞。

記憶體位址 一在 RAM 中暫時儲存資料的特定位置。

記憶體配置 — 電腦在啟動時,可透過此程序將記憶體位址指定至實體位置。然後,裝置和軟體就可以識別處理器可以存取的資訊。

記憶體模組 — 包含記憶體晶片並連接至主機板的小型電路板。

# <span id="page-23-1"></span>十一畫

E域匯流排 — 一種資料匯流排,可提供從裝置到處理器的快速資料傳輸速率。

唯讀 — 只能檢視,不能編輯或刪除的資料和/或檔案。檔案在下列情況時為唯讀狀態:

¡ 駐留在防寫保護的軟式磁碟、CD 或 DVD上。 ¡ 位於網路目錄中,系統管理員僅指定權限給特定使用者。

控制台 — 可讓您修改作業系統和硬體設定 (例如顯示設定) 的 Windows 公用程式。

控制器 — 一種晶片,用於控制處理器與記憶體之間或處理器與裝置之間的資料傳送。

**捷徑** — 可快速存取常用程式、檔案、資料夾和磁碟機的圖示。將捷徑圖示放在 Windows 桌面上並連按兩下該圖示,即可開啟相應的資料夾或檔案,而無需先進行搜尋。捷徑圖示不會變更檔<br>案的位置,如果刪除捷徑圖示也不會影響原始檔案。您還可以為捷徑圖示重新命名。

處理器 — 一塊電腦晶片,可解釋和執行程式指令。有時,處理器也稱為 CPU (中央處理器)。

軟式磁碟機 — 能夠讀取並向軟式磁碟寫入資料的磁碟機。

軟體 — 可以用電子方式儲存的任何內容 (例如電腦檔案或程式)。

通知區域 — Windows 工作列的一部份,包含可快速存取程式以及電腦功能 (例如時鐘、音量控制和列印狀態) 的圖示。也稱為**系統狀態列** 

## <span id="page-23-2"></span>十二畫

備份 — 磁片、CD、DVD 或硬碟機上的程式或資料檔案的副本。請定期從硬碟機上備份資料檔案,以備不時之需。

散熱器 — 某些處理器上的金屬片,有助於散熱。

- 智慧卡 一種內嵌了處理器和記憶體晶片的插卡。智慧卡可用於鑑定配備智慧卡之電腦上的使用者。
- 游標 顯示幕或螢幕上的標誌,表示鍵盤、觸控墊或滑鼠下一個動作的作用位置。它常顯示為閃爍的實心線、帶底線的字元或小箭頭。
- 硬碟機 能夠在硬碟上讀取和寫入資料的磁碟機。硬碟機和硬碟這兩個術語一般可以互換使用。
- 程式 為您處理資料的所有軟體,包括試算表、文書處理器、資料庫和遊戲包。程式需要在作業系統中執行。
- 華氏 一 一種溫度測量標度,其中 32° 為水的冰點, 212° 為水的沸點。
- 開機 **CD** 可以用來啟動電腦的 CD。請確保隨時備有可用的開機 CD 或開機磁片,以備在硬碟機損壞或電腦感染病毒時使用。您的 **Drivers and Utilities** CD 或 Resource CD 就是開機 CD。
- 開機順序 指定雷腦嘗試啟動的裝置順序。

**開機磁碟** — 可以用來啟動電腦的磁碟。請確保隨時備有可用的開機 CD 或開機磁片,以備在硬碟機損壞或電腦感染病毒時使用。

<span id="page-24-3"></span>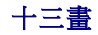

匯流排 — 電腦中各元件之間的通訊路徑。

匯流排速度 — 表示匯流排傳送資訊的速度, 以 MHz 表示。

#### 塢接裝置 — 請參閱 **APR**。

滑鼠 — 控制游標在螢幕上移動的指向裝置。通常,您可以在堅硬平坦的表面上移動滑鼠,從而使指標或游標在螢幕上移動。

裝置 — 安裝在電腦內部或與電腦連接的硬體,如磁碟機、印表機或鍵盤。

#### 裝置驅動程式 — 請參閱驅動程式。

解析度 一 由印表機列印或在顯示器上顯示的影像之清晰度。解析度越高,影像越清晰。

**資料夾** — 用於說明磁碟或磁碟機上的空間的術語,檔案在其中進行組織和分組。資料夾中的檔案可以用不同方式檢視和排序,例如依字母、日期或大小。

電池 — 可充電的內部電源,當可攜式電腦未連接至交流電變壓器和電源插座時,可以使用內部電源執行。

電池的使用時間 — 可攜式電腦電池為電腦供電時將電量耗盡所需的時間 (以分鐘或小時計算)。

電池壽命 — 可攜式電腦電池能夠進行放電和充電的時間 (以年計算)。

電湧保護器 — 可以防止電壓尖峰訊號 (如在打雷閃電時產生) 透過電源插座進入電腦。當電壓降低超過正常交流電壓水平的 20% 時,電湧保護器將無法提供防雷擊或電壓過低保護。

電湧保護器不能保護網路連接。在打雷閃電時,請務必從網路連接器上拔下網路纜線。

#### <span id="page-24-4"></span>十四畫

像素 - 顯示器螢幕上的一個點。像素按行和欄的排列方式建立影像。影像解析度以橫向像素數乘以縱向像素數表示,如:800 x 600。

圖形模式 — 一種影像模式,可以定義為 **x**個水平像素乘 **y** 個垂直像素乘 **z** 種顏色。圖形模式能顯示任意多種形狀和字型。

磁片 — 一種電磁式儲存媒體。也稱為軟式磁片或軟式磁碟。

磁碟掃描程式 — 檢查檔案、資料夾和硬碟表面是否出錯的 Microsoft 公用程式。如果在電腦停止回應後重新啟動電腦,通常會執行磁碟掃描程式。

**磁碟等量分割組合** — 一種可在多個磁碟機上分佈資料的技術。磁碟等量分割組合可以加快從磁碟儲存區恢復資料的作業速度。使用磁碟等量分割組合的電腦,通常可讓使用者選擇資料單位 的大小或等量分割的寬度。

**網域** — 網路中的一組電腦、程式和裝置,它們被作為具有共同規則和程序的整體來管理,並由特定使用者群組使用。使用者登入網域便可以存取資源。

網路配接器 — 提供網路功能的晶片。電腦的網路配接器可能位於主機板上,也可能位於 PC Card 上。網路配接器也稱為 **NIC** (網路介面控制器)。

製作格式 - 對磁碟機或磁碟進行處理以便儲存檔案的過程。為磁碟機或磁碟製作格式後,其中現有的資訊將全部遺失。

說明檔 — 包含產品說明或指示資訊的檔案。某些說明檔與特定程式相關,例如 Microsoft Word 中的說明。其他說明檔可作為獨立的參考來源。說明檔的副檔名通常為 **.hlp** 或 **.chm**。

### <span id="page-24-0"></span>十五畫

影像記憶體 — 由影像功能專用的記憶體晶片構成的記憶體。影像記憶體的速度通常比系統記憶體快。所安裝的影像記憶體容量主要影響程式能夠顯示的顏色數量。

影像控制器 一 影像卡或主機板 (在配有內建影像控制器的電腦中) 上的電路,與顯示器配合使用為電腦提供影像功能。

#### 影像解析度 — 請參閱解析度。

影像模式 — 一種說明文字和圖形如何在顯示器上顯示的模式。基於圖形的軟體 (例如 Windows 作業系統) 可以由定義為 **x** 個水平像素乘 **y** 個垂直像素乘 **z** 種顏色的影像模式顯示。基於字元的 軟體 (例如文字編輯器) 可以由定義為 **x**欄乘 **y** 行字元的影像模式顯示。

數據機 — 一種可讓電腦透過類比電話線與其他電腦相互通訊的裝置。數據機包括三種類型︰外接式、PC Card 和內建式。數據機常用於連接至網際網路以及收發電子郵件。

**模組凹槽** 一 支援光學磁碟機、第二個電池或 Dell TravelLite™ 模組等裝置的凹槽。

## <span id="page-24-1"></span>十六畫

積體 — 通常指實體位於電腦主機板上的元件。也稱為內建。

**隨桶即用** — 電腦白動組能裝置的能力。如果 BIOS、作業系統和所有裝置均與隨插即用相容,則隨插即用可以提供自動安裝、組態以及與現有硬體相容的功能。

### <span id="page-24-2"></span>十八畫

**擴充卡** — 安裝於某些電腦主機板上擴充槽內的電路板,用以擴充電腦的功能。包括影像卡、數據機卡和音效卡等。

擴充槽 — 某些電腦主機板上的連接器,您可以在其中插入擴充卡,並將其連接至系統匯流排。

**藍芽®無線技術** — 一種用於短程 (9 m [29 呎]) 網路裝置的無線技術標準,可讓採用藍芽無線技術的裝置自動相互識別。

**雙顯示模式** — 一種顯示設定,可讓您使用另一台顯示器作為顯示幕的延伸,也稱為**延伸顯示模式**。

# <span id="page-25-0"></span>十九畫

**關機** — 關閉視窗並結束程式、結束作業系統並關閉電腦的程序。如果在完成關機之前關閉電腦,您可能會遺失資料。

## <span id="page-25-1"></span>二十畫以上

**驅動程式** — 可讓作業系統控制印表機等裝置的軟體。如果電腦中未安裝正確的驅動程式,許多裝置將無法正常作業。

**讀我檔案** — 軟體套件或硬體產品隨附的文字檔案。通常,讀我檔案會提供安裝資訊,介紹未及時寫人文件的新產品增強功能或更正資訊。

**顯示器** 一 類似於電視的高解析度裝置,可以顯示電腦輸出。

#### <span id="page-26-0"></span> 獲得幫助 Dell Precision™ M90 使用者指南

#### ● 獲得援助

- [訂單問題](#page-27-0)
- [產品資訊](#page-27-1)
- 退回部件以便進行保固維修或退款
- 在您致電之前
- 與 Dell [公司聯絡](#page-28-0)

### <span id="page-26-1"></span>獲得援助

#### ▲ 警示:如果您需要卸下電腦外殼,請先從所有電源插座上拔下電腦電源線和數據機纖線。

- 1. 請完成「故障排除」中的程序。請參閱放障排除。
- 2. 執行 Dell Diagnostics。請參閱 [Dell Diagnostics](file:///C:/data/systems/wsM90/TC/ug/trouble.htm#wp1056237)。
- 3. 複製一份[診斷核對清單並](#page-28-1)填妥。請參[閱診斷核對清單。](#page-28-1)
- 4. 使用 Dell 支援站台 (**support.dell.com**) 上 Dell 提供的大量線上服務,以獲得有關安裝和故障排除程序的說明。
- 5. 如果前面的步驟並未解決問題,請與 Dell [公司聯絡。](#page-28-0)請參閱<mark>與 Dell 公司聯絡</mark>。
- 註:請使用電腦附近或電腦旁邊的電話致電支援人員,以便支援代表協助您執行所有必要的程序。
- 註:Dell 的快速服務代碼系統並非在所有的國家和地區都適用。

聽到 Dell 自動化電話系統發出的提示時,請輸入快速服務代碼,以便將電話直接轉給相關的支援人員。如果您沒有快速服務代碼,請開啟 **Dell Accessories (Dell 附屬應用程式)** 資料夾,連<br>按兩下 **Express Service Code (快速服務代碼)** 圖示,然後按照指示進行操作。

若要獲得有關使用支援服務的指示,請參閱[支援服務。](#page-27-4)

註:美國大陸以外的某些地方可能無法使用以下某些服務。請致電您當地的 Dell 代理商,以獲得有關可用性方面的資訊。

#### 線上服務

您可以在 **support.dell.com** 上存取 Dell 支援。請在 **WELCOME TO DELL SUPPORT** 網頁上選擇您所在的地區,然後填妥存取輔助工具和資訊所需的詳細資料。

使用以下位址,您可以用電子方式與 Dell 公司聯絡:

l World Wide Web

**www.dell.com/** 

**www.dell.com/ap/** (僅限於亞太地區)

**www.dell.com/jp** (僅限於日本)

**www.euro.dell.com** (僅限於歐洲)

**www.dell.com/la/** (僅限於拉丁美洲國家/地區)

**www.dell.ca** (僅限於加拿大)

l 匿名檔案傳送通訊協定 (FTP)

**ftp.dell.com/**

登入為使用者:anonymous,並以您的電子郵箱位址作為密碼。

l 電子支援服務

 ${\tt mobile\_support@us.}{\tt dell.com}$ 

support@us.dell.com

apsupport@dell.com (僅限於亞太地區)

<span id="page-27-5"></span>**support.jp.dell.com** (僅限於日本)

**support.euro.dell.com** (僅限於歐洲)

l 電子報價服務

apmarketing@dell.com (僅限於亞太地區)

sales\_canada@dell.com (僅限於加拿大)

#### **AutoTech** 服務

Dell 的自動化技術支援服務 (AutoTech) 為您提供預先錄製的內容,以解答 Dell 客戶最常提出的有關可攜式和桌上型電腦的問題。

在您致電 AutoTech 時,請使用按鍵式電話來選擇與您的問題相關的主題。

AutoTech 每週 7 天,每天 24 小時為您提供服務。您也可以透過技術支援服務來存取這項服務。若要獲得有關的電話號碼,請參閱您所在地區的<u>聯絡號碼</u>。

#### 自動化訂購狀態查詢服務

若要查詢您訂購的所有 Dell™ 產品的狀態,可以訪問 **support.dell.com**,或者致電自動化訂購狀態查詢服務。一個預先錄製的聲音將提示您輸入有關查找和報告該訂單所需的資訊。若要獲得<br>有關的電話號碼,請參閱您所在地區的[聯絡號碼。](#page-28-0)

#### <span id="page-27-4"></span>支援服務

Dell 每週 7 天,每天 24 小時為您提供支援服務,解答有關 Dell 硬體的問題。Dell 的支援人員將使用電腦診斷程式,快速、準確地解答您的問題。

若要聯絡 Dell 的支援服務,請參閱<u>獲得援助</u>,然後再撥<u>與 Dell 公司聯絡</u>中列出的您所在國家/地區的電話號碼。

### <span id="page-27-0"></span>訂單問題

如果您的訂單出現問題,如缺少零件、零件錯誤或帳單不正確等,請與 Dell 公司聯絡,以獲得客戶援助服務。在您致電時,請準備好您的發票或包裝記錄。若要獲得有關的電話號碼,請參閱 您所在地區的<mark>聯絡號碼</mark>

### <span id="page-27-1"></span>產品資訊

如果您需要有關可從 Dell 購買的其他產品的資訊,或者您想訂購產品,請訪問 Dell Web 站台 (www.dell.com)。若要獲得向銷售專員諮詢的電話號碼,請參閱您所在地區的<u>[聯絡號碼](#page-28-0)</u>。

### <span id="page-27-2"></span>退回部件以便進行保固維修或退款

無論您是要求退回部件以便進行維修還是要求退款,請按照以下說明準備好所有要退回的部件:

1. 致電 Dell 公司以取得一個退回材料授權號碼,然後將它清楚地寫在包裝箱外易於看到的地方。

若要獲得您所在地區的電話號碼,請參閱與 Dell [公司聯絡。](#page-28-0)

- 2. 附上發票的複印件和一封寫明退回原因的信函。
- 3. 附上一份診斷核對清單 (請參閱<u>診斷核對清單</u>),指明您已執行過的測試程式以及由 Dell Diagnostics 報告的所有錯誤訊息 (請參閱 [Dell Diagnostics\)](file:///C:/data/systems/wsM90/TC/ug/trouble.htm#wp1056237)。
- 4. 如果是要求退款,請附上退回部件的所有附件 (電源線、軟體軟式磁碟和指南等)。
- 5. 使用該設備原來的 (或類似的) 包裝材料來包裝。

您將自行支付退回產品的保險,並承擔運輸至 Dell 途中潛在的遺失風險。本公司不接受以貨到付款 (C.O.D.) 方式寄送的包裹。

退回的貨品如果不符合上述任何一項要求,Dell 公司的接收部門將拒絕接收並會將其退還給您。

### <span id="page-27-3"></span>在您致電之前

註:致電時請準備好您的快速服務代碼。該代碼可讓 Dell 的自動化支援電話系統更有效地引導您進行電話諮詢。

<span id="page-28-2"></span>請記住填妥<u>診斷核對清單</u>。如有可能,請在致電 Dell 公司尋求技術援助之前先開啟電腦,並使用電腦附近或電腦旁邊的電話與 Dell 公司聯絡。技術人員可能會要求您在鍵盤上鍵入一些指令,<br>轉述操作細節,或者嘗試執行只限於在該系統上進行的其他故障排除步驟。請確定電腦說明文件就在旁邊。

#### ▲ 警示:拆裝電腦內部元件之前,請閱讀《擁有者手冊》中的安全指示。

<span id="page-28-1"></span>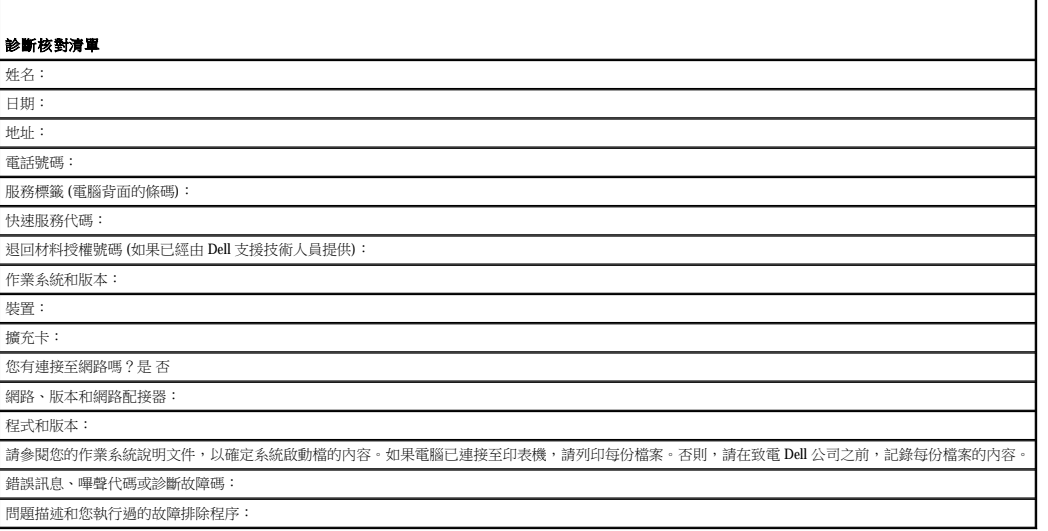

#### <span id="page-28-0"></span>與 **Dell** 公司聯絡

 $\blacksquare$ 

若要以電子方式與 Dell 公司聯絡,您可以存取以下 Web 站台:

l **www.dell.com**

Е

l **support.dell.com** (支援)

若要獲得您所在國家/地區的特定 Web 站台位址,請在下表中查找相應的國家/地區部份。

註:免付費電話適於在所列國家/地區境內使用。

**註:**在某些國家/地區,專用於 Dell XPS™ 可攜式電腦的支援可透過為某些參與其中的國家/地區提供的單獨電話號碼而獲得。如果您未發現針對 XPS 可攜式電腦列出的電話號碼,則可<br>以透過提供的支援號碼與 Dell 公司聯絡,Dell 將為您相應地轉接電話。

需要與 Dell 公司聯絡時,請使用下表提供的電子郵箱位址、電話號碼及代碼。如果您需要援助以判斷應該使用哪些代碼,請與當地或國際電話接線生聯絡。

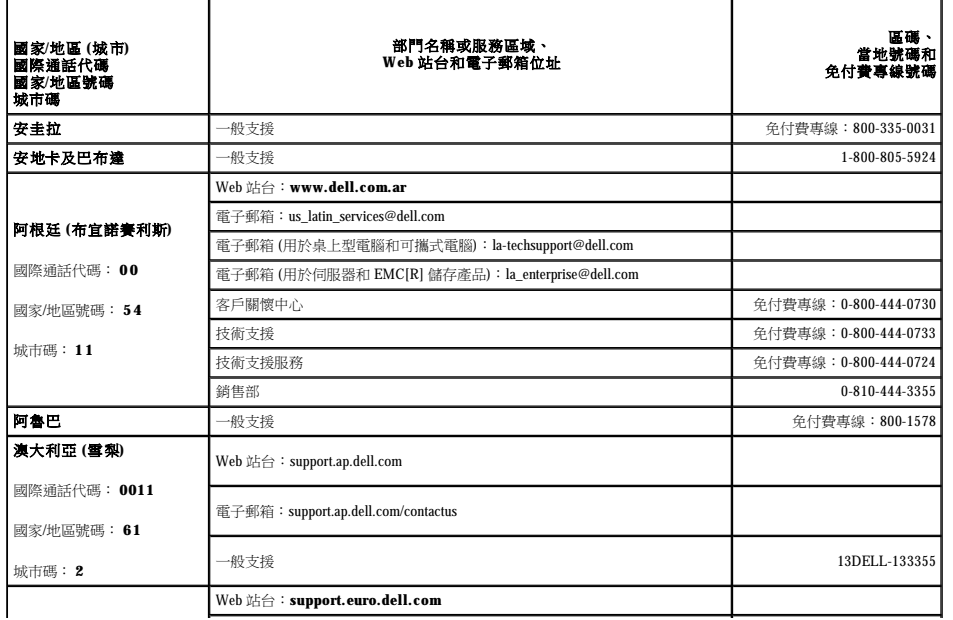

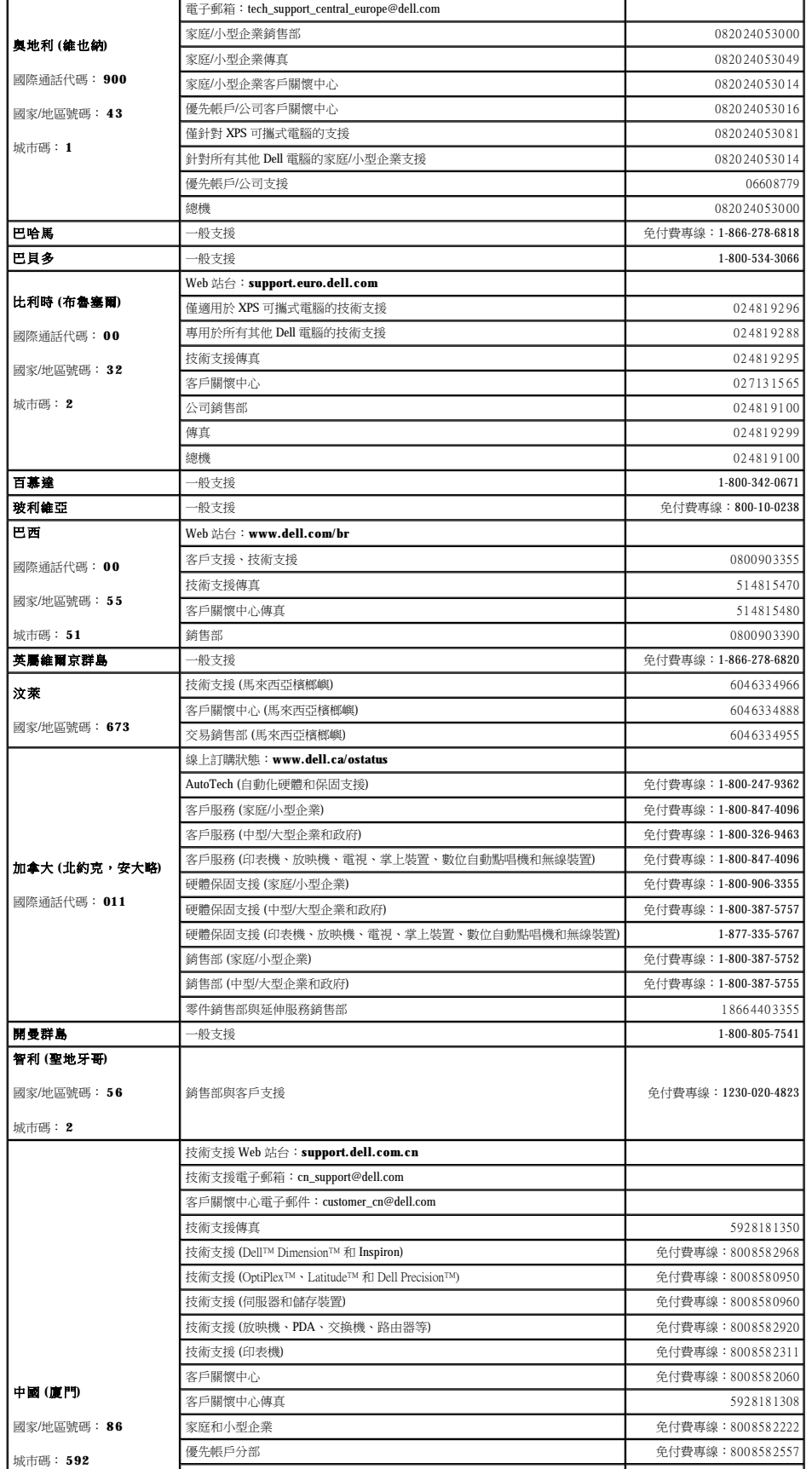

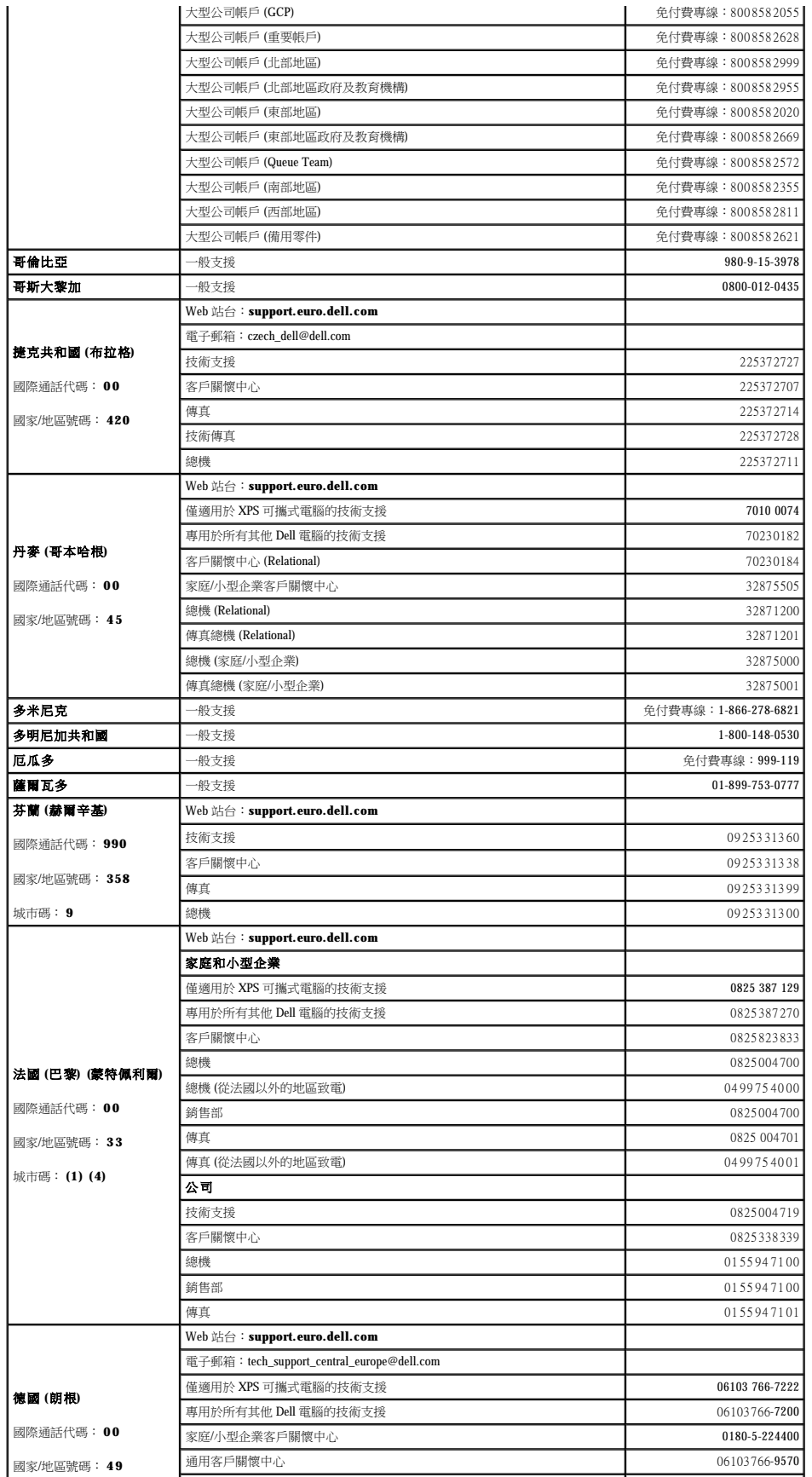

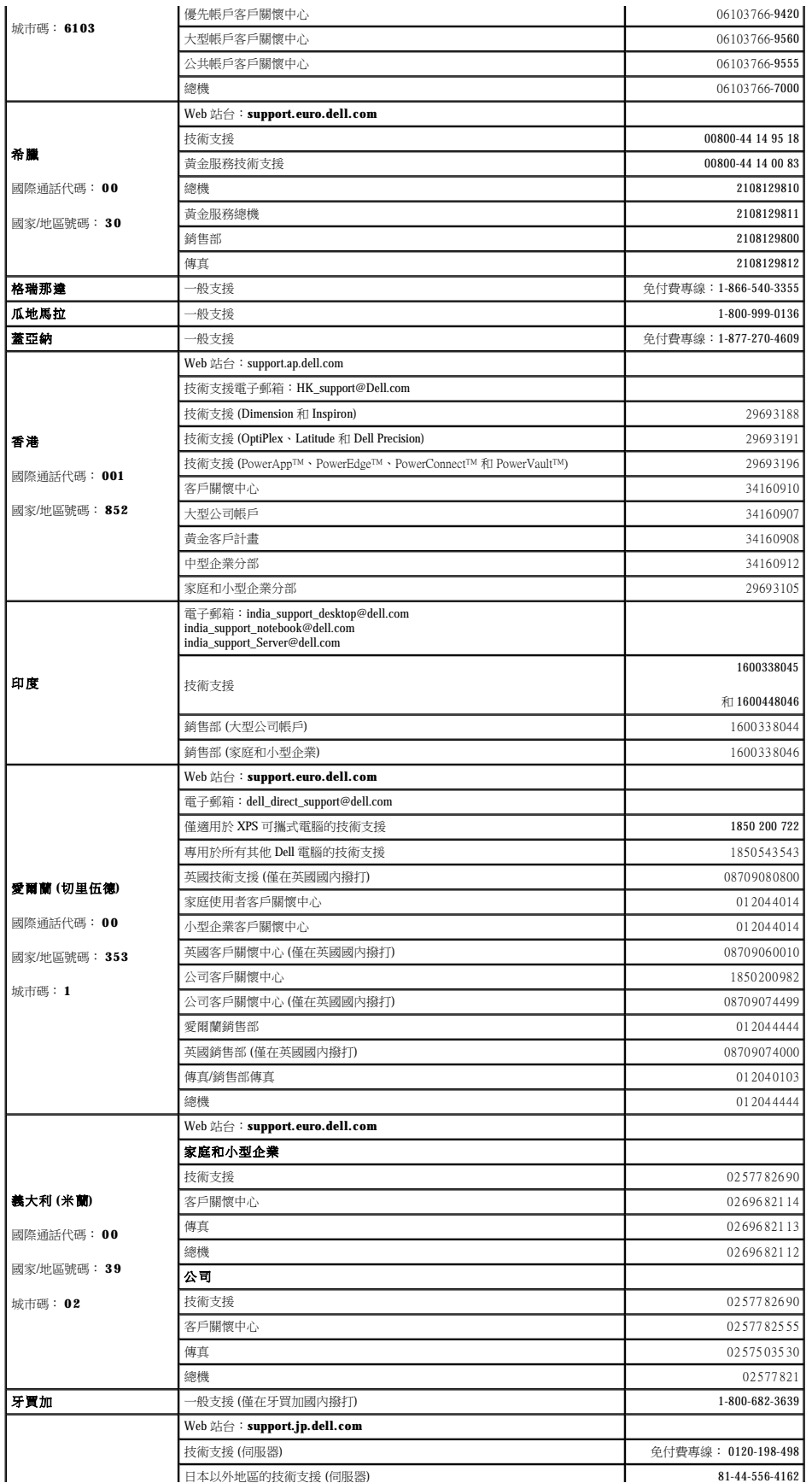

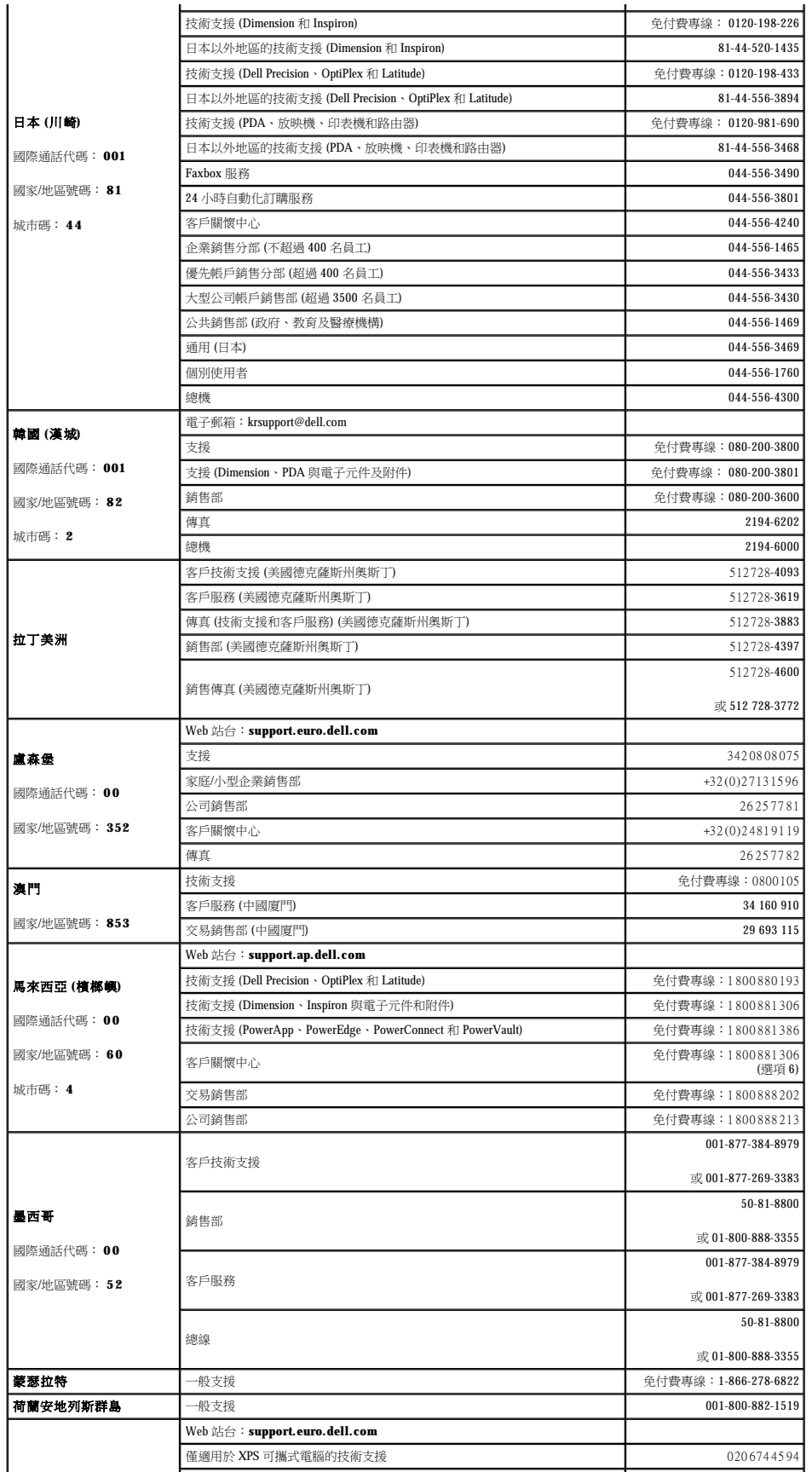

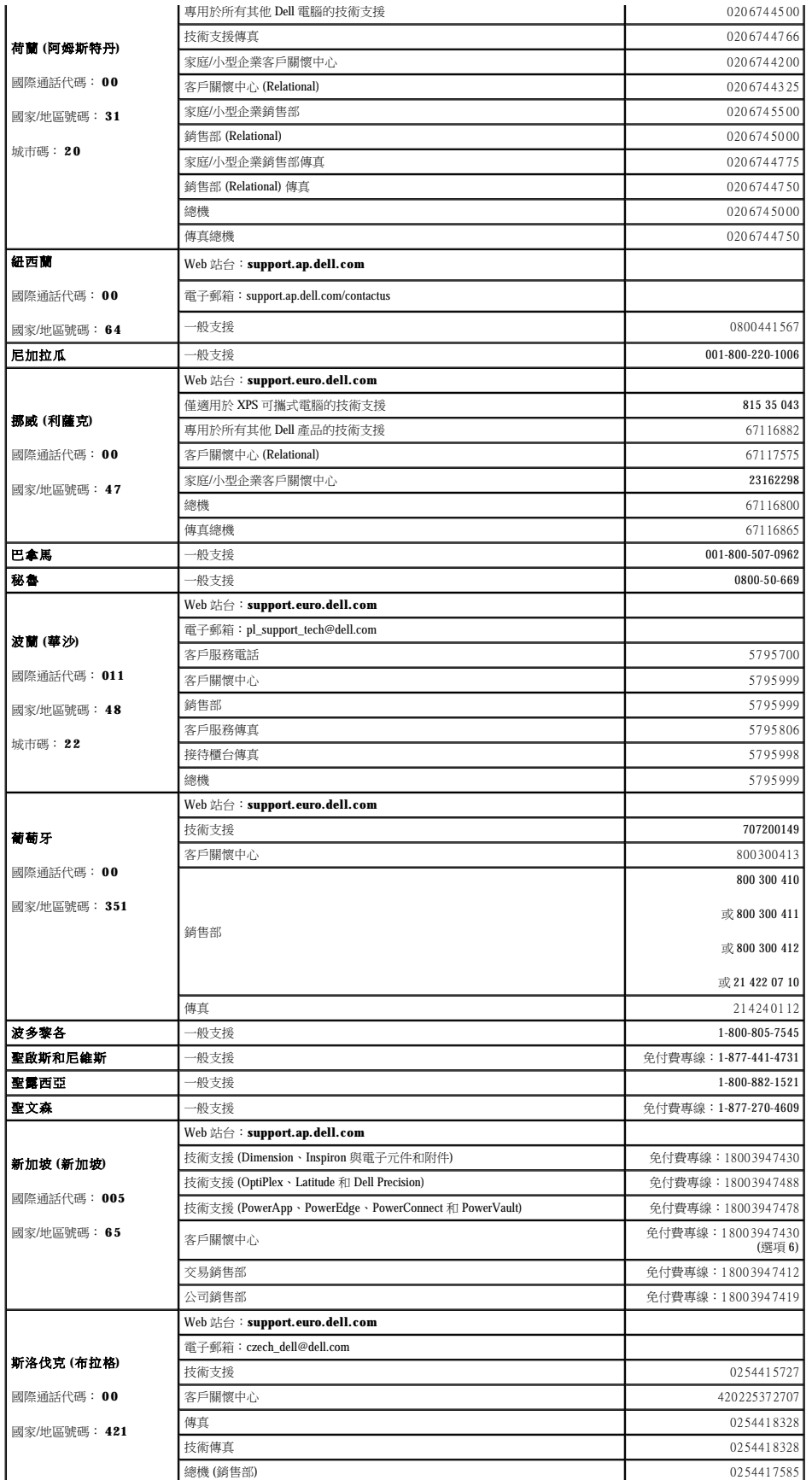

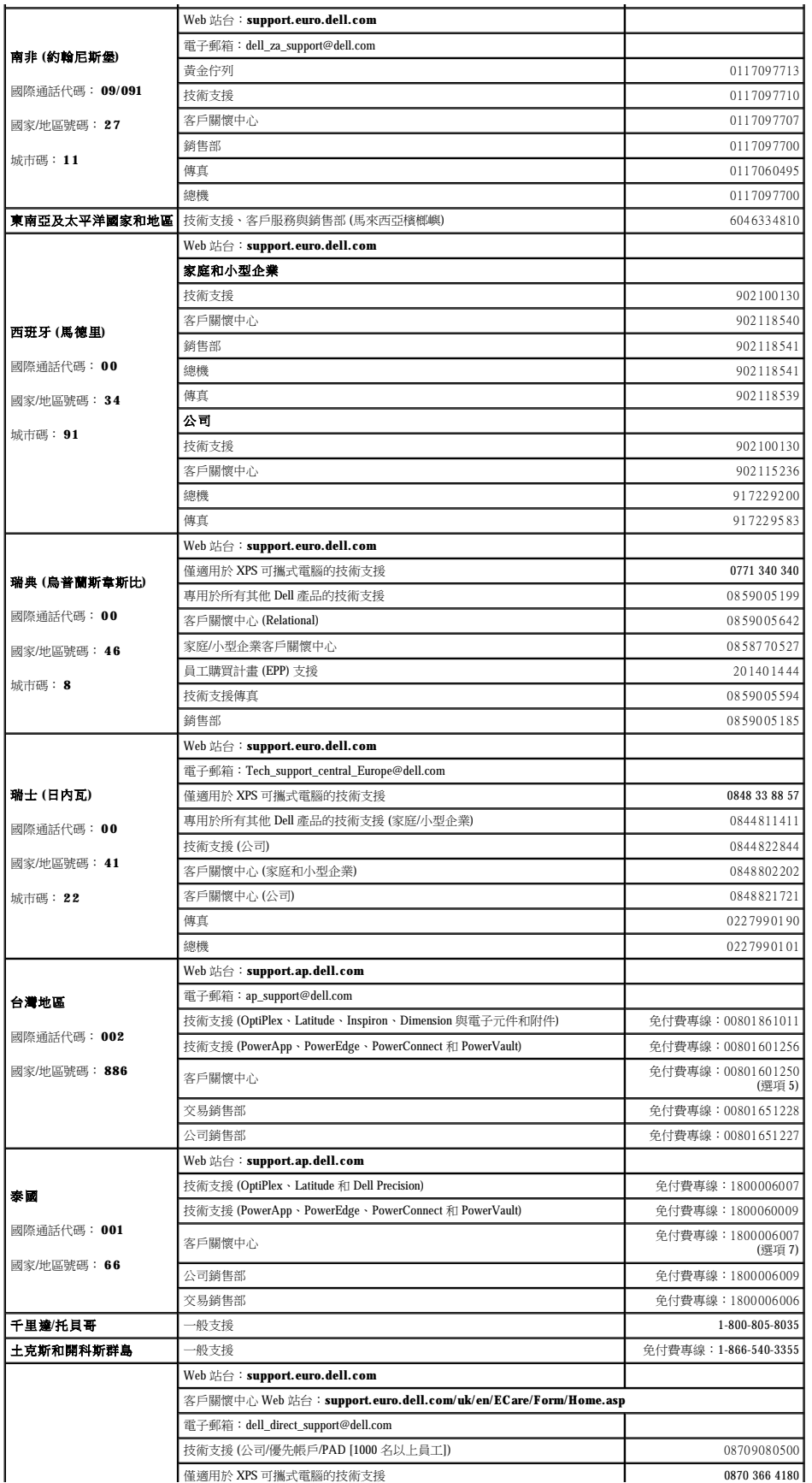

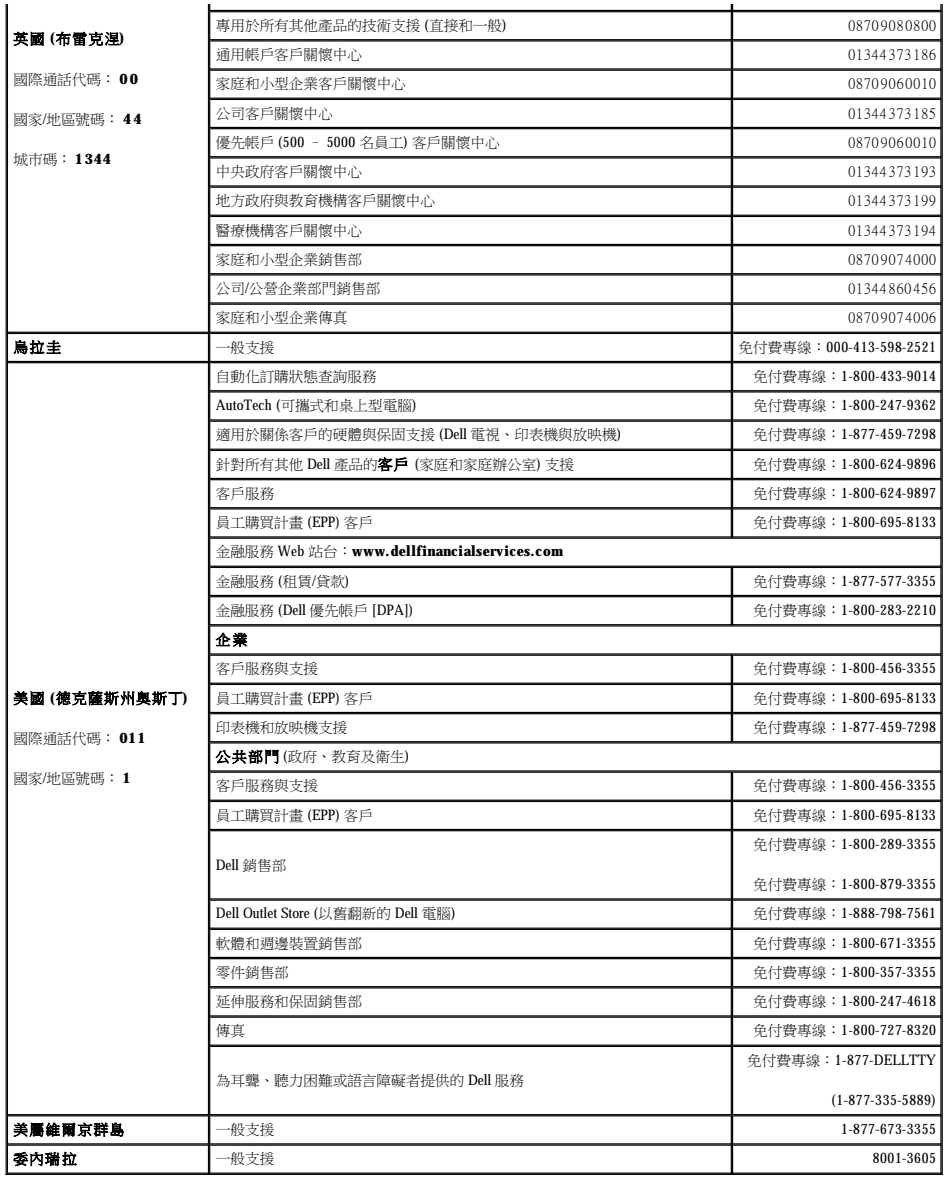
## 使用鍵盤和觸控墊 Dell Precision™ M90 使用者指南

- [數字鍵台](#page-36-0)
- 按鍵組合
- 觸控墊

# <span id="page-36-0"></span>數字鍵台

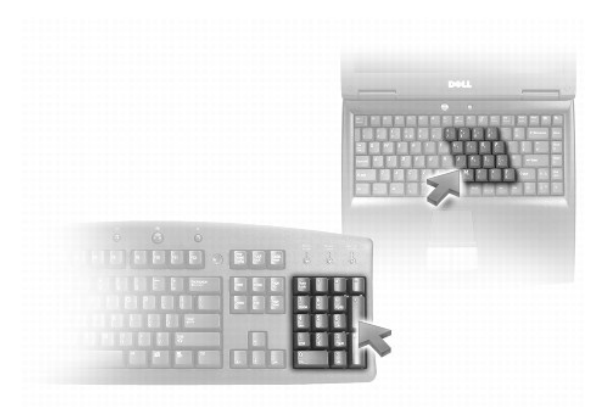

數字鍵台的功能類似於外接式鍵盤上的數字鍵台。鍵台上的每個按鍵均有多種功能。鍵台上的數字和符號以藍色標記於鍵台按鍵的右邊。若要鍵入數字或符號,請在啟用鍵台後按 <Fn> 鍵與所<br>需按鍵。

l 若要啟用鍵台,請按 <Num Lk> 鍵。 <sup>6</sup> 指示燈亮起,表示已啟用鍵台。

l 若要停用鍵台,請再按一次 <Num Lk> 鍵。

# <span id="page-36-1"></span>按鍵組合

## 系統功能

<Ctrl><Shift><Esc>|開啟工作管理員視窗。

## 電池

<Fn><F3> | 顯示 [Dell™ QuickSet Battery Meter \(電池計量器](file:///C:/data/systems/wsM90/TC/ug/battery.htm#wp1063138))。若要獲得有關電池計量器的更多資訊,請參閱 Dell™ QuickSet Battery Meter (電池計量器)

## **CD** 或 **DVD** 承載器

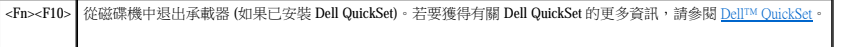

## 顯示功能

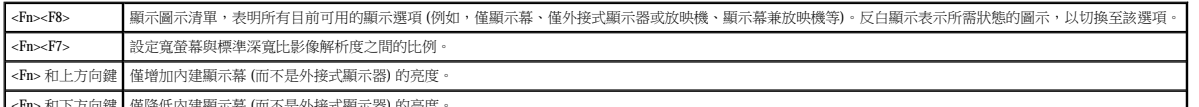

和下方向鍵 | 僅降低內建顯示幕 (而不是外接式顯示器) 的

# 無線網路與藍芽®無線技術功能

<Fn><F2> 啟用和停用無線網路與藍芽無線技術。

## 電源管理

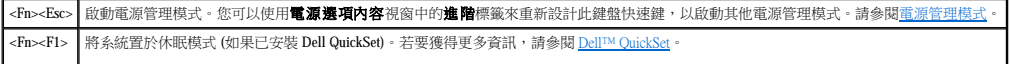

#### 喇叭功能

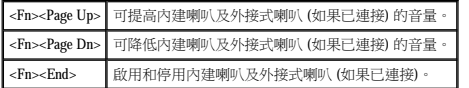

## **Microsoft**® **Windows**® 徽標鍵功能

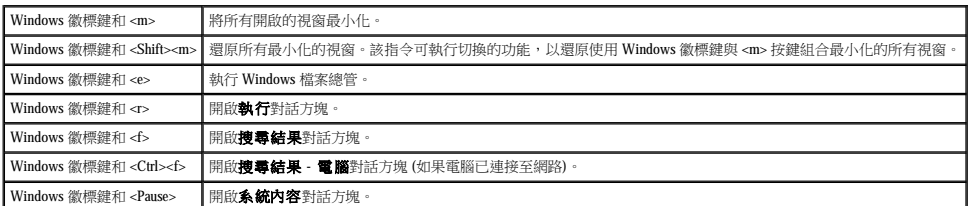

若要調整鍵盤作業 (如字元重複速率),請開啟控制台,單按**印表機和其他硬體**,然後單按**鍵盤**。若要獲得有關控制台的資訊,請參閱 Windows [說明及支援中心](file:///C:/data/systems/wsM90/TC/ug/findinfo.htm#wp1185898)。若要存取說明及支援中心,<br>請參閱 <u>Windows 說明及支援中心</u>。

## <span id="page-37-0"></span>觸控墊

觸控墊會偵測手指的壓力及其移動,進而讓您移動顯示幕上的游標。使用觸控墊和觸控墊按鈕的方式與使用滑鼠的方式一樣。

l 若要移動游標,請在觸控墊上輕輕地滑動手指。

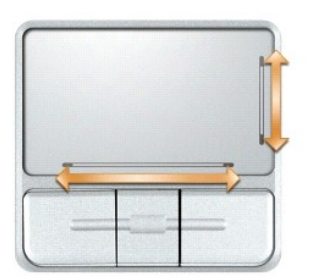

- l 若要選擇某物件,請將游標置於該物件之上,然後在觸控墊表面輕叩一下,或用拇指按觸控墊的左按鈕。
- l 若要選擇並移動 (或拖曳) 某物件,請將游標置於該物件之上並連續輕叩兩下觸控墊。在您第二次輕叩時,請將手指放在觸控墊上並在其表面滑動手指以移動選定的物件。
- 1 若要連按兩下物件,請將游標置於物件上,並輕叩觸控墊兩次或用拇指按兩次觸控墊的左按鈕。

觸控墊右側與底部均有絲網電路印花,以指明捲動功能。依預設,捲動功能處於啟用狀態。若要停用該功能,請修改控制台中的滑鼠內容。

**《 註:**捲動區可能無法與所有應用程式配合使用。若要使捲動區正常工作,所使用的應用程式必須支援觸控墊捲動功能。

## 自訂觸控墊

您可以使用**滑 鼠內容**視窗停用觸控墊或觸控桿,或調整它們的設定。

- 1. 您可以使用**滑鼠内容**視窗停用觸控墊,或調整它們的設定。開啟控制台,單按**印表機和其他硬體**,然後單按**滑鼠**。若要獲得有關控制台的資訊,請參閱 Windows [說明及支援中心。](file:///C:/data/systems/wsM90/TC/ug/findinfo.htm#wp1185898)若<br> 要存取說明及支援中心,請參閱 <u>Windows 說明及支援中心</u>。
- 2. 在**滑鼠內容**視窗中,單按**觸控墊**標籤,以調整觸控墊設定。
- 3. 單按**確定**以儲存該設定值並關閉視窗。

[回到目錄頁](file:///C:/data/systems/wsM90/TC/ug/index.htm)

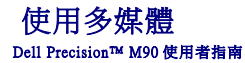

- 播放 CD 或 DVD
- 調節音量
- [調整圖像](#page-40-0)
- 將電腦連接至電視或音效裝置

# <span id="page-39-0"></span>播放 **CD** 或 **DVD**

- $\bigodot$  注意事項:在開啟或關閉 CD 或 DVD 承載器時,請勿按壓承載器。不使用光碟機時,請關閉承載器。
- $\bigodot$  注意事項: 在播放 CD 或 DVD 時,請勿移動電腦。
- 1. 按光碟機正面的退出按鈕。
- 2. 拉出承載器。

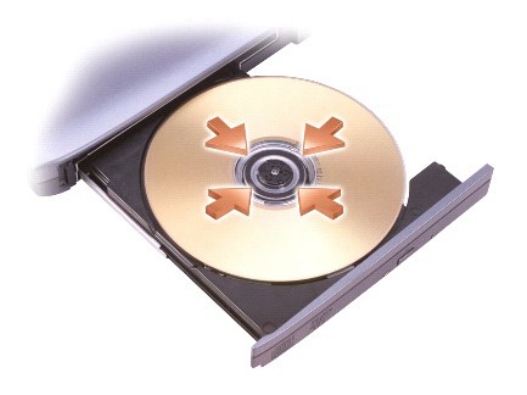

3. 將光碟放入承載器的中央,使有標籤的一面朝上,並將光碟卡在轉軸上。

**註:**如果您使用其他電腦出廠時安裝的模組,則需要安裝播放 DVD 或寫入資料所必需的驅動程式和軟體。若要獲得更多資訊,請參閱 **Drivers and Utilities** CD (該 CD 是可選的,您<br>的電腦可能並未隨附此 CD,或在某些國家/地區不可用)。

4. 將承載器推回光碟機。

若要製作 CD 的格式以儲存資料、燒製音樂 CD 或複製 CD,請參閱您電腦隨附的 CD 軟體。

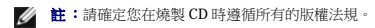

若要獲得有關播放 CD 或 DVD 的更多資訊,請單按 CD 或 DVD 播放機上的 **Help (**說明**)** (如果提供)。

## <span id="page-39-1"></span>調節音量

註:當喇叭為靜音時,您將無法聽到 CD 或 DVD 播放的聲音。

若要在播放 CD 或 DVD 時調節喇叭音量,請使用位於電腦前部的媒體控制按鈕。

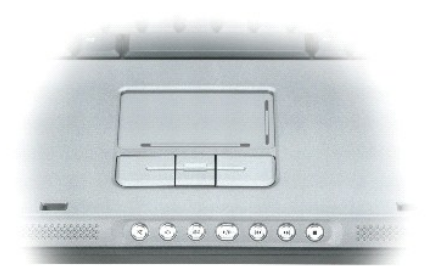

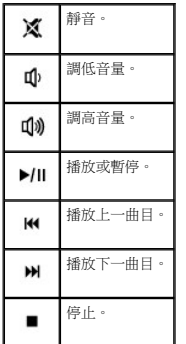

您還可以透過**開始**選單上的**音量控制**選項來調節音量。

#### 1. 單按開始 → 所有程式 → 附屬應用程式 → 娛樂 → 音量控制。

2. 單按並拖曳主音量欄中的滑塊,使其上下滑動,以提高或降低音量。

若要獲得有關音量控制選項的更多資訊,請在**主音量**視窗中單按**說明**。

Volume Meter (音量計量器) 將顯示電腦目前的音量等級,包括靜音。透過單按工作列中的 <sup>649</sup> 圖示,然後選擇或取消選擇 **Disable On Screen Volume Meter (停用螢幕音量計量器)**,或透<br>過按音量控制按鈕,來啟用或停用螢幕上的 Volume Meter (音量計量器)。

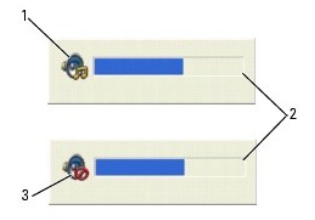

## 1 音量圖示 2 音量計量器 3 靜音圖示

啟用計量器後,可以使用音量控制按鈕或按下列按鍵來調節音量:

- l 按 <Fn> <PageUp> 可以提高音量。
- l 按 <Fn> <PageDn> 可以降低音量。
- l 按 <Fn> <End> 可以設為靜音。

若要獲得有關 QuickSet 的更多資訊,請在工作列中的 圖示上單按滑鼠右鍵,然後單按 **Help (**說明**)**。

# <span id="page-40-0"></span>調整圖像

如果螢幕上出現一則錯誤訊息,通知您目前的解析度和顏色深度已佔用太多的記憶體,並阻止 DVD 播放,請調整顯示內容。

#### 1. 單按開始→控制台→外觀和主題→變更螢幕解析度。

2. 單按並拖曳螢幕解析度中的滑塊,將設定變更為 **1024 x 768** 個像素。

## <span id="page-41-2"></span><span id="page-41-0"></span>將電腦連接至電視或音效裝置

註:您的電腦可能並未隨附用於將其連接至電視或其他音效裝置的影像纜線與音效纜線。纜線與電視/數位音效配接器纜線可從 Dell 購買。

您的電腦配有 S-video 電視輸出連接器,透過將其與標準 S-video 纜線、合成式影像配接卡纜線或元件影像配接卡纜線 (可從 Dell 獲得) 一起使用,您可以將電腦連接至電視。

您的電視配有 S-video 輸入連接器、合成式影像輸入連接器或元件影像輸入連接器。根據適用於電視的連接器類型,您可以使用從市面上購買的 S-video 纜線、合成式影像纜線或元件影像纜 線,以將電腦連接至電視。

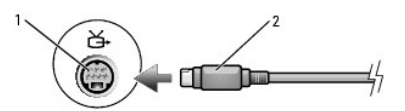

1 S-video 電視輸出連接器 2 S-video 連接器

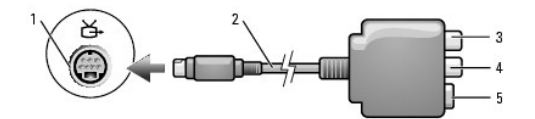

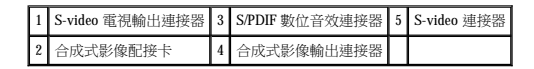

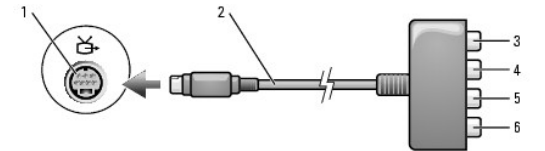

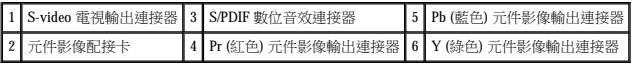

建議您依照下列組合方式之一,將影像纜線和音效纜線連接至電腦。

■ 註:請參閱每小節開頭的圖解,以協助您決定應該使用哪種連接方法。

- l S-video [與標準音效](#page-41-1)
- l [合成式影像與標準音效](#page-43-0)
- l 元件輸出影像與標準音效

在電腦和電視之間連接完影像纜線和音效纜線後,您必須使電腦與電視配合工作。請參閱<u>啟用電視的顯示設定</u>,以確定電腦能夠識別電視並與之正常協同作業。此外,如果您使用的是 SPDIF 數位音效,則請參閱啟用 S/PDIF [數位音效。](#page-47-0)

## <span id="page-41-1"></span>**S-Video** 與標準音效

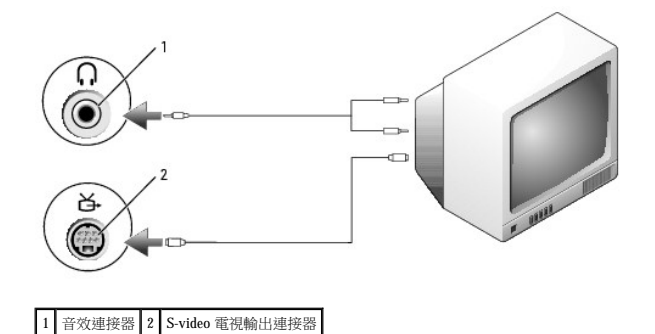

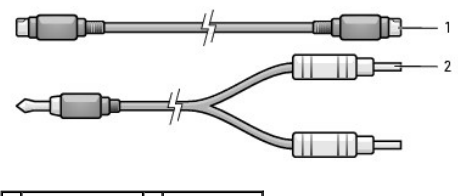

## 1 標準 S-video 纜線 2 標準音效纜線

1. 關閉電腦以及您想要連接的電視和/或音效裝置。

 $\%$  註:如果電視或音效裝置支援 S-video 但不支援 S/PDIF 數位音效,則您可以將 S-video 纜線直接連接至電腦上的 S-video 電視輸出連接器 (無需使用電視/數位音效配接器纜線)。

- 2. 將 S-Video 纜線的一端插入至電腦的 S-Video 輸出連接器。
- 3. 將 S-video 纜線的另一端插入至電視的 S-video 輸入連接器。
- 4. 將音效纜線的單一連接器端插入至電腦的耳機連接器。
- 5. 將音效纜線另一端的兩個 RCA 連接器插入至電視或其他音效裝置的音效輸入連接器。
- 6. 開啟電視與已連接的音效裝置 (如果可用),然後再開啟電腦。
- 7. 請參閱<u>啟用電視的顯示設定</u>,以確定電腦能夠識別電視並與之正常協同作業。

# **S-video** 和 **S/PDIF** 數位音效

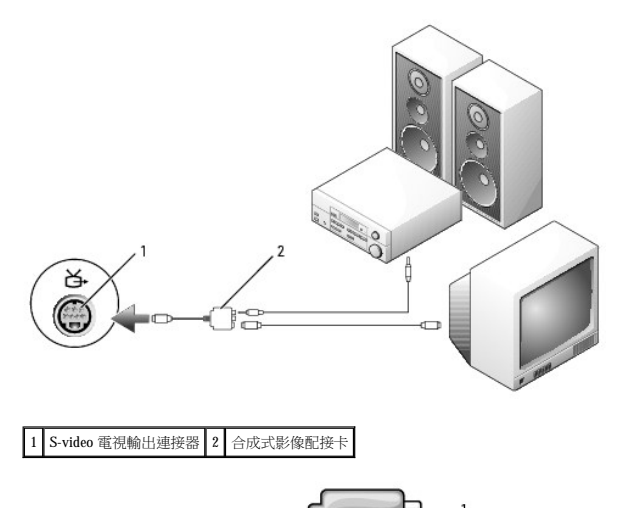

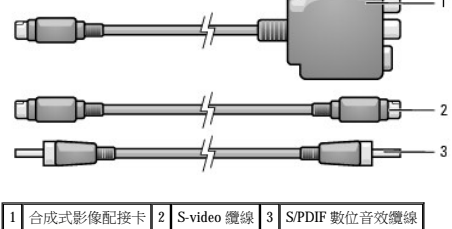

- 1. 關閉電腦以及您想要連接的電視和/或音效裝置。
- 2. 將合成式影像配接卡連接至電腦的 S-video 電視輸出連接器。
- 3. 將 S-Video 纜線的一端插入至合成式影像配接卡的 S-Video 輸出連接器。

<span id="page-43-1"></span>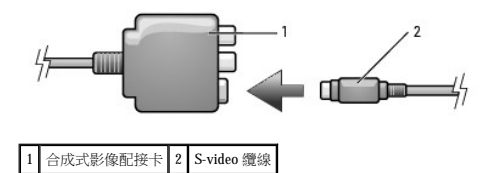

- 4. 將 S-video 纜線的另一端插入至電視的 S-video 輸入連接器。
- 5. 將 S/PDIF 數位音效纜線的一端插入至合成式影像配接卡纜線上的數位音效連接器。

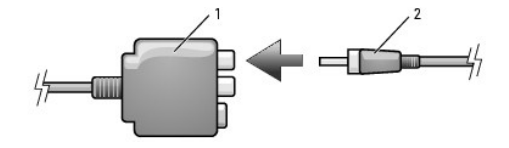

#### 1 合成式影像配接卡 2 S/PDIF 數位音效纜線

- 6. 將 S/PDIF 數位音效纜線的另一端插入至電視或音效裝置的音效輸入連接器。
- 7. 開啟電視和連接的所有音效裝置 (如果適用),然後開啟電腦。
- 8. 請參閱<u>啟用電視的顯示設定</u>,以確定電腦能夠識別電視並與之正常協同作業。

# <span id="page-43-0"></span>合成式影像與標準音效

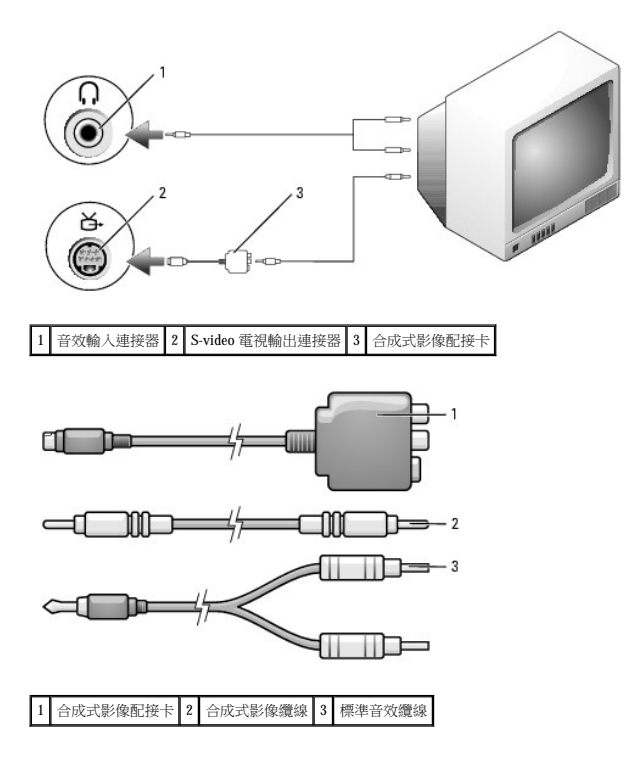

- 1. 關閉電腦以及您想要連接的電視和/或音效裝置。
- 2. 將合成式影像配接卡連接至電腦的 S-video 電視輸出連接器。
- 3. 將合成式影像纜線的一端插入至合成式影像配接卡上的合成式影像輸出連接器。

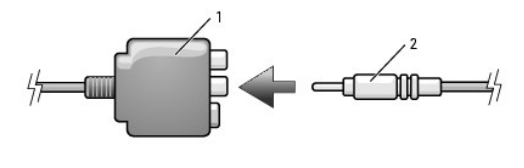

# 1 合成式影像配接卡 2 合成式影像纜線

- 4. 將合成式影像纜線的另一端插入至電視的合成式影像輸入連接器。
- 5. 將音效纜線的單一連接器端插入至電腦的耳機連接器。
- 6. 將音效纜線另一端的兩個 RCA 連接器插入電視或其他音效裝置的音效輸入連接器。
- 7. 開啟電視和連接的所有音效裝置 (如果適用),然後開啟電腦。
- 8. 請參閱<u>啟用電視的顯示設定</u>,以確定電腦能夠識別電視並與之正常協同作業。

# 合成式影像和 **S/PDIF** 數位音效

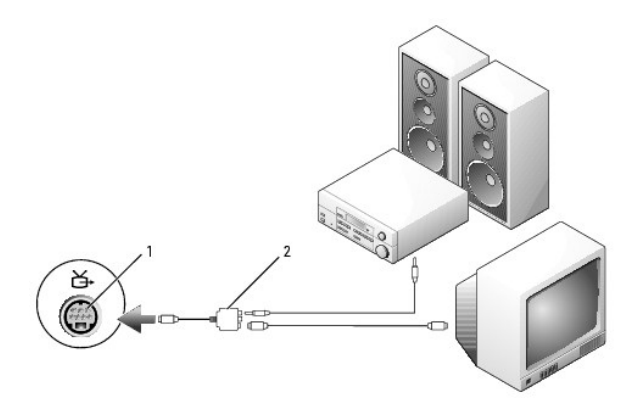

1 S-video 電視輸出連接器 2 合成式影像配接卡

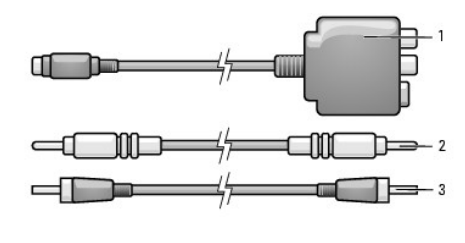

1 合成式影像配接卡 2 合成式影像纜線 3 標準音效纜線

- 1. 關閉電腦以及您想要連接的電視和/或音效裝置。
- 2. 將合成式影像配接卡連接至電腦的 S-video 電視輸出連接器。
- 3. 將合成式影像纜線的一端插入至合成式影像配接卡上的合成式影像輸入連接器。

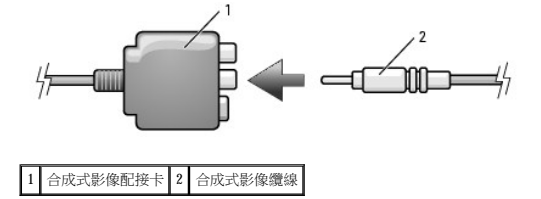

- 4. 將合成式影像纜線的另一端插入至電視的合成式影像輸入連接器。
- 5. 將 S/PDIF 數位音效纜線的一端插入至合成式影像配接卡上的 S/PDIF 音效連接器。

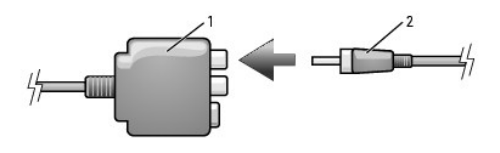

1 合成式影像配接卡 2 S/PDIF 數位音效纜線

- 6. 將數位音效纜線的另一端插入至電視或其他音效裝置的 S/PDIF 輸入連接器。
- 7. 開啟電視和連接的所有音效裝置 (如果適用),然後開啟電腦。
- 8. 請參閱<u>啟用電視的顯示設定</u>,以確定電腦能夠識別電視並與之正常協同作業。

# 元件影像與標準音效

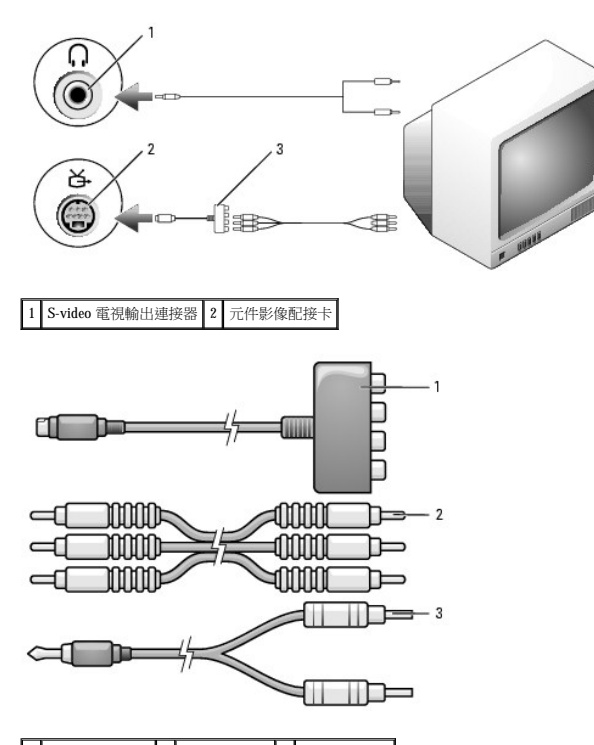

1 元件影像配接卡 2 元件影像纜線 3 標準音效纜線

1. 關閉電腦以及您想要連接的電視和/或音效裝置。

- 2. 將元件影像配接卡連接至電腦的 S-video 電視輸出連接器。
- 3. 將元件影像纜線的所有三端插入至元件影像配接卡上的元件影像輸出連接器。確保將紅色、綠色與藍色的纜線插入至相應的配接器連接埠。

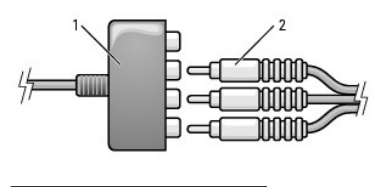

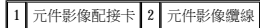

- 4. 將元件影像纜線另一端的所有三個連接器均插入至電視的元件影像輸入連接器。確保紅色、綠色與藍色的纜線與電視輸入連接器的顏色相符。
- 5. 將音效纜線的單一連接器端插入至電腦的耳機連接器。
- 6. 將音效纜線另一端的兩個 RCA 連接器插入至電視或音效裝置的音效輸入連接器。
- 7. 開啟電視和連接的所有音效裝置 (如果適用),然後開啟電腦。
- 8. 請參閱<u>啟用電視的顯示設定</u>,以確定電腦能夠識別電視並與之正常協同作業。

## 元件影像與 **S/PDIF** 數位音效

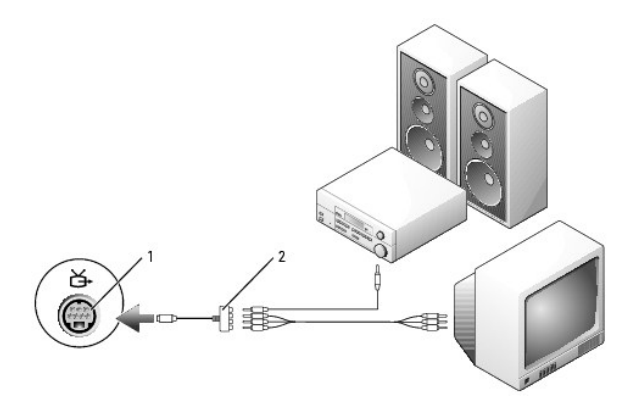

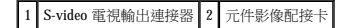

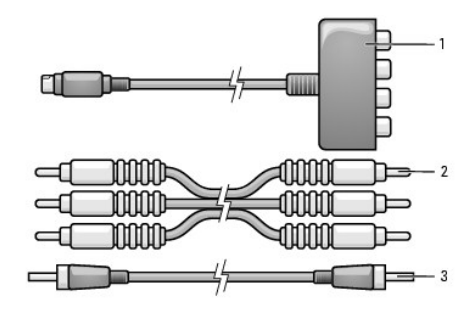

#### 1 元件影像配接卡 2 元件影像纜線 3 標準音效纜線

- 1. 關閉電腦以及您想要連接的電視和/或音效裝置。
- 2. 將元件影像配接卡連接至電腦的 S-video 電視輸出連接器。
- 3. 將元件影像纜線的所有三端插入至元件影像配接卡上的元件影像輸出連接器。確保將紅色、綠色與藍色的纜線插入至相應的配接器連接埠。

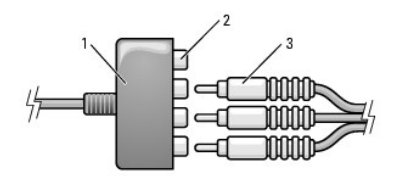

#### 1 元件影像配接卡 2 元件影像輸出連接器 3 元件影像纜線

- 4. 將元件影像纜線另一端的所有三個連接器均插入至電視的元件影像輸入連接器。確保紅色、綠色與藍色的纜線與電視輸入連接器的顏色相符。
- 5. 將 S/PDIF 數位音效纜線的一端插入至元件影像配接卡上的 S/PDIF 音效連接器。

<span id="page-47-1"></span>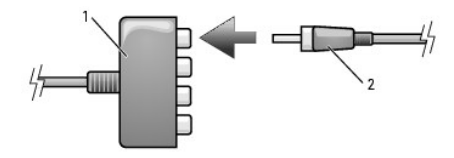

## $\boxed{1}$ 元件影像配接卡 $\boxed{2}$  S/PDIF 數位音效纜線

- 6. 將數位音效纜線的另一端插入至電視或其他音效裝置的 S/PDIF 輸入連接器。
- 7. 開啟電視和連接的所有音效裝置 (如果適用),然後開啟電腦。
- 8. 請參閱<u>啟用電視的顯示設定</u>,以確定電腦能夠識別電視並與之正常協同作業。

#### <span id="page-47-0"></span>啟用 **S/PDIF** 數位音效

如果您的電腦配有 DVD 光碟機,則可以啟用數位音效以播放 DVD。

- 1. 單按開始,指向所有程式,然後單按 **PowerDVD** 以啟動 **Cyberlink PowerDVD** 應用程式。
- 2. 將 DVD 光碟插入 DVD 光碟機。

如果 DVD 開始播放,請單按停止按鈕。

- 3. 單按 **Settings (**設定**)** 選項。
- 4. 單按 **DVD** 選項。
- 5. 單按 **DVD Audio Setting (DVD** 音效設定**)** 圖示。
- 6. 單按 **Speaker Configuration (**喇叭組態**)** 設定旁邊的箭頭以捲動選項,然後選擇 **SPDIF** 選項。
- 7. 單按一次 **Back (**後退**)** 按鈕,然後再次單按 **Back (**後退**)** 按鈕以返回至主選單螢幕。

#### 在 **Windows** 音效驅動程式中啟用 **S/PDIF**

- 1. 連按兩下 Windows 通知區域上的喇叭圖示。
- 2. 單按 **Options (**選項**)** 選單,然後單按 **Advanced Controls (**進階控制**)**。
- 3. 單按 **Advanced (**進階**)**。
- 4. 單按 **S/PDIF Interface (S/PDIF** 介面**)**。
- 5. 單按 **Close (**關閉**)**。
- 6. 單按確定。

### 設定 **Cyberlink (CL)** 耳機

**▲ 註:**僅當您的電腦安裝有 DVD 光碟機時, CL 耳機功能才可用。

如果您的電腦安裝有 DVD 光碟機,則可以啟用數位音效以播放 DVD。

- 1. 單按開始,指向所有程式,然後單按 **PowerDVD** 以啟動 **Cyberlink PowerDVD** 程式。
- 2. 將 DVD 光碟插入 DVD 光碟機。

如果 DVD 開始播放,請單按停止按鈕。

3. 單按 **Settings (**設定**)** 選項。

- <span id="page-48-1"></span>4. 單按 **DVD** 選項。
- 5. 單按 **DVD Audio Setting (DVD** 音效設定**)** 圖示。
- 6. 單按 **Speaker Configuration (**喇叭組態**)** 設定旁邊的箭頭以捲動選項,然後選擇 **Headphones (**耳機**)** 選項。
- 7. 單按 **Audio listening mode (**音效偵聽模式**)** 設定旁邊的箭頭以捲動選項,然後選擇 **CL Headphone (CL** 耳機**)** 選項。
- 8. 單按 **Dynamic range compression (**動態範圍壓縮**)** 選項旁邊的箭頭,以選擇最適合的選項。
- 9. 單按一次 **Back (**後退**)** 按鈕,然後再次單按 **Back (**後退**)** 按鈕以返回至主選單螢幕。

### <span id="page-48-0"></span>啟用電視的顯示設定

#### 影像控制器

- **《 註:**若要確保顯示選項正確顯示,請先將電視連接至電腦,然後再啟用顯示設定。
- 1. 單按**開始**按鈕,指向**設定**,然後單按**控制台**。
- 2. 連按兩下**顯示**,然後單按**設定**標籤。
- 3. 單按 **Advanced (**進階**)**。
- 4. 單按影像卡的標籤。
- **註:**若要確定電腦中安裝的影像卡的類型,請參閱 Windows 說明及支援中心。若要存取說明及支援中心,請單按**開始 → 說明及支援**。在**選擇一項工作**下面,單按**使用 [工具] 來檢**<br>**視您的電腦資訊及診斷問題。**然後,在**我的電腦資訊**下面,選擇硬體。
- 5. 在顯示裝置部份中選擇相應的選項,以使用一台顯示器或多台顯示器,從而確定顯示設定對於您的選擇是正確的。

[回到目錄頁](file:///C:/data/systems/wsM90/TC/ug/index.htm)

## <span id="page-49-3"></span> 使用網路 Dell Precision™ M90 使用者指南

- 實體連接至網路或寬頻數據機
- [網路安裝精靈](#page-49-1)
- 無線區域網路 (WLAN)
- 連接至 WLAN
- [行動寬頻](#page-52-0)
- [網際網路連線防火牆](#page-53-0)

## <span id="page-49-0"></span>實體連接至網路或寬頻數據機

將電腦連接至網路之前,您必須先為電腦安裝網路配接器並連接網路纜線。

若要連接網路纜線,請:

1. 將網路纜線連接至電腦背面的網路配接器連接器。

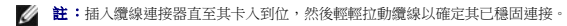

- 2. 將網路纜線的另一端連接至網路連線裝置或牆上的網路連接器。
- 註:請勿將網路纜線連接至牆上的電話插座。

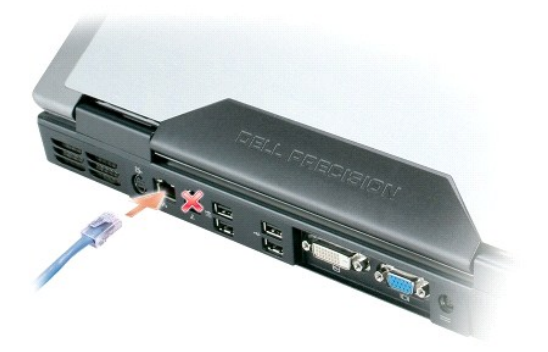

## <span id="page-49-1"></span>網路安裝精靈

Microsoft® Windows® XP 作業系統提供一個網路安裝精靈,可指引您完成在家庭或小型辦公室中的電腦間實現共用檔案、印表機或網際網路連線的作業程序。

- 1. 單按開始按鈕,指向所有程式 → 附屬應用程式 → 通訊,然後單按網路安裝精靈。
- 2. 在歡迎螢幕上,單按下一步。
- 3. 單按建立網路的檢查清單。

**么 註:選擇這個電腦直接連接到網際網路**連線方式將啟用 Windows XP Service Pack 2 (SP2) 提供的內建防火牆。

- 4. 完成核對清單。
- 5. 返回至網路安裝精靈,並依螢幕指示操作。

## <span id="page-49-2"></span>無線區域網路 **(WLAN)**

<span id="page-50-1"></span>WLAN 是一組相互連接的電腦,這些電腦透過無線電波 (而非透過連接至每台電腦的網路纜線) 進行相互通訊。在 WLAN 中,無線電通訊裝置 (稱為存取點或無線路由器) 連接網路電腦,並提<br>供網際網路或網路存取。存取點或無線路由器和電腦中的無線網路卡透過無線電波從天線廣播資料來進行通訊。

## <span id="page-50-2"></span>建立 **WLAN** 所需的項目

在能夠設定 WLAN 之前,您需要:

- l 高速 (寬頻) 網際網路存取 (例如纜線或 DSL)
- l 已連接的且可以工作的寬頻數據機
- l 無線路由器或存取點
- l 要連接至 WLAN 的每台電腦均配有無線網路卡
- l 帶有網路 (RJ-45) 連接器的網路纜線

### <span id="page-50-0"></span>檢查您的無線網路卡

根據您購買電腦時的選擇,電腦會有不同的組態。若要確認您的電腦具有無線網路卡並確定插卡的類型,請使用以下方法之一:

- 1 開始按鈕和連線到選項
- l Microsoft® Windows® 說明及支援中心
- l 您的電腦的訂購確認

#### 開始按鈕和連線到選項

- 1. 單按開始按鈕。
- 2. 指向連線到,然後單按顧示所有連線
- 如果**區域網路或高速網際網路下**未出現**無線網路連線**,則可能未安裝無線網路卡。

如果出現**無線網路連線**,則已安裝無線網路卡。若要檢視有關無線網路卡的詳細資訊,請:

- 1. 在無線網路連線上單按滑鼠右鍵。
- 2. 單按內容。螢幕上將出現無線網路連線內容視窗。無線網路卡的名稱和型號在一般標籤中列出。

■ 註:如果電腦設定為**傳統 [開始]** 選單選項,則可以透過單按**開始**按鈕,指向**設定,**然後指向**網路連線**來檢視網路連線。如果未出現**無線網路連線,**則您可能尚未安裝無線網路卡。

#### 訂購確認

您訂購電腦時收到的訂購確認列出了電腦隨附的硬體和軟體。

#### 設定新的 **WLAN**

#### 連接無線路由器和寬頻數據機

- 1. 與您的網際網路服務供應商 (ISP) 聯絡,以獲得有關寬頻數據機連線需求的特定資訊。
- 2. 嘗試設定無線網際網路連線之前,請確定您可以透過寬頻數據機存取有線網際網路。請參閱<u>實體連接至網路或寬頻數據機</u>。
- 3. 安裝無線路由器所需的所有軟體。無線路由器可能已隨附安裝 CD。此類 CD 通常包含安裝與故障排除資訊。請依製造廠商的指示安裝所需的軟體。
- 4. 透過**開始**選單關閉您的電腦和鄰近的任何其他啟用無線網路的電腦。
- 5. 從電源插座中拔下寬頻數據機電源線。
- 6. 從電腦和數據機上拔下網路纜線。

**/ 註:**拔下寬頻數據機纜線後,請等待最少5分鐘,然後再繼續進行網路設定。

- <span id="page-51-3"></span>7. 從無線路由器上拔下交流電變壓器纜線,以確保路由器未連接至任何電源。
- 8. 將網路纜線插入未接通電源的寬頻數據機上的網路 (RJ-45) 連接器。
- 9. 將網路纜線的另一端連接至未接通電源的無線路由器上的網際網路 (RJ-45) 連接器。
- 10. 確定除了連接數據機和無線路由器的網路纜線之外,寬頻數據機未連接其他任何網路或 USB 纜線。
- 註:請按照下述順序重新啟動無線設備,以防止潛在的連線故障。
- 11. 僅開啟您的寬頻數據機並等待至少 2 分鐘, 以使其穩定。2 分鐘後,請繼續執行[步驟](#page-51-1) 12。
- <span id="page-51-1"></span>12. 開啟無線路由器並等待至少 2 分鐘,以使無線路由器穩定。2 分鐘後,請繼續執行[步驟](#page-51-2) 13。
- <span id="page-51-2"></span>13. 啟動電腦並等待,直至啟動程序完成。
- 14. 請參閱無線路由器隨附的說明文件,按順序執行以下作業來設定無線路由器:
	- l 在電腦與無線路由器之間建立通訊。
	- l 組態無線路由器以與寬頻路由器進行通訊。
	- l 找到無線路由器的廣播名稱。路由器廣播名稱的技術術語是服務設定識別符號 (SSID) 或網路名稱。
- 15. 如有必要,請組態無線網路卡,以連接至無線網路。請參閱<u>連接至 WLAN</u>。

### <span id="page-51-0"></span>連接至 **WLAN**

- <mark>◇</mark> 註:連接至 WLAN 之前,請確定您已經按照<u>[無線區域網路](#page-49-2) (WLAN)</u> 中的指示進行操作。
- 註:以下網路說明不適用於採用藍芽®無線技術的內部插卡或蜂巢式產品。

本節提供透過無線技術連接至網路的一般程序。特定的網路名稱和組態詳細資料會有所不同。請參閱<u>[無線區域網路](#page-49-2) (WLAN)</u>, 以獲得有關將電腦連接至 WLAN 之準備工作的更多資訊。

您的無線網路卡需要特定軟體和驅動程式才能連接至網路。該軟體已經安裝。

**註:**如果軟體已移除或損毀,請按照無線網路卡的使用者說明文件中的指示進行操作。驗證電腦中安裝的無線網路卡的類型,然後在 Dell 支援 Web 站台 (**support.dell.com)** 上搜尋該<br>名稱。若要獲得有關電腦中安裝的無線網路卡類型的資訊,請參閱<u>檢查您的無線網路卡</u>。

### 確定無線網路裝置管理員

根據您電腦上安裝的軟體,可能由不同的無線組態公用程式管理您的網路裝置:

- l 無線網路卡的用戶端公用程式
- l Windows XP 作業系統

若要確定何種無線組態公用程式正在管理無線網路卡,請:

- 1. 單按開始按鈕,指向設定,然後單按控制台。
- 2. 連按兩下網路連線。
- 3. 在無線網路連線圖示上單按滑鼠右鍵,然後單按檢視可用的無線網路。

如果選擇無線網路視窗表明 **Windows** 無法組態此連線,則無線網路卡的用戶端公用程式正在管理無線網路卡。

如果選擇無線網路視窗表明單按以下清單中的項目以連線到區域內的無線網路或獲得更多資訊,則 Windows XP 作業系統正在管理無線網路卡。

若要獲得有關電腦中安裝的無線組態公用程式的特定資訊,請參閱 Windows 說明及支援中心中的無線網路說明文件。

若要存取說明及支援中心,請:

- 1. 單按**開始**按鈕,然後單按說明及支援。
- 2. 在選取一個說明主題下面,單按 **Dell** 使用者和系統指南。
- 3. 在装置指南下,選擇無線網路卡的說明文件。

#### 完成與 **WLAN** 的連線

當您開啟電腦且在區域中偵測到某網路 (您的電腦未針對該網路進行組態) 時,通知區域 (位於 Windows 桌面的右下角) 中的網路圖示附近會出現快顯提醒。

請依照螢幕上出現的任何公用程式提示中提供的指示進行操作。

將電腦組態為適用於所選無線網路後,會有另一快顯提醒向您通知電腦已連接至該網路。

因此,當您在所選的無線網路區域內登入電腦時,都會有同一快顯提醒向您通知無線網路連線。

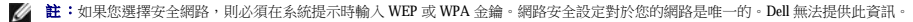

■ 註:您的電腦可能最多需要1分鐘以連接至網路。

#### 啟用**/**停用無線網路卡

△ 註: 如果無法連接至無線網路, 請確定您已經安裝了用於建立 WLAN 所需的所有元件 (請參閱<u>建立 WLAN [所需的項目](#page-50-2)</u>),然後透過按 <Fn><F2> 來驗證是否已啟用無線網路卡。

您可以透過按 <Fn><F2> 按鍵組合來開啟或關閉電腦的無線網路功能。如果已開啟無線網路功能,技 <Fn><F2>可停用該功能。如果已關閉無線網路功能,按 <Fn><F2> 可啟用該功能。

#### 透過 Dell™ QuickSet 監視無線網路卡的狀態

無線活動指示燈可讓您輕鬆監視電腦無線裝置的狀態。在工作列上的 Dell QuickSet 圖示上單按滑鼠右鍵,選擇或取消選擇 **Wireless Activity Indicator Off (無線活動指示燈熄滅)**,以開啟或<br>關閉無線活動指示燈。

無線活動指示燈會顯示電腦的內建無線裝置是已啟用還是已停用。當您開啟或關閉無線網路功能時,無線活動指示燈就會變更以顯示該狀態。

若要獲得有關無線活動指示燈的更多資訊,請參閱 **Dell QuickSet** 說明檔案。若要獲得有關 QuickSet 以及如何存取 **Dell QuickSet** 說明檔案的資訊,請參閱 [Dell™ QuickSet。](file:///C:/data/systems/wsM90/TC/ug/quickset.htm#wp1107941)

#### <span id="page-52-0"></span>行動寬頻

與 WLAN 類似,行動寬頻網路是一系列透過無線技術進行通訊且相互連接的電腦。但是,行動寬頻網路採用蜂巢式技術,因此可在提供蜂巢式電話服務的各種位置提供網際網路存取。不論電<br>腦實體位置如何,只要其仍在蜂巢式服務供應商的服務區域內,即可保持行動寬頻網路連線。

## 建立行動寬頻網路連線所需的項目

若要設定行動寬頻網路連線,您需要:

l 行動寬頻 ExpressCard

若要獲得有關使用 [ExpressCard](file:///C:/data/systems/wsM90/TC/ug/cards.htm#wp1058301) 的指示,請參閱 ExpressCard。另請參閱您所使用的 ExpressCard 隨附的《快速入門指南》。

- l 適用於服務供應商的已啟動行動寬頻 ExpressCard 或已啟動用戶身份識別模組 (SIM)。
- l Dell 行動寬頻插卡公用程式 (如果您在購買電腦時已購買該插卡,則其已安裝在電腦上,或者,如果您單獨購買了該插卡,則其在插卡隨附的 CD 上)

如果公用程式已損毀或已從電腦中刪除,請參閱 Dell 行動寬頻插卡公用程式使用者指南,以獲得相關說明。可透過 Windows [說明及支援中心](file:///C:/data/systems/wsM90/TC/ug/findinfo.htm#wp1185898)獲得該使用者指南 (或者,如果您單獨購買<br>了插卡,則可從插卡隨附的 CD 上獲得)。若要存取說明及支援中心,請參閱 Windows 說明及支援中心。

#### 檢查您的 **Dell** 行動寬頻插卡

根據您購買電腦時所選的物件,電腦會具有多種組態。若要確定您的電腦組態,請參閱以下內容之一:

- l 您的訂購確認
- l Microsoft® Windows® 說明及支援中心

若要在說明及支援中心檢查您的行動寬頻插卡,請執行下列操作:

- 1. 單按開始按鈕,然後單按說明及支援。
- 2. 在選擇一項工作下面,單按使用 **[**工具**]** 來檢視您的電腦資訊及診斷問題。
- 3. 在工具下面,單按**我的電腦資訊,然後單接 Find information about the hardware installed on this computer (查找有關此電腦中所安裝硬體的資訊)。**

在我的電腦資訊 **-** 硬體螢幕上,您可以檢視電腦中安裝的行動寬頻插卡的類型以及其他硬體元件。

■ 註:行動寬頻插卡列示於數據機之下。

### 連接至行動寬頻網路

**么 註:**這些指示僅適用於行動寬頻 ExpressCard。它們不適用於採用藍芽®無線技術的內部插卡或 WLAN 迷你卡。

**註:**連接至網際網路之前,您必須透過蜂巢式服務供應商啟動行動寬頻服務。若要獲得相關說明以及有關使用 Dell 行動寬頻插卡公用程式的其他資訊,請參閱使用者指南,該使用者<br>指南可從 Windows [說明及支援中心](file:///C:/data/systems/wsM90/TC/ug/findinfo.htm#wp1185898)獲得。若要存取說明及支援中心,請參閱 Windows 說明及支援中心。還可以在 Dell 支援 Web 站台 (**support.dell.com)** 上獲得使用者指南,如果您所<br>使用的行動寬頻插卡是與電腦分開購買的,則也可從行動

使用 Dell 行動寬頻插卡公用程式建立並管理至網際網路的行動寬頻網路連線:

1. 單按 Windows 工作列中的 Dell 行動寬頻插卡公用程式圖示 | 2 | | | 以執行該公用程式。

2. 單按連接。

■ 註:按鈕會由連接變更為斷開

3. 依照螢幕上的指示進行操作,以使用公用程式管理網路連線。

或者

- 1. 單按開始按鈕,指向所有程式 ® **Dell Wireless (Dell** 無線**)**。
- 2. 單按 **Dell Wireless Broadband (Dell** 無線寬頻**)**,然後按照螢幕上的指示進行操作。

#### <span id="page-53-0"></span>網際網路連線防火牆

當電腦連接至網際網路時,網際網路連線防火牆會提供最基本的保護,防止未經授權者對電腦的存取。在您執行網路安裝精靈時,防火牆會自動啟用。如果為網路連線啟用防火牆,具有紅色<br>背景的防火牆圖示將會出現在控制台的**網路和網際網路連線**部份中。

請注意,啟用網際網路連線防火牆後仍需要使用病毒檢查軟體。

若要獲得更多資訊,請參閱 Microsoft® Windows® XP 作業系統的[說明及支援中心](file:///C:/data/systems/wsM90/TC/ug/findinfo.htm#wp1185898)。請參閱 Windows 說明及支援中心。

[回到目錄頁](file:///C:/data/systems/wsM90/TC/ug/index.htm)

#### <span id="page-54-3"></span> 新增和更換零件 Dell Precision™ M90 使用者指南

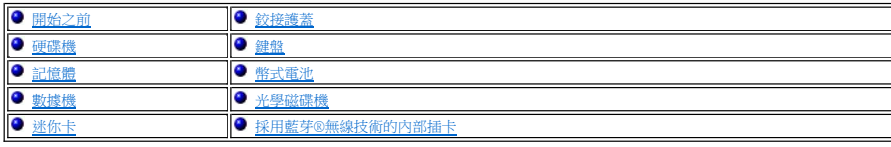

## <span id="page-54-0"></span>開始之前

本章提供在電腦中卸下和安裝元件的程序。除非另有說明,否則執行每個程序時均假定已執行下列作業:

- l 您已經執行了<mark>關閉電腦和[拆裝電腦內部元件之前](#page-54-2)</mark>中的步驟。
- l 您已閱讀 Dell™《產品資訊指南》中的安全資訊。
- l 以相反的順序執行取出程序可以裝回或安裝元件 (如果是單獨購買的話)。

### 建議的工具

本文件中的程序可能需要下列工具:

- l 小型平頭螺絲起子
- l 十字槽螺絲起子
- l 小型塑膠畫線器
- l 快閃 BIOS 更新程式 (請參閱 Dell 支援 Web 站台 **support.dell.com**)

#### <span id="page-54-1"></span>關閉電腦

```
← 注意事項:為避免遺失資料,請在關閉電腦之前,儲存和關閉所有開啟的檔案,並結束所有開啟的程式。
```
1. 關閉作業系統:

儲存並關閉所有開啟的檔案,結束所有開啟的程式,單按**開始→關機→關機** 

作業系統關閉程序結束後,電腦將關閉。

2. 確定電腦和所有連接的裝置均已關閉。如果在關閉作業系統時,電腦與連接的裝置未自動關閉,則請按住電源按鈕至少 8 至 10 秒鐘,直至電腦關閉。

## <span id="page-54-2"></span>拆裝電腦內部元件之前

以下安全規範有助於保護電腦免受潛在的損壞,並確保您的人身安全。

#### △ 警示:開始執行本章節的任何程序之前,請遵循《產品資訊指南》中的安全指示。

# 警示:處理元件和插卡時要特別小心。不要觸摸插卡上的元件或接觸點。持卡時,請握住卡的邊緣或其金屬固定托架。手持處理器之類的元件時,請握住其邊緣而不是插<br>腳。

● 注意事項:由未經 Dell 授權的維修造成的損壞不在保固範圍之內。

- **注意事項:**拔下電源線時,請握住連接器或放鬆拉環將其拔出,而不要拉扯電源線。某些纜線的連接器帶有鎖護彈片,若要拔下此類纜線,請向內按壓鎖護彈片,然後再拔下纜線。<br>在拔出連接器時,連接器的兩側應同時退出,以避免弄彎連接器插腳。此外,連接纜線之前,請確定兩個連接器的朝向正確並且對齊。
- 注意事項:為避免靜電損害,請使用導電腕帶或經常觸摸電腦上未上漆的金屬表面 (例如電腦背面的連接器),以導去您身上的靜電。
- 注意事項:為避免損壞電腦,請在開始拆裝電腦內部元件之前,先執行下列步驟。

1. 確保工作表面平整乾淨,以防止刮傷電腦外殼。

2. [關閉電腦。](#page-54-1)請參閱<mark>關閉電腦</mark>。

<span id="page-55-1"></span>● 注意事項:若要拔下網路纜線,請先將網路纜線從電腦上拔下,然後再將其從牆上的網路插孔中拔下。

3. 從電腦上拔下所有電話或網路纜線。

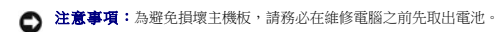

- 4. 從電源插座上拔下電腦和所有連接裝置的電源線。
- 5. 取出電池。滑動並按住電腦底部的電池凹槽釋放閂鎖,然後從凹槽中取出電池。

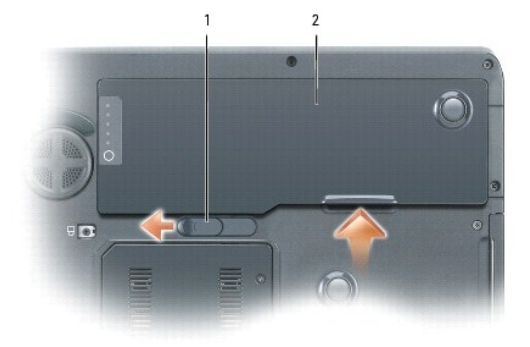

#### 1 電池凹槽釋放閂鎖 2 電池

- 6. 按電源按鈕以導去主機板上的剩餘電量。
- 7. 合上顯示幕,然後將電腦正面朝下放置在平坦的工作表面上。

## <span id="page-55-0"></span>硬碟機

#### △ 警示:如果您從電腦上卸下的硬碟機很熱,請勿觸摸硬碟機的金屬外殼。

- △△ 警示:開始執行本章節的任何程序之前,請遵循《產品資訊指南》中的安全指示。
- $\bigodot$  注意事項:為防止資料遺失,請先關閉電腦 (請參閱<u>關閉電腦</u>),然後再卸下硬碟機。當電腦處於開啟狀態、待命模式或休眠模式時,請勿卸下硬碟機。
- 注意事項:硬碟機極易損壞;即使輕微的撞擊也可能導致磁碟機損壞。
- 注意事項:為避免靜電損害,請使用導電腕帶或經常觸摸電腦上未上漆的金屬表面 (例如電腦背面的連接器),以導去您身上的靜電。
- 注意事項:為避免損壞主機板,請務必在拆裝電腦內部元件之前先取出電池。
- **// 註:**對於非 Dell 公司提供的硬碟機, Dell 不保證其相容性, 也不提供支援。
- く<mark>え 註:</mark>如果您要安裝非 Dell 提供的硬碟機, 則需要在該新硬碟機上安裝作業系統、驅動程式和公用程式。請參閱<u>[還原作業系統與](file:///C:/data/systems/wsM90/TC/ug/software.htm#wp1127331)[重新安裝驅動程式與公用程式](file:///C:/data/systems/wsM90/TC/ug/software.htm#wp1114375)</u>。

若要更換硬碟機,請執行下列操作:

- 1. 按照<mark>開始之前</mark>中的程序進行操作。
- 2. 翻轉電腦,然後擰下硬碟機螺絲。

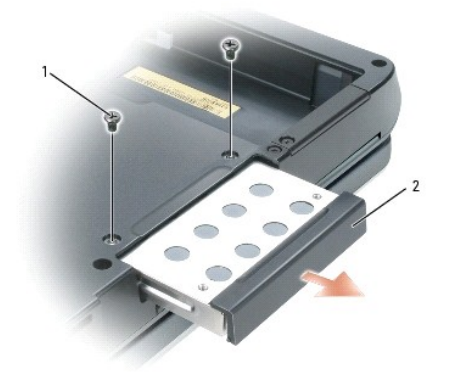

# 1 硬碟機螺絲 (2) 2 硬碟機

注意事項:如果硬碟機未安裝在電腦中,請將其存放在防靜電保護包裝中。請參閱《產品資訊指南》的「防止靜電損害」。 Θ

- 3. 將硬碟機滑出電腦。
- 4. 從包裝中取出新的硬碟機。

請保留原包裝材料以便存放或運送硬碟機。

● 注意事項:請穩固、均勻地用力,將磁碟機滑入到位。如果您用力過大,可能會損壞連接器。

- 5. 將硬碟機滑入支架,直至其在支架中完全就位。
- 6. 裝回並旋緊螺絲。
- 7. 如果尚未預先映像新硬碟機,則請為您的電腦安裝作業系統與驅動程式。請參閱<u>[還原作業系統與](file:///C:/data/systems/wsM90/TC/ug/software.htm#wp1127331)[重新安裝驅動程式與公用程式](file:///C:/data/systems/wsM90/TC/ug/software.htm#wp1114375)</u>。

## 將硬碟機退回至 **Dell**

用原來的或類似的泡沫包裝將舊硬碟機裝好退回給 Dell。否則,硬碟機可能會在運送途中損壞。

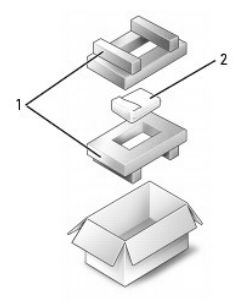

# 1 泡沫包裝 2 硬碟機

# <span id="page-56-0"></span>記憶體

您可以在主機板上安裝記憶體模組來增加電腦的記憶體。請參閱<u>規格</u>,以獲得有關您的電腦所支援記憶體的資訊。僅安裝適合於您電腦的記憶體模組。

- **/ 註:從 Dell** 購買的記憶體模組包括在您電腦的保固內。
- △ 警示:開始執行本章節的任何程序之前,請遵循《產品資訊指南》中的安全指示。
- $\bigodot$  注意事項:為避免靜電損害,請使用導電腕帶或經常觸摸電腦上未上漆的金屬表面 (例如電腦背面的連接器),以導去您身上的靜電。
- 注意事項:為避免損壞主機板,請務必在拆裝電腦內部元件之前先取出電池。

6. 裝回記憶體模組護蓋。

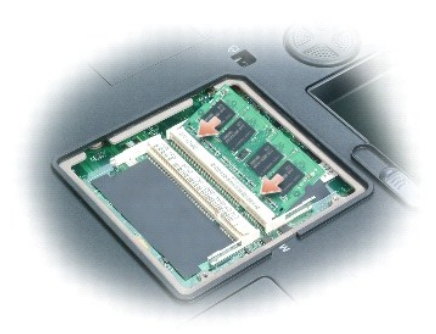

- b. 以 45 度角將模組穩固地滑入插槽,並向下轉動模組,直至聽到卡入到位的卡嗒聲。如果未聽到卡嗒聲,請卸下模組並重新安裝。
- a. 將模組邊緣連接器的槽口與連接器插槽的彈片對齊。

5. 確保接地並導去您身上的靜電後,安裝新的記憶體模組:

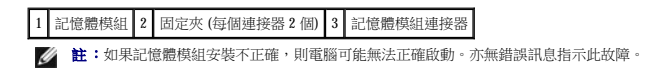

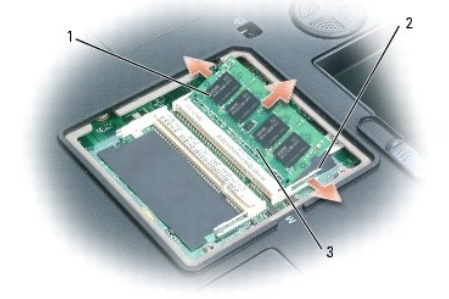

- b. 從連接器中取出模組。
- a. 用指尖小心地將記憶體模組連接器兩端的固定夾分開,直至模組彈起。
- 4. 如果您要更換記憶體模組,請卸下現有的模組:

 $\bigodot$  注意事項:為防止損壞記憶體模組連接器,請勿使用工具將記憶體模組的固定夾分開。

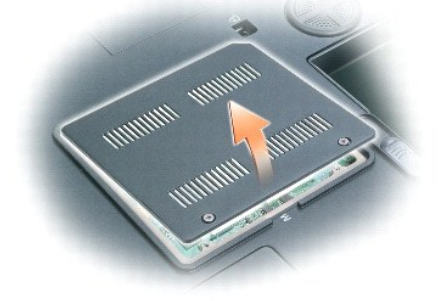

3. 翻轉電腦,旋鬆記憶體模組護蓋上的緊固螺絲,然後卸下護蓋。

**么 註:**如果您要離開此區域,請在返回電腦處時再次導去您身上的靜電。

- 2. 觸摸電腦背面的其中一個金屬連接器,以導去您身上的靜電。
- 1. 按照<u>開始之前</u>中的程序進行操作。

**◯ 注意事項:**如果很難將護蓋合上,請卸下模組並重新安裝。強行合上記憶體模組護蓋可能會損壞電腦。

- 7. 將電池裝入電池凹槽,或將交流電變壓器連接至電腦和電源插座。
- 8. 重新安裝硬碟機。請參閱<u>硬碟機</u>。
- 9. 重新安裝光學磁碟機。請參[閱光學磁碟機。](#page-63-0)
- 10. 開啟電腦。

電腦啟動時,會偵測到新增的記憶體,並會自動更新系統組態資訊。如果系統提示,則請按 <F1> 鍵繼續。

若要確定電腦中已安裝記憶體的容量,請單按**開始 → 控制台 → 系統**。

# <span id="page-58-0"></span>數據機

#### △ 警示:開始執行本章節的任何程序之前,請遵循《產品資訊指南》中的安全指示。

● 注意事項:為避免靜電損害,請使用導電腕帶或經常觸摸電腦上未上漆的金屬表面 (例如電腦背面的連接器),以導去您身上的靜電。

● 注意事項:為避免損壞主機板,請務必在拆裝電腦內部元件之前先取出電池。

- 1. 按照<u>開始之前</u>中的程序進行操作。
- 2. 翻轉電腦,並旋鬆迷你卡/數據機護蓋上的緊固螺絲。
- 3. 將您的手指放在護蓋下的凹槽處,然後提起護蓋,以將其取出。

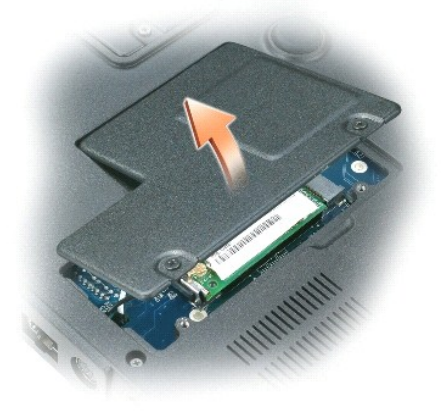

- 4. 卸下現有的數據機:
	- a. 擰下將數據機固定至主機板的螺絲,並將其放在一邊。
	- b. 豎直向上拉起連接的拉式彈片,將數據機從主機板上的連接器中提出,然後拔下數據機纜線。

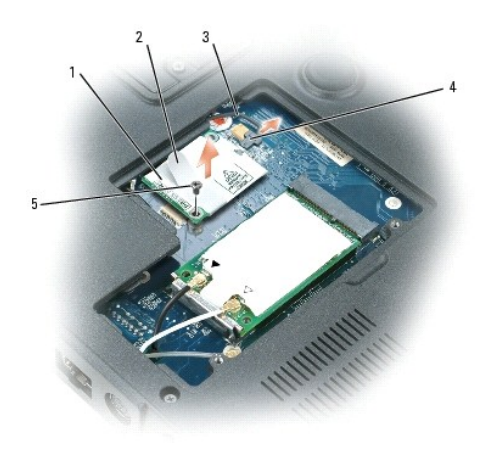

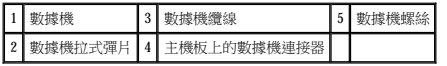

- 5. 安裝替換數據機:
	- a. 將數據機纜線連接至數據機。

● 注意事項:連接器採用鎖定式設計以確保正確插接。如果您感到有阻力,請檢查連接器並重新對齊插卡。

- b. 將數據機與螺絲孔對齊,然後將數據機按入主機板上的連接器。
- c. 裝回將數據機固定至主機板的螺絲。
- 6. 裝回迷你卡/數據機護蓋。

# <span id="page-59-0"></span>迷你卡

如果您在訂購電腦的同時還訂購有迷你卡,則電腦中已經安裝該插卡。

#### △ 警示:開始執行本章節的任何程序之前,請遵循《產品資訊指南》中的安全指示。

● 注意事項:為避免靜電損害,請使用導電腕帶或經常觸摸電腦上未上漆的金屬表面 (例如電腦背面的連接器),以導去您身上的靜電。

- 注意事項:為避免損壞主機板,請務必在拆裝電腦內部元件之前先取出電池。
- 1. 按照<u>開始之前</u>中的程序進行操作。
- 2. 翻轉電腦,並旋鬆迷你卡/數據機護蓋上的緊固螺絲。
- 3. 將您的手指放在護蓋下的凹槽處,然後提起護蓋,以將其取出。

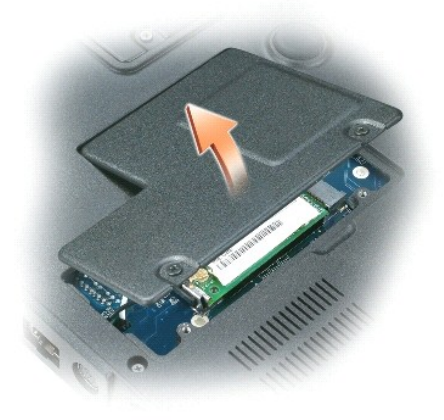

- <span id="page-60-1"></span>4. 如果您的電腦尚未安裝迷你卡,請至<u>[步驟](#page-60-0) 5</u>。如果您要更換迷你卡,請卸下現有的插卡:
	- a. 從迷你卡上拔下天線纜線。

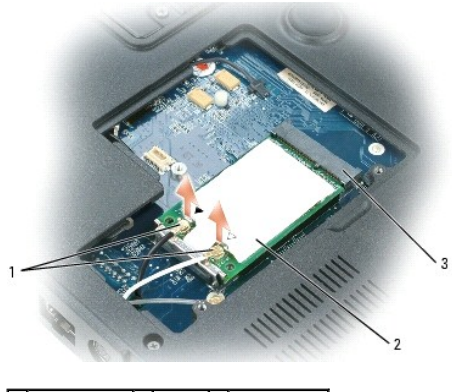

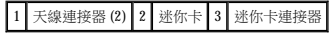

- b. 朝電腦後部推金屬固定夾,直至迷你卡輕輕彈出,從而釋放該插卡。
- c. 提起迷你卡,使其脫離連接器。

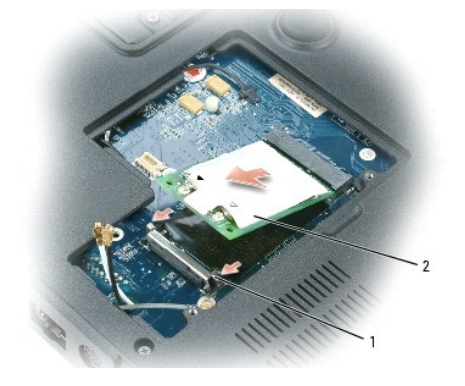

# 1 固定夾 (2) 2 迷你卡

注意事項:連接器採用鎖定式設計以確保正確插接。如果您感到有阻力,請檢查連接器並重新對齊插卡。 O

- <span id="page-60-0"></span>5. 安裝替換迷你卡:
	- a. 請將迷你卡與連接器以 45 度角對準,然後將迷你卡向下按入固定夾,直至其卡入到位。

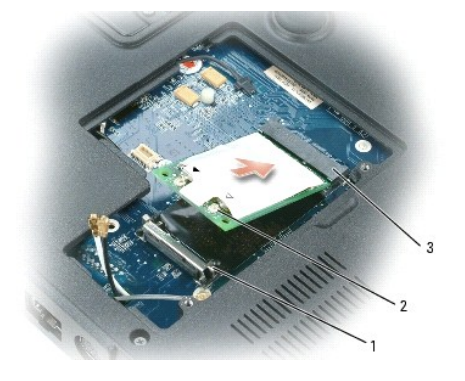

固定夾 (2) 2 天線連接器 (2) 3 迷你卡連接器

O 注意事項:為避免損壞迷你卡,請勿將纜線置於該插卡之下。

b. 透過使纜線的顏色與連接器上方三角形的顏色相符,從而將天線纜線連接至迷你卡上的天線連接器。將主天線纜線 (白色) 連接至標有白色三角形的天線連接器。將輔助天線纜<br>- 線 (黑色) 連接至標有黑色三角形的天線連接器。

<span id="page-61-2"></span>**《 註:**如果您的電腦配有灰色纜線,請將其連接至標有灰色三角形的連接器 (如果您所使用的插卡上具有該連接器)。

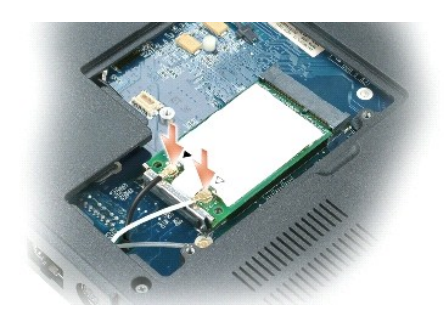

6. 裝回迷你卡/數據機護蓋。

# <span id="page-61-0"></span>鉸接護蓋

△ 警示:開始執行本章節的任何程序之前,請遵循《產品資訊指南》中的安全指示。

**◯ 注意事項:**為避免靜電損害,請使用導電腕帶或經常觸摸電腦上未上漆的金屬表面 (例如電腦背面的連接器),以導去您身上的靜電。

**◯ 注意事項:**為避免損壞主機板,請務必在拆裝電腦內部元件之前先取出電池。

- 1. 按照<u>開始之前</u>中的程序進行操作。
- 2. 卸下鉸接護蓋:
	- a. 完全打開顯示幕 (呈 180 度),使其平放在您的工作表面上。

● 注意事項:為避免損壞鉸接護蓋,請勿同時從兩側提起護蓋。卸下護蓋時,請勿過度用力。

- b. 將畫線器插入至凹槽,以提起鉸接護蓋右側。
- c. 從右向左移動並提起鉸接護蓋,然後將其卸下。

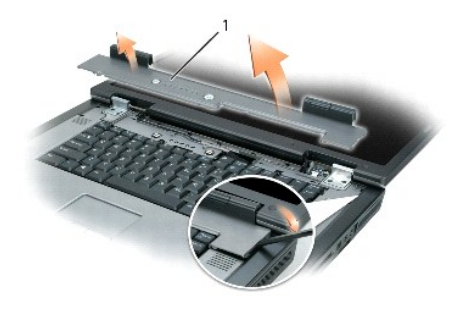

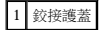

裝回鉸接護蓋時,請先插入左側邊緣,然後從左向右按下護蓋,直至其卡入到位。

### <span id="page-61-1"></span>鍵盤

#### △ 警示:開始執行本章節的任何程序之前,請遵循《產品資訊指南》中的安全指示。

- **◯ 注意事項:**為避免靜電損害,請使用導電腕帶或經常觸摸電腦上未上漆的金屬表面 (例如電腦背面的連接器),以導去您身上的靜電。
- 注意事項:為避免損壞主機板,請務必在拆裝電腦內部元件之前先取出電池。
- 1. 按照<mark>開始之前</mark>中的程序進行操作。
- 2. 打開顯示幕並卸下[鉸接護蓋。](#page-61-0)請參閱<u>鉸接護蓋</u>。

```
3. 卸下鍵盤:
```
a. 卸下鍵盤頂部的兩顆螺絲。

● 注意事項:鍵盤上的鍵帽容易受損和錯位,更換時很費時。卸下和處理鍵盤時,請務必小心。

- b. 向上提起並拿住鍵盤,使其略微向前,以便接觸到鍵盤連接器。
- c. 若要從主機板的鍵盤連接器上拔下鍵盤纜線,請朝電腦前部旋轉鍵盤連接器閂鎖。
- d. 將鍵盤纜線滑出主機板上的鍵盤連接器。

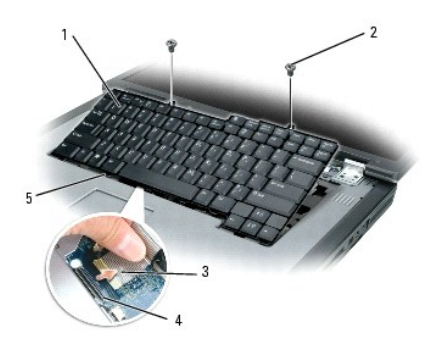

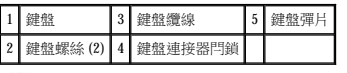

**← 注意事項**: 為避免在裝回鍵盤時刮傷手掌墊, 請將鍵盤前側邊緣的五個彈片鉤住手掌墊, 然後將鍵盤固定到位。

# <span id="page-62-0"></span>幣式電池

#### △ 警示:開始執行本章節的任何程序之前,請遵循《產品資訊指南》中的安全指示。

● 注意事項:為避免靜電損害,請使用導電腕帶或經常觸摸電腦上未上漆的金屬表面 (例如電腦背面的連接器),以導去您身上的靜電。

**◯ 注意事項:**為避免損壞主機板,請務必在拆裝電腦內部元件之前先取出電池。

- 1. 按照<mark>開始之前</mark>中的程序進行操作。
- 2. 卸下[鉸接護蓋。](#page-61-0)請參閱<u>鉸接護蓋</u>。
- 3. 卸下[鍵盤。](#page-61-1)請參閱<mark>鍵盤</mark>。
- 4. 取出現有的幣式電池:
	- a. 向上提起連接器,以拔下主機板上的電池纜線。
	- b. 按幣式電池盒側面的釋放閂鎖,提起電池。

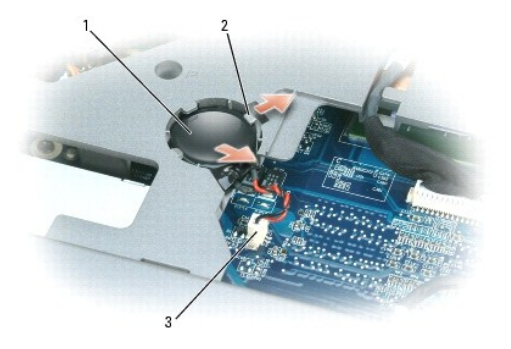

1 幣式電池 2 釋放閂鎖 3 電池纜線連接器

5. 安裝替換電池:

- <span id="page-63-2"></span>a. 將電池以 30 度角插入釋放閂鎖之下,正極朝上,然後將其推入到位。
- b. 將電池纜線連接至主機板上的連接器。
- 6. 裝回鍵盤 (請參閱<mark>鍵盤)</mark>。
- 7. 裝回鉸接護蓋 (請參閱<u>鉸接護蓋</u>)。

## <span id="page-63-0"></span>光學磁碟機

#### ▲ 警示:開始執行本章節的任何程序之前,請遵循《產品資訊指南》中的安全指示。

- 1. 按照<u>開始之前</u>中的程序進行操作。
- 2. 翻轉電腦。
- 3. 卸下光學磁碟機安全保護螺絲。
- 4. 將畫線器插入至槽口,並將其推向一側,以釋放支架中的磁碟機。

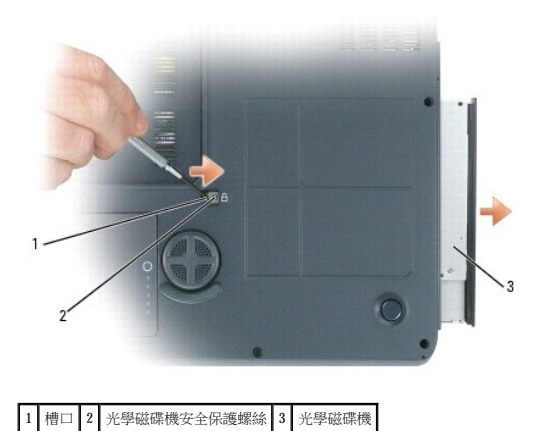

5. 將磁碟機滑出支架。

若要重新安裝光學磁碟機,請將磁碟機滑入至磁碟機支架,並將其卡入到位。然後裝回光學磁碟機安全保護螺絲。

# <span id="page-63-1"></span>採用藍芽®無線技術的內部插卡

#### △ 警示:開始執行本章節的任何程序之前,請遵循《產品資訊指南》中的安全指示。

● 注意事項:為避免靜電損害,請使用導電腕帶或經常觸摸電腦上未上漆的金屬表面 (例如電腦背面的連接器),以導去您身上的靜電。

● 注意事項:為避免損壞主機板,請務必在拆裝電腦內部元件之前先取出電池。

如果您在訂購電腦的同時還訂購有採用藍芽無線技術的插卡,則電腦中已經安裝該插卡。

- 1. 按照[開始之前中](#page-54-0)的程序進行操作。
- 2. 取出電池。請參閱[更換電池。](file:///C:/data/systems/wsM90/TC/ug/battery.htm#wp1050854)
- 3. 卸下護蓋螺絲,然後從電腦上卸下插卡護蓋。
- 4. 將插卡從凹槽中拉出,以便您可以斷開插卡與纜線的連接,並將其從電腦中取出。

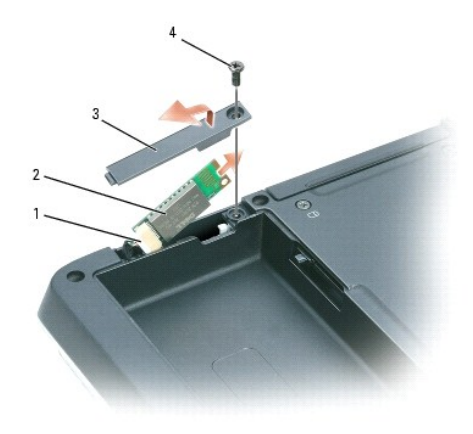

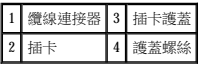

- 5. 若要裝回插卡,請將插卡連接至纜線,然後再小心地將其插入至凹槽。
- 6. 裝回插卡護蓋並旋緊螺絲。
- 7. 更換電池。

÷

## <span id="page-65-0"></span> Dell™ QuickSet Dell Precision™ M90 使用者指南

**/ 註:**此功能可能不適用於您的電腦。

Dell™ QuickSet 可讓您輕鬆組態或檢視以下類型的設定:

- l 網路連線
- l 電源管理
- l 顯示幕
- l 系統資訊

根據要在 Dell™ QuickSet 中執行的作業,您可以透過**單按或連按兩下 Microsoft® Windows®** 工作列上的 **QuickSet 圖示 ②>**,或在該圖示上**單按滑鼠右鍵**,來啟動該程式。工作列位於螢幕右下<br>角。

若要獲得有關 QuickSet 的更多資訊,請在 QuickSet 圖示上單按滑鼠右鍵,然後選擇 **Help (**說明**)**。

[回到目錄頁](file:///C:/data/systems/wsM90/TC/ug/index.htm)

## 保護您的電腦 Dell Precision™ M90 使用者指南

- 安全纜線鎖
- [智慧卡](#page-66-1)
- [安裝智慧卡](#page-66-2)
- [密碼](#page-67-0)
- 可信賴平台模組 (TPM)
- [電腦追蹤軟體](#page-69-0)
- 若您的電腦遺失或遭竊
- 警報標準格式 (ASF)

# <span id="page-66-0"></span>安全纜線鎖

註:您的電腦並未隨附安全纜線鎖。

安全纜線鎖是從市面上可以買到的防盜裝置。若要使用該鎖,請將其連接至您的 Dell™ 電腦上的安全纜線孔。若要獲得更多資訊,請參閱裝置隨附的說明。

● 注意事項:購買防盜裝置之前,請確定它適用於您電腦上的安全纜線孔。

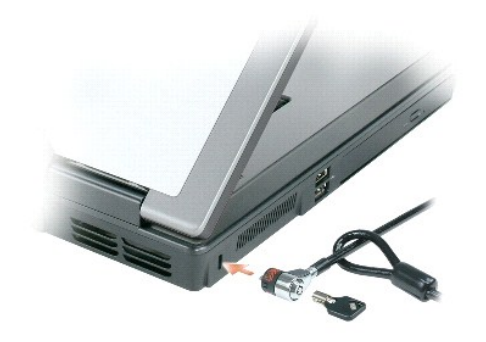

# <span id="page-66-1"></span>智慧卡

■ 註:若要獲得有關旅行時如何保護電腦的資訊,請參閱<mark>[攜帶您的電腦旅行](file:///C:/data/systems/wsM90/TC/ug/travel.htm#wp1106219)</mark>。

智慧卡是一種形如信用卡的可攜式裝置,具有內部積體電路。通常,智慧卡的上表面會有金色接觸板,其下具有內嵌處理器。體積小且具有積體電路,這樣的組合使得智慧卡成為用於安全保<br>護、資料儲存及特殊程式的有用工具。藉由將使用者擁有的物件 (智慧卡) 與僅使用者知道的資訊 (PIN) 結合在一起,智慧卡能提供比僅使用密碼更為安全的使用者鑑定,進而提昇系統安全<br>性。

# <span id="page-66-2"></span>安裝智慧卡

您可以在電腦執行時安裝智慧卡。電腦會自動偵測到該插卡。

若要安裝智慧卡,請:

1. 手持此卡,讓具有金色接觸板的一面朝上,並指向智慧卡插槽。

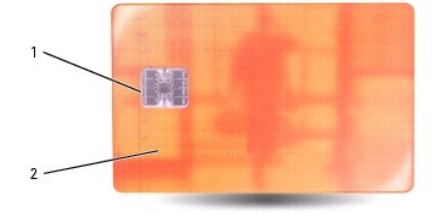

#### 1 金色接觸板 2 智慧卡 (上面)

2. 將智慧卡滑入智慧卡插槽,直至其完全卡入連接器。智慧卡將會伸出插槽約 1/2 吋。 如果在插入插卡時遇到很大阻力,請不要過分用力。仔細檢查插卡方向並再試一次。

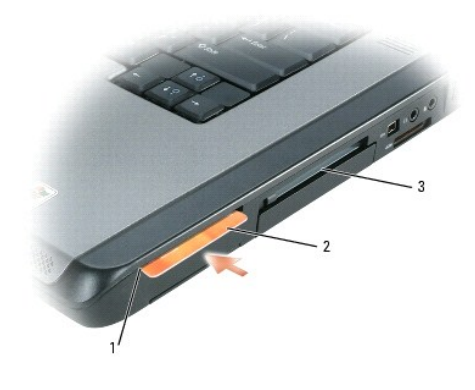

1 智慧卡插槽 2 智慧卡 3 ExpressCard 插槽

### <span id="page-67-0"></span>密碼

### 關於密碼

▲ 註:在您收到電腦時,密碼已被停用。

主密碼、管理員密碼和硬碟機密碼以不同方式來防止未經授權者存取您的電腦。下表將說明可以在您電腦上使用的密碼類型和功能。

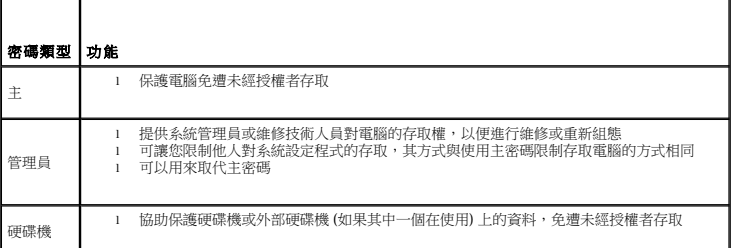

#### ■ 註:某些硬碟機不支援硬碟機密碼。

**◯ 注意事項:**密碼雖然可以高度安全地保護電腦或硬碟機上的資料,但並非萬無一失。如果您需要更多的保護措施,請獲取並使用其他保護形式,例如智慧卡、資料加密程式或具有加 密功能的 PC Card。

使用密碼時,請遵守下列規範:

- l 選擇您容易記住但不易被別人猜出的密碼。例如,請勿使用家庭成員或寵物的名稱做為密碼。
- l 建議您不要寫下密碼。如果您非要寫下密碼,請確保將其存放在安全的地方。
- l 請勿與他人共用密碼。
- l 鍵入密碼時,確保無人圍觀。

**注意事項:**密碼雖然可以高度安全地保護電腦或硬碟機上的資料,但並非萬無一失。如果您需要更多的保護措施,請獲取並使用其他保護形式,例如智慧卡、資料加密程式或具有加<br>密功能的 PC Card。

如果您忘記自己的密碼,請與 Dell [公司聯絡](file:///C:/data/systems/wsM90/TC/ug/help.htm#wp1120248) (請參閱與 <u>Dell 公司聯絡</u>)。為保護您的電腦,Dell 公司的技術支援人員會要求您提供有關您身份的證明,以確保只有經授權的人能使用您的電腦。

## 使用主密碼

主密碼可讓您保護電腦,免遭未經授權者存取。

首次啟動電腦時,您必須在提示處指定一個主密碼。

如果您在 2 分鐘內未輸入密碼, 電腦會返回先前的作業狀態。

● 注意事項:如果您停用管理員密碼,同時也將停用主密碼。

若要新增或變更密碼,請從**控制台**中存取使用者帳戶。

如果您已經指定管理員密碼,可以用它代替主密碼。螢幕上不會特別提示您輸入管理員密碼。

# 使用管理員密碼

管理員密碼可以讓系統管理員或維修技術人員存取電腦,以便進行維修或重新組態。管理員或技術人員可以為一組電腦指定同一個管理員密碼,並讓使用者自行指定唯一的主密碼。

若要設定或變更管理員密碼,請從控制台中存取**使用者帳戶**。

在設定管理員密碼之後,您就可使用系統設定程式中的 Configure Setup **(組態設定)** 選項。Configure Setup **(組態設定)** 選項可讓您限制他人對系統設定程式的存取,其方式與主密碼限制<br>他人存取電腦的方式相同。

管理員密碼可以取代主密碼。當系統提示您輸入主密碼時,您可以輸入管理員密碼。

● 注意事項:如果您停用管理員密碼,同時也將停用主密碼。

**注:**管理員密碼可讓您存取電腦,但如果已指定硬碟機密碼,管理員密碼則無法讓您存取該硬碟機。

如果您忘記了主密碼,並且尚未指定管理員密碼;亦或您已經指定了主密碼與管理員密碼,但卻忘記了這些密碼,請與您的系統管理員聯絡或與 Dell [公司聯絡](file:///C:/data/systems/wsM90/TC/ug/help.htm#wp1120248)。請參閱與 Dell 公司

#### 使用硬碟機密碼

硬碟機密碼可防止未經授權者存取您硬碟機上的資料。您也可以為外部硬碟機 (如果在使用) 指定密碼,它可以與您的主硬碟機密碼相同或不同。

若要指定或變更硬碟機密碼,請進入系統設定程式。請參[閱系統設定程式](file:///C:/data/systems/wsM90/TC/ug/setup.htm#wp1112328)。

指定硬碟機密碼之後,您每次開啟電腦以及將電腦從**待命**模式還原至正常作業時,均必須輸入該密碼。

如果已啟用硬碟機密碼,則在每次開機時必須輸入該密碼:螢幕上會出現一條訊息,要求您輸入硬碟機密碼。

若要繼續,請輸入您的密碼 (最多八個字元),然後按 <Enter> 鍵。

如果您在 2 分鐘內未輸入密碼, 電腦會返回先前的作業狀態。

如果您輸入錯誤的密碼,則出現一條訊息告訴您密碼不正確。按 <Enter> 鍵重試。

如果三次嘗試均未能輸入正確的密碼,電腦會嘗試從另一個可啟動裝置啟動 (如果系統設定程式中的 **Boot First Device [**第一個啟動裝置**]** 選項設定為允許從另一個裝置啟動)。如果 **Boot First Device (**第一個啟動裝置**)** 選項設定不允許電腦從另一個裝置啟動,電腦會返回開啟時所處的作業狀態。

如果硬碟機密碼、外部硬碟機密碼與主密碼均相同,電腦僅提示您輸入主密碼。若硬碟機密碼與主密碼不相同,則電腦會提示您輸入這兩個密碼。兩個不同的密碼可以提供更高的安全性。

**么 註:**管理員密碼可讓您存取電腦,但如果已指定硬碟機密碼,管理員密碼則無法讓您存取該硬碟機。

## <span id="page-68-0"></span>可信賴平台模組 **(TPM)**

3 註:僅當作業系統支援 TPM 時, TPM 功能才支援加密。若要獲得更多資訊,請參閱 TPM 軟體說明文件和此軟體隨附的說明檔。

TPM 是一種基於硬體的安全保護功能,可用於建立和管理電腦產生的加密金鑰。當與安全保護軟體共同使用時,TPM 可透過啟用諸如檔案保護功能和受保護的電子郵件等功能,來增強現有網 路和電腦的安全性。TPM 功能可透過系統設定程式選項來啟用。

注意事項:若要保護您的 TPM 資料和加密金鑰的安全,請遵循《**Broadcom Secure Foundation** 入門指南》中提供的備份程序。當這些備份不完整、遺失或損壞時,Dell 將無法幫助 恢復加密的資料。

#### 啟用 **TPM** 功能

TPM 軟體出廠時安裝在 **C:\Dell\TPM** 目錄中。您也可以從 **support.dell.com** 下載。

1. 若要安裝 TPM 軟體,請執行 setup.exe 檔案:

按照指示安裝 Broadcom Secure Foundation 軟體。

2. 啟用 TPM 軟體:

- <span id="page-69-5"></span>a. 重新啟動電腦,然後在開機自我測試期間按 <F2> 鍵,以進入系統設定程式。
- b. 在系統設定程式中開啟 **Security (**安全保護**)** 選單。
- c. 選擇 **TPM Security (TPM** 安全保護**)** 選單選項,然後按 <Enter> 鍵。
- d. 將 TPM 安全保護選項設定為 **On (**開啟**)**。
- e. 按 <Esc> 鍵以結束系統設定程式。
- f. 如果出現提示,請單按 **Save/Exit (**儲存**/**結束**)**。
- g. 如果是首次使用該電腦上的 TPM,則請繼續執行[步驟](#page-69-4) 3。如果之前使用過該系統上的 TPM,則請跳過步驟 3 並至步驟 4。
- <span id="page-69-3"></span>3. 啟動 TPM 安裝程式:
	- a. 將電腦啟動至 Microsoft® Windows® 作業系統。
	- b. 單按開始 ® 程式集 ® **Broadcom Security Platforms Tools (Broadcom** 安全保護平台工具**)**。然後單按 **Security Platform Initialization Wizard (**安全保護平台起始作 業精靈**)** 的圖示。
	- c. 按照指示進行操作,以啟動 TPM 安裝程式。

■ 註:您只需執行一次該程式。

d. 該程序完成後,電腦會自動重新啟動,或系統將提示您重新啟動電腦。

<span id="page-69-4"></span>4. 實體啟動 TPM:

- a. 重新啟動電腦,然後在開機自我測試期間按 <F2> 鍵,以再次進入系統設定程式。
- b. 開啟 **Security (**安全保護**)** 選單並選擇 **TPM Activation (TPM** 啟動**)** 選單選項。
- c. 將 TPM 啟動狀態設定為 **Activate (**啟動**)**。
- d. 儲存變更,然後重新啟動電腦。
- 5. 起始化 TPM 擁有者和使用者密碼:
	- a. 將電腦啟動至 Microsoft Windows 作業系統。
	- b. 單按開始 ® 程式集 ® **Broadcom Security Platforms Tools (Broadcom** 安全保護平台工具**)**。然後單按 **Security Platform Initialization Wizard (**安全保護平台起始作 業精靈**)** 的圖示。
	- c. 按照指示建立 TPM 擁有者、使用者密碼以及憑證。

## <span id="page-69-0"></span>電腦追蹤軟體

如果電腦遺失或遭竊,可以使用電腦追蹤軟體找到您的電腦。該軟體是可選的,可以在訂購 Dell™ 電腦時購買,或者您可以與 Dell 銷售代表聯絡,以獲得有關此安全保護功能的資訊。

註:電腦追蹤軟體可能在某些國家/地區不可用。

**么 註:**如果您已安裝電腦追蹤軟體,並且您的電腦遺失或遭竊,則必須與提供追蹤服務的公司聯絡,報告電腦遺失一事。

### <span id="page-69-1"></span>若您的電腦遺失或遭竊

l 請致電警察局,報告您的電腦遺失或遭竊。在描述您的電腦時,請說出服務標籤,要求警察局指定一個案件代號,並將它與警察局的名稱、地址以及電話號碼一起記下。如有可能,請 將調查人員的姓名一併記下。

**么 註:**若您知道電腦在何處遺失或遭竊,請致電當地的警察局並報案。如果不知道,請致電您轄區內的警察局。

- l 如果電腦屬於公司所有,請通知公司的安全部門。
- 1 請與 Dell 客戶服務部門聯絡,報告電腦遺失一事。提供電腦的服務標籤、案件代號及警察局的名稱、地址和電話號碼。如有可能,請提供調查人員的姓名。

Dell 客戶服務代表將在您的電腦服務標籤下記錄您的報告,並將該電腦記錄為遺失或遭竊。如果有人致電 Dell 公司尋求技術援助並提供您的服務標籤,該電腦會被自動識別為遺失或遭竊。客<br>戶服務人員將盡力追蹤來電者的電話號碼與地址。之後,Dell 將與您報告電腦遺失的警察局聯絡。

# <span id="page-69-2"></span>警報標準格式 **(ASF)**

警報標準格式 (ASF) 是一種分散式管理綜合小組 (DMTF) 的管理標準,它指定「預作業系統」或「無作業系統」的警報技術。此標準的用途在於,當作業系統處於睡眠狀態或系統關閉時,系統<br>能夠在可能出現安全問題與故障的狀況下發出警報。ASF 的設計可以取代先前無作業系統的警報技術。

您的電腦支援以下 ASF 警報和遠端功能:

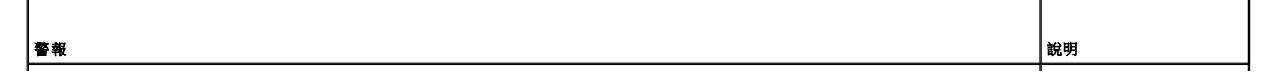

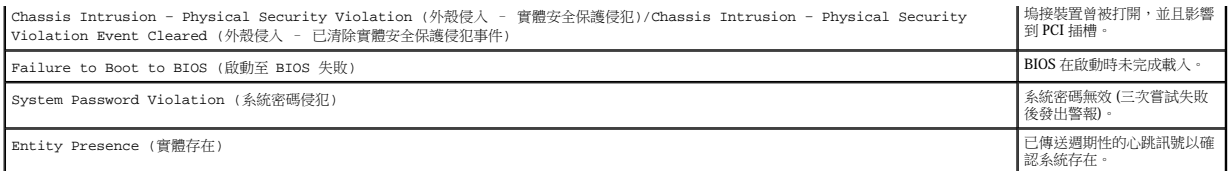

若要獲得有關 Dell 的 ASF 實現方案的更多資訊,請參閱 Dell 支援 Web 站台 (**support.dell.com**) 提供的適用於 **Dell** 可攜式電腦的 **ASF** 以及適用於 **Dell** 可攜式電腦的 **ASF** 管理員指南。

[回到目錄頁](file:///C:/data/systems/wsM90/TC/ug/index.htm)

## <span id="page-71-0"></span> 系統設定程式 Dell Precision™ M90 使用者指南

● 概觀

- 系統設定程式螢幕
- [常用選項](#page-71-3)

## <span id="page-71-1"></span>概觀

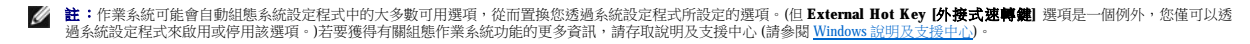

您可以按照下列方式使用系統設定程式:

- l 若要設定或變更使用者可選的功能,如電腦密碼
- l 若要驗證有關電腦目前組態的資訊,如系統記憶體容量

設定電腦之後,請執行系統設定程式,以熟悉系統組態資訊與可選的設定值。您可能需要記下此資訊以備將來參考。

系統設定程式螢幕會顯示電腦目前的設定資訊和設定值,例如:

- l 系統組態
- l 開機次序
- l 開機 (啟動) 組態與塢接裝置組態設定
- l 基本裝置組態設定
- l 系統安全性和硬碟機密碼設定

◯ 注意事項:除非您是專業電腦使用者或有 Dell 技術支援的指導,否則請勿變更系統設定程式的設定。某些變更可能會導致電腦工作異常。

#### 檢視系統設定程式螢幕

- 1. 開啟 (或重新啟動) 電腦。
- 2. 當螢幕上出現 DELL™ 徽標時,請立即按 <F2> 鍵。如果您等待過久,並且螢幕上已出現 Windows 徽標,請繼續等待,直至看到 Windows 桌面。然後關閉電腦並再試一次。

## <span id="page-71-2"></span>系統設定程式螢幕

在系統設定程式中,設定的主類別列在左側。若要檢視類別中的設定類型,請反白顯示該類別,並按 <Enter> 鍵。反白顯示設定類型時, 螢幕右側將顯示該設定類型的值。您可以變更螢幕上反 白顯示的設定,灰顯的值無法變更 (它們由電腦確定)。

系統設定程式的按鍵功能會列在螢幕的底部。

# <span id="page-71-3"></span>常用選項

對於某些特定選項而言,您必須重新啟動電腦才能使新的設定生效。

#### 變更開機順序

開機順序會告訴電腦從何處尋找啟動作業系統所需的軟體。您可以使用位於 **System (**系統**)** 類別中的 **Boot Sequence (**開機順序**)** 頁面控制啟動順序,以及啟用/停用裝置。

註:若要單次變更開機順序,請參閱[執行單次啟動。](#page-72-0)

Boot Sequence (開機順序) 頁面會顯示可能已安裝在您的電腦中的可啟動裝置之一般清單,包括但不限於以下裝置:

l **Diskette Drive (**軟式磁碟機**)**

- l **Modular bay HDD (**模組化凹槽 **HDD)**
- l **Internal HDD (**內部 **HDD)**
- l **CD/DVD/CD-RW drive (CD/DVD/CD-RW** 光碟機**)**
在開機程序期間,電腦會從清單頂部開始,掃描每一個啟用的裝置,尋找作業系統啟動檔案。電腦找到檔案時,就會停止搜尋並啟動作業系統。 若要控制啟動裝置,請按下方向鍵或上方向鍵選擇 (反白顯示) 裝置,然後啟用或停用該裝置,或變更它在清單中的順序。 ■ 主:您只能從 CD、CD-RW 或做為固定式磁碟機安裝的 DVD 光碟機啟動電腦。如果這些模組其中之一安裝在模組凹槽中,則無法從該模組啟動電腦。

- l 若要啟用或停用一個裝置,請反白顯示該項目,然後按空格鍵。啟用的項目將顯示為白色,並在左邊顯示一個小三角;停用的項目顯示為藍色或灰顯,旁邊沒有三角。
- l 若要在清單中重新排列裝置的順序,請反白顯示裝置,然後按 <u> 鍵或 <d> 鍵 (不區分大小寫),向上或向下移動反白顯示的裝置。

儲存變更並結束系統設定程式之後,對開機順序所作的變更會立即生效。

# 執行單次啟動

您可以設定單次開機順序,而無需進入系統設定程式。(您也可以使用此程序,從硬碟機上的診斷公用程式分割區啟動 Dell Diagnostics。)

- 1. 透過開始選單,關閉電腦。
- 2. 如果電腦已連接至塢接裝置 (塢接),請切斷塢接。請參閱塢接裝置隨附的說明文件,以獲得有關指示。
- 3. 將電腦連接至電源插座。
- 4. 開啟電腦。當螢幕上出現 DELL 徽標時,請立即按 <F12> 鍵。如果您等待過久,並且螢幕上已出現 Windows 徽標,請繼續等待,直至看到 Windows 桌面。然後關閉電腦並再試一次。
- 5. 當螢幕上出現啟動裝置清單時,請反白顯示您要啟動的裝置,然後按 <Enter> 鍵。

電腦將從選定的裝置啟動。

下一次重新啟動電腦時,系統會恢復先前的開機順序。

[回到目錄頁](file:///C:/data/systems/wsM90/TC/ug/index.htm)

# <span id="page-73-2"></span> 重新安裝軟體 Dell Precision™ M90 使用者指南

 [驅動程式](#page-73-0)

- 軟體和硬體不相容問題
- 還原作業系統

# <span id="page-73-0"></span>驅動程式

# 何謂驅動程式?

驅動程式是控制裝置 (如印表機、滑鼠或鍵盤) 的程式。所有裝置都需要驅動程式。

驅動程式在裝置與使用該裝置的所有其他程式之間起到轉譯器的作用。每個裝置均有一組只有它的驅動程式才能識別的專用指令。

Dell 電腦在出廠之前已安裝所需的驅動程式,無需進一步的安裝或組態。

**< 注意事項: Drivers and Utilities** CD 可能包含不適用於您電腦作業系統的驅動程式。請確定所安裝的軟體適用於您的作業系統。

您的 Microsoft® Windows® 作業系統隨附許多驅動程式,如鍵盤驅動程式。在以下情況下,您可能需要安裝驅動程式:

- l 升級作業系統。
- l 重新安裝作業系統。
- l 連接或安裝新的裝置。

### 識別驅動程式

如果您在使用裝置時遇到問題,請識別驅動程式是否是問題的根源,如有必要,請更新驅動程式。

#### **Windows XP**

- 1. 單按**開始**按鈕,然後單按控制台。
- 2. 在選取類別目錄下,單按效能及維護。
- 3. 單按系統。
- 4. 在系統內容視窗中,單接硬體標籤。
- 5. 單按裝置管理員。
- 6. 向下捲動清單,以查看是否有裝置的圖示上標有驚嘆號 (帶有 [**!**] 的黃色圓)。

如果裝置名稱旁邊出現驚嘆號,則可能需要重新安裝驅動程式或安裝新的驅動程式。請參[閱重新安裝驅動程式與公用程式。](#page-73-1)

# <span id="page-73-1"></span>重新安裝驅動程式和公用程式

注意事項:Dell 支援 Web 站台 (**support.dell.com**) 和 **Drivers and Utilities** CD 均提供經驗證適用於 Dell™ 電腦的驅動程式。如果安裝其他來源的驅動程式,您的電腦可能會無法正常 作業。

### <span id="page-73-3"></span>使用 **Windows XP** 裝置驅動程式回復

如果在安裝或更新驅動程式之後發生問題,請使用 Windows XP 裝置驅動程式回復,用先前安裝的版本來更換該驅動程式。

- 1. 單按**開始**按鈕,然後單按控制台。
- 2. 在選取類別目錄下,單按效能及維護
- 3. 單按系統。
- 4. 在系統內容視窗中,單按硬體標籤。
- 5. 單按裝置管理員。
- 6. 在已安裝新驅動程式的裝置上單按滑鼠右鍵,然後單按內容。
- 7. 單按驅動程式標籤。
- 8. 單按回復驅動程式。

如果裝置驅動程式回復無法解決問題,請使用系統還原將電腦返回至安裝新驅動程式之前的作業狀態。請參閱<u>啟用系統還原</u>。

## 使用**Drivers and Utilities CD**

如果使用裝置驅動程式回復或系統還原無法解決問題,請從**驅動程式與公用程式 CD** (亦稱為 ResourceCD) 重新安裝驅動程式。請參閱<u>啟用系統還原</u>。

- 1. 儲存並關閉所有開啟的檔案,結束所有開啟的程式。
- 2. 插入驅動程式與公用程式 CD。

在大多數情況下,此 CD 會自動開始執行。如果沒有自動執行,請啟動 Windows 檔案總管,單按 CD 光碟機目錄以顯示 CD 的内容,然後連按兩下 **autorcd.exe** 檔案。在您首次執行 CD<br>時,系統可能會提示您安裝某些安裝檔案。單按 O**K (確定)**,然後依螢幕指示繼續操作。

- 3. 從工具列的 **Language (**語言**)** 下拉式選單中,選擇驅動程式或公用程式適用的語言 (如果可能)。螢幕上將會出現歡迎螢幕。
- 4. 單按下一步。

CD 會自動掃描硬體,以偵測電腦使用的驅動程式和公用程式。

5. CD 完成硬體掃描後,您還可以偵測其他驅動程式和公用程式。在 **Search Criteria (**搜尋標準**)** 下,從 **System Model (**系統型號**)**、**Operating System (**作業系統**)** 和 **Topic (**主題**)** 下 拉式選單中選取適當的類別

螢幕上將會出現您電腦使用的特定驅動程式與公用程式的連結。

- 6. 單按特定驅動程式或公用程式的連結,以顯示有關您要安裝的驅動程式或公用程式的資訊。
- 7. 單按 **Install (**安裝**)** 按鈕 (如果顯示),以開始安裝驅動程式或公用程式。在歡迎螢幕上,按照螢幕上的提示完成安裝。 如果沒有顯示 Install (安裝) 按鈕,則無法選擇自動安裝。若要獲得安裝說明,可以參閱以下小節中的相應說明,或單按 Extract (攝取),按照擷取說明作業,然後閱讀讀我檔案。

如果系統指示您瀏覽驅動程式檔案,請單按驅動程式資訊視窗中的 CD 目錄,以顯示與此驅動程式關聯的檔案。

# 手動重新安裝驅動程式

**么 註:**如果您要重新安裝紅外線感應器驅動程式,則必須首先在[系統設定程式](file:///C:/data/systems/wsM90/TC/ug/setup.htm#wp1112328)中啟用紅外線感應器,然後才能繼續安裝驅動程式。請參閱<u>系統設定程式</u>。

1. 如前一節中所述,將驅動程式檔案擷取至硬碟機之後,單按**開始**按鈕,然後在**我的電腦**上單按滑鼠右鍵。

- 2. 單按內容。
- 3. 單按硬體標籤,然後單按裝置管理員。
- 4. 連按兩下您要安裝驅動程式的裝置類型 (例如**數據機或紅外線裝置**)。
- 5. 連按兩下您要安裝驅動程式的裝置名稱。
- 6. 單按驅動程式標籤,然後單按更新驅動程式。
- 7. 單按從清單或特定位置安裝 **(**進階**)**,然後單按下一步。
- 8. 單按**瀏覽**,以瀏覽至您先前複製的驅動程式檔案所在位置。
- 9. 當螢幕上出現適當的驅動程式名稱時,請單按下一步。

<span id="page-75-3"></span>10. 單按完成並重新啟動電腦。

# <span id="page-75-0"></span>軟體和硬體不相容問題

如果在作業系統安裝期間系統未偵測到裝置,或者偵測到裝置但其組態不正確,您可以使用硬體疑難排解來解決不相容問題。

若要啟動硬體故障排除程式,請:

- 1. 單按開始按鈕,然後單按說明及支援。
- 2. 在**搜尋**欄位中鍵入硬體疑難排解,然後單按箭頭開始搜尋。
- 3. 在搜尋結果清單中,單按硬體疑難排解。
- 4. 在硬體疑難排解清單中,單按我的電腦上有硬體衝突的情形需要解決,然後單按下一步。

# <span id="page-75-1"></span>還原作業系統

您可以使用以下方法還原作業系統:

- 1 Microsoft® Windows® XP 系統還原可將您的電腦返回至先前的作業狀態,而不會影響資料檔案。將系統還原作為首選解決方案,用於還原作業系統並保存資料檔案。
- ι 如果您的電腦隨附了**作業系統** CD,則可以使用該 CD 來還原作業系統。但是,使用**作業系統** CD 還會刪除硬碟機上的所有資料。**僅**當系統還原無法解決作業系統問題時才使用該<br> CD。

### <span id="page-75-2"></span>使用 **Microsoft Windows XP** 系統還原

如果對硬體、軟體或其他系統設定所作的變更使電腦處於不理想的作業狀態,Microsoft Windows XP 作業系統提供的系統還原可讓您將電腦返回至先前的作業狀態 (不影響資料檔案)。請參閱 Windows 說明及支援中心,以獲得有關使用系統還原的資訊。

● 注意事項:請定期備份您的資料檔案。系統還原不能監測資料檔案,也無法對其進行恢復。

**△注:本文件中的程序是根據 Windows 預設檢視編寫的,如果您將 Dell™ 電腦設定為 Windows 傳統檢視,這些程序可能不適用。** 

### 建立還原點

- 1. 單按開始按鈕,然後單按說明及支援。
- 2. 單按**系統還原**工作。
- 3. 依螢幕指示操作。

### 將電腦還原至先前的作業狀態

○ 注意事項:將電腦還原至先前的作業狀態之前,請先儲存並關閉所有開啟的檔案,結束所有開啟的程式。在系統還原完成之前,請勿變更、開啟或刪除任何檔案或程式。

- 1. 單按開始按鈕,指向所有程式→附屬應用程式→系統工具,然後單按系統還原。
- 2. 確定已選取將電腦還原到較早的時間點,然後單按下一步。
- 3. 單按希望將電腦還原到的日期。

**選取一個還原點**螢幕將提供一份日曆,供您查看與選擇還原點。所有可用還原點的日期將以黑體字類型顯示。

4. 選擇一個還原點,然後單按下一步。

如果日曆只有一個還原點,則自動選定此還原點。如果具有兩個或兩個以上的還原點,請單按您希望使用的還原點。

5. 單按下一步。

系統還原完成資料收集後,螢幕上將會出現**還原完成**螢幕,然後電腦將重新啟動。

6. 電腦重新啟動後,請單按**確定**。

<span id="page-76-1"></span>若要變更還原點,您可以使用不同的還原點重複這些步驟,或者復原還原。

# 復原上一次系統還原

 $\bigodot$  注意事項:在復原上一次系統還原之前,請儲存並關閉所有開啟的檔案,結束所有開啟的程式。在系統還原完成之前,請勿變更、開啟或刪除任何檔案或程式。

- 1. 單按開始按鈕,指向所有程式→附屬應用程式→系統工具,然後單按系統還原。
- 2. 單按復原上次還原並單按下一步。

### <span id="page-76-0"></span>啟用系統還原

當您重新安裝 Windows XP 時,若可用硬碟空間小於 200 MB,則系統還原功能將會自動停用。若要查看系統還原功能是否啟用,請:

- 1. 單按**開始**按鈕,然後單按控制台。
- 2. 單按效能及維護。
- 3. 單按系統。
- 4. 單按**系統還原**標籤。
- 5. 確定取消勾選**關閉所有磁碟上的系統還原**

# 使用作業系統 **CD**

### 開始之前

如果您打算重新安裝 Windows XP 作業系統來解決新安裝的驅動程式之問題,請先嘗試使用 Windows XP [裝置驅動程式回復。](#page-73-3)請參閱<u>使用 [Windows XP](#page-75-2) 裝置驅動程式回復</u>。如果裝置驅動程式回<br>復無法解決問題,則請使用<u>系統還原</u>將作業系統返回至安裝新裝置驅動程式之前的作業狀態。請參閱<u>使用 Microsoft Windows XP 系統還原</u>。

 $\bigodot$ 若要重新安裝 Windows XP,您需要以下項目:

- l Dell™ 作業系統 CD
- l Dell **Drivers and Utilities** CD

註:**Drivers and Utilities** CD 包含組裝電腦期間安裝的驅動程式。使用 **Drivers and Utilities** CD 載入所需的驅動程式,其中包含 RAID 控制器所需的驅動程式。

### 重新安裝 **Windows XP**

重新安裝過程可能需要 1 到 2 個小時才能完成。重新安裝作業系統之後,您還必須重新安裝裝置驅動程式、防毒程式以及其他軟體。

● 注意事項:作業系統 CD 提供用於重新安裝 Windows XP 的選項。這些選項可能會覆蓋檔案,並可能影響硬碟機上已安裝的程式。因此,請勿重新安裝 Windows XP,除非有 Dell 技術 支援代表人員的指導

- 1. 儲存並關閉所有開啟的檔案,結束所有開啟的程式。
- 2. 插入作業系統 CD。當螢幕上出現 Install Windows XP (安裝 Windows XP)訊息時,單按結束。
- 3. 重新啟動電腦。
- 4. 螢幕上出現 DELL™ 徽標後,請立即按 <F2> 鍵。

如果螢幕上已出現作業系統徽標,請等待,直至看到 Windows 桌面,然後關閉電腦並再試一次。

5. 依螢幕上的指示完成安裝。

[回到目錄頁](file:///C:/data/systems/wsM90/TC/ug/index.htm)

г

Г

# 規格 Dell Precision™ M90 使用者指南

公 註:電腦的組態並不相同。若要[確定您的電腦組態](file:///C:/data/systems/wsM90/TC/ug/about.htm#wp1105364),請參閱<u>確定您的電腦組態</u>。

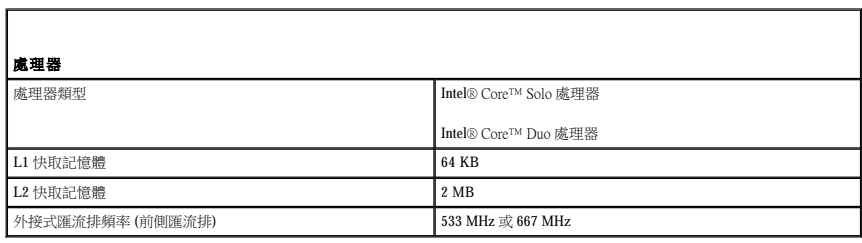

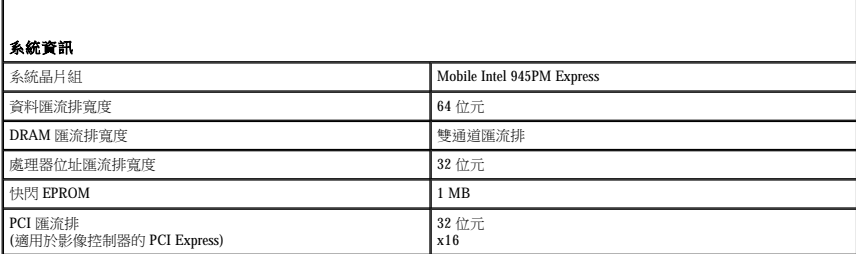

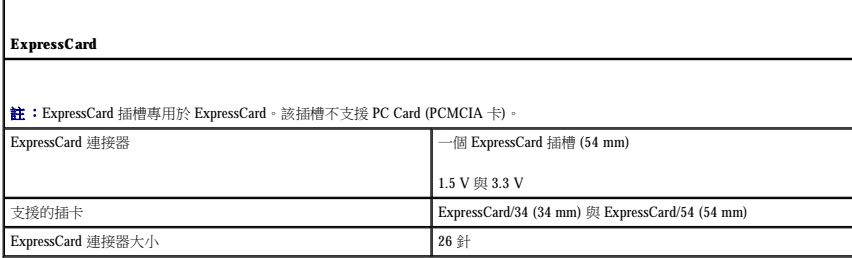

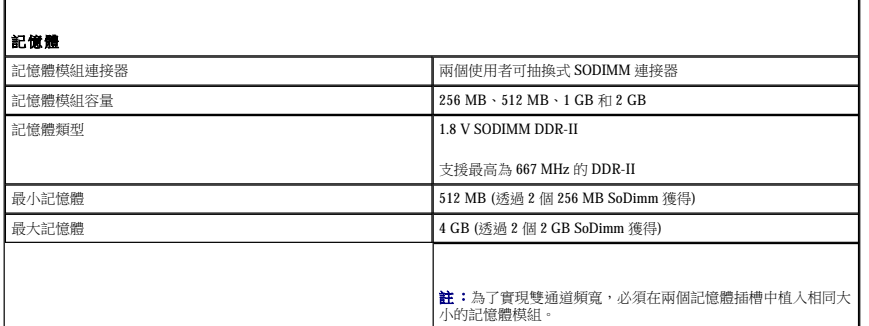

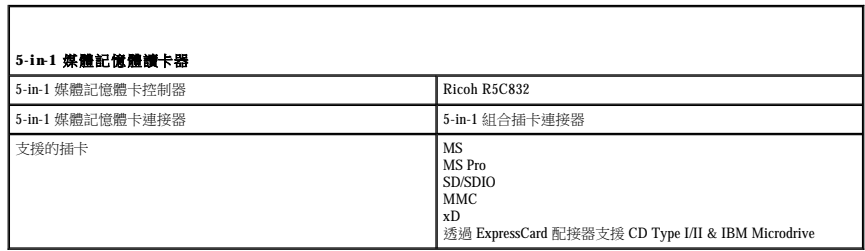

٦

■

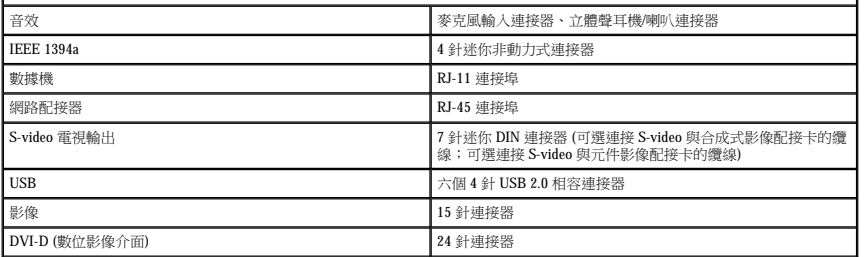

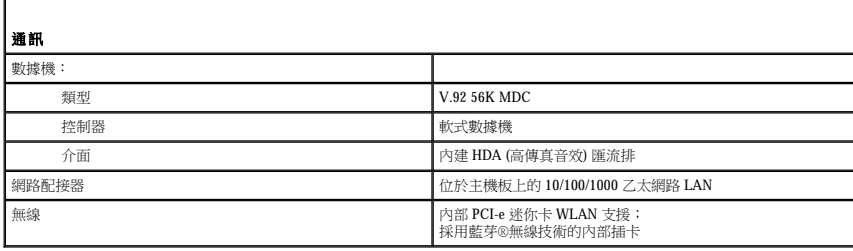

л

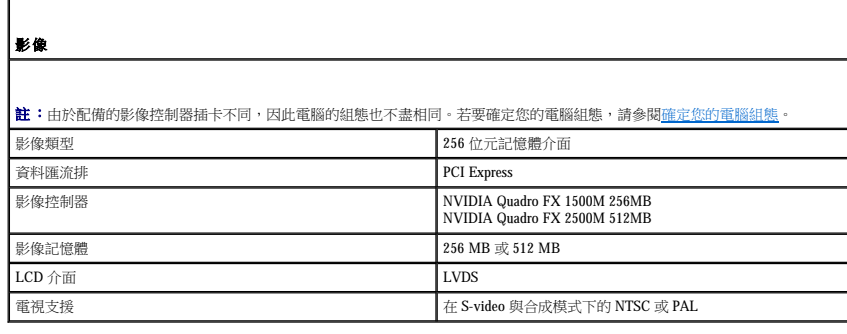

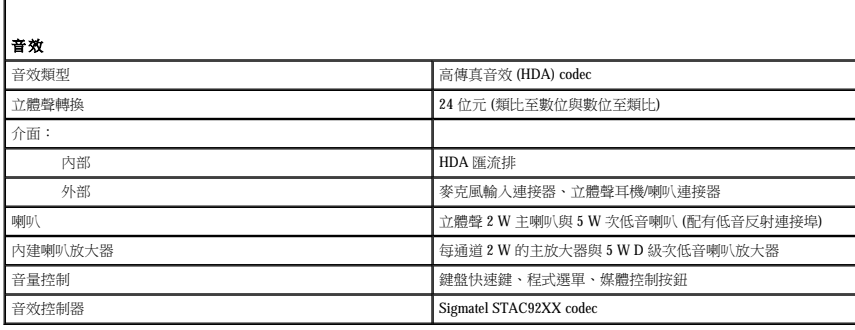

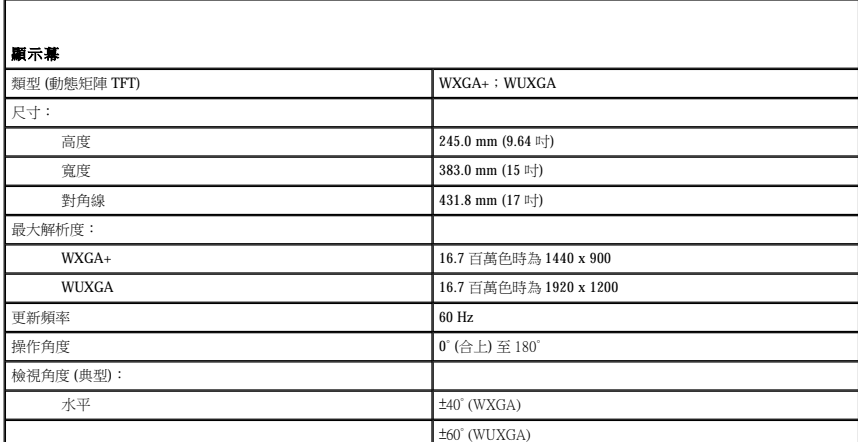

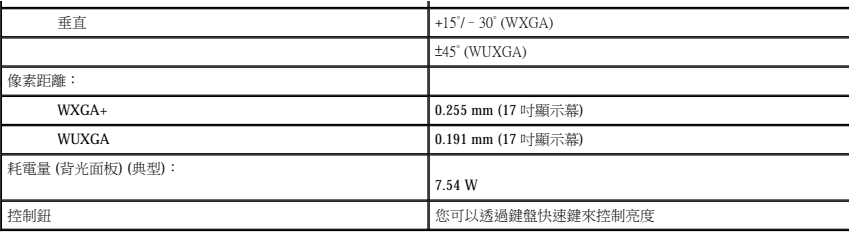

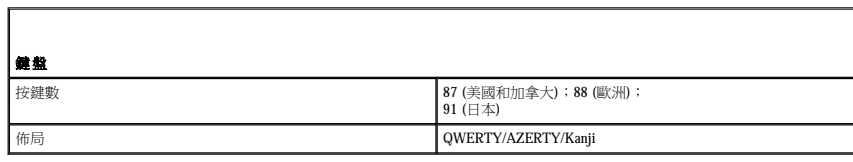

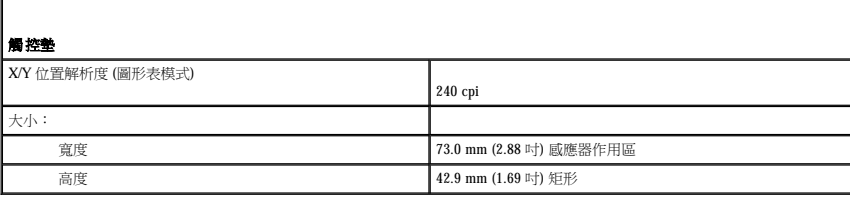

 $\Box$ 

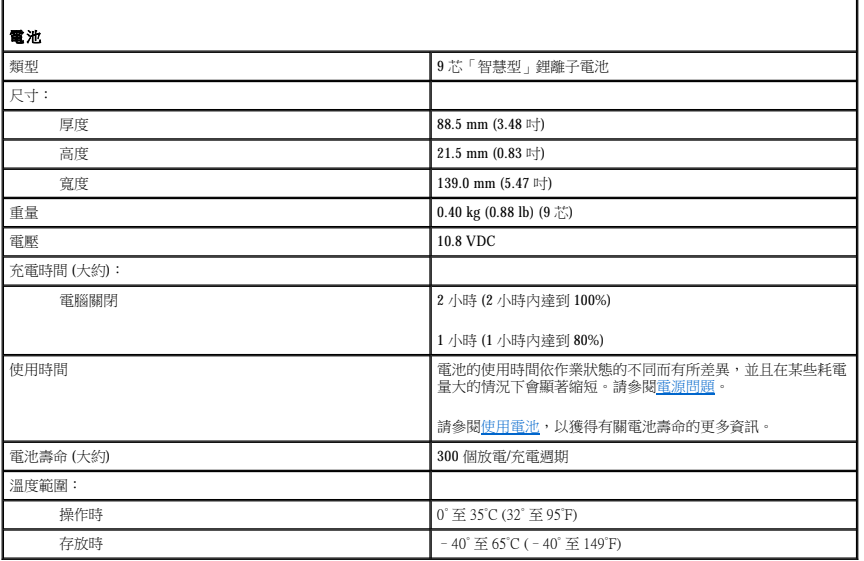

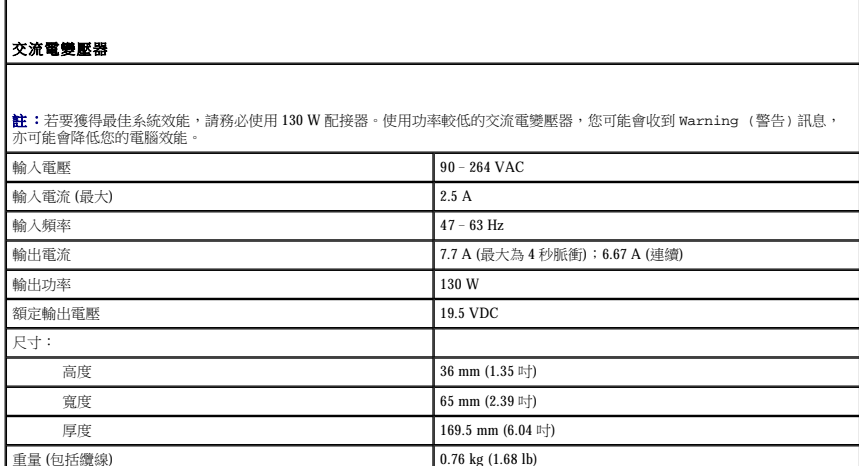

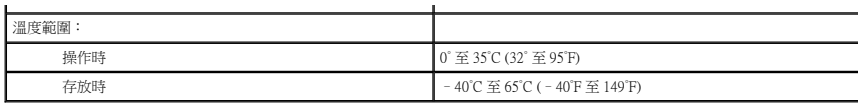

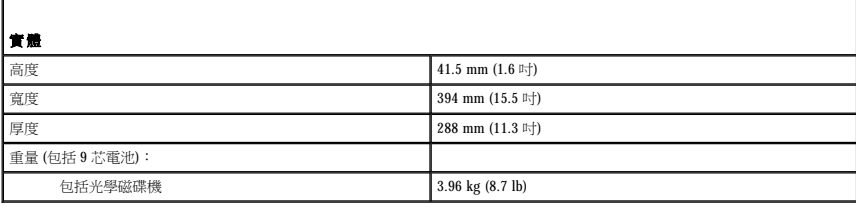

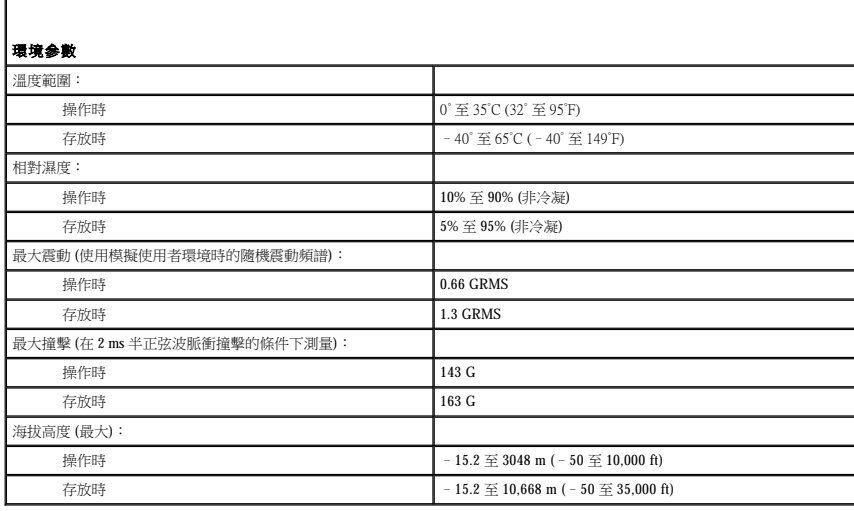

r

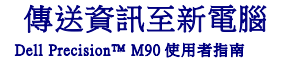

Microsoft® Windows® XP 作業系統提供**檔案及設定轉移精靈**,可以將資料從源電腦移至新電腦。您可以傳送如下資料:

- l 電子郵件訊息
- l 工具列設定
- l 視窗大小
- l 網際網路書籤

您可以透過網路連線將資料傳送至新電腦,或者將資料存放在抽取式媒體 (例如可寫 CD) 上,以傳送至新電腦。

若要傳送資訊至新電腦,您必須執行檔案及設定轉移精靈。您可以使用可遲**作業系統 CD** 完成此程序,亦或使用檔案及設定轉移精靈建立精靈磁碟。

# 使用作業系統 **CD** 執行檔案及設定轉移精靈

```
注:此程序需要作業系統 CD。此 CD 為可選,可能並非所有的電腦均隨附此 CD。
```
若要為檔案傳送準備新電腦,請開啟**檔案及設定轉移精靈**:

- 1. 單按開始 → 所有程式 → 附屬應用程式 → 系統工具 → 檔案及設定轉移精靈 •
- 2. 當出現**檔案及設定轉移精靈**歡迎螢幕時,單按下一步。
- 3. 在這是哪一部電腦?螢幕上,單按新電腦,然後單按下一步。
- 4. 在您有 Windows XP CD 嗎?螢幕上,單按我將使用 Windows XP CD 上的精靈,然後單按下一步。
- 5. 當出現**現在請到您的舊電腦**螢幕時,請至您的舊電腦或源電腦。此時**請勿**單按**下一步**。

若要複製舊電腦的資料,請:

- 1. 在舊電腦上插入 Windows XP 作業系統 CD。
- 2. 在歡迎使用 Microsoft Windows XP 螢幕上,單接執行其他工作。
- 3. 在您想要做什麼?下,單按轉移檔案及設定。
- 4. 在檔案及設定轉移精靈的歡迎螢幕上,單按下一步。
- 5. 在這是哪一部電腦?螢幕上,單按舊電腦,然後單按下一步。
- 6. 在請選擇轉移的方式。螢幕上,單按您喜歡的傳送方式。
- 7. 在您要轉移什麼?螢幕上,選擇您要傳送的項目,然後單按下一步。 複製資訊後,螢幕上將出現**即將完成收集階段**畫面。
- 8. 單按完成。

若要將資料傳送至新電腦,請:

- 1. 在新電腦的現在請到您的舊電腦。螢幕上,單按下一步。
- 2. 在**檔案及設定在哪裡?**螢幕上,選取先前選擇的傳送設定與檔案的方式,然後單按下一步。 精靈將讀取收集的檔案與設定,並將它們套用至您的新電腦。 套用所有的設定與檔案後,螢幕上將出現**完成**畫面。
- 3. 單按完成,並重新啟動新電腦。

# 不透過作業系統 **CD** 執行檔案及設定轉移精靈

若要無需透過作業系統 CD 即可執行檔案及設定轉移精靈,您必須建立精靈磁碟,該精靈磁碟可讓您在抽取式媒體中建立備份影像檔案。 若要建立精靈磁碟,請使用安裝了 Windows XP 的新電腦,並執行下列步驟:

- 1. 單按開始 → 所有程式 → 附屬應用程式 → 系統工具 → 檔案及設定轉移精靈 ·
- 2. 當出現**檔案及設定轉移精靈**歡迎螢幕時,單按下一步。
- 3. 在這是哪一部電腦?螢幕上,單接新電腦,然後單接下一步。
- 4. 在您有 Windows XP CD 嗎? 螢幕上,單按我想在以下磁碟機中建立精靈磁碟:,然後單按下一步。
- 5. 插入抽取式媒體 (例如可寫 CD),然後單按**確定**。
- 6. 當磁碟建立過程完成之後,且螢幕上顯示**現在請到您的舊電腦**訊息時,**請勿**單按**下一步**。
- 7. 請至舊電腦。

若要複製舊電腦的資料,請:

- 1. 在舊電腦上插入精靈磁碟。
- 2. 單按**開始**按鈕,然後單按執行。
- 3. 在執行視窗上的開啟欄位中,瀏覽 **fastwiz** 的路徑 (位於相應的抽取式媒體上),然後單按確定。
- 4. 在檔案及設定轉移精靈的歡迎螢幕上,單按下一步。
- 5. 在這是哪一部電腦?螢幕上,單按畫電腦,然後單按下一步。
- 6. 在讀選擇轉移的方式。螢幕上,單按您喜歡的傳送方式。
- 7. 在您要轉移什麼?螢幕上,選擇您要傳送的項目,然後單按下一步。

複製資訊後,螢幕上將出現即將完成收集階段畫面。

#### 8. 單按完成。

若要將資料傳送至新電腦,請:

- 1. 在新電腦的現在請到您的舊電腦。螢幕上,單按下一步。
- 2. 在**檔案及設定在哪裡?**螢幕上,選取先前選擇的傳送設定與檔案的方式,然後單按下一步。依螢幕指示操作。

精靈將讀取收集的檔案與設定,並將它們套用至您的新電腦。

套用所有的設定與檔案後,螢幕上將出現**完成**畫面。

3. 單按**完成**,並重新啟動新電腦。

註:若要獲得有關此程序的更多資訊,請在 **support.dell.com** 上搜尋文件 #PA1089586 (How Do I Transfer Files From My Old Computer to My New Dell™ Computer Using the **Microsoft**® **Windows**® **XP Operating System CD?**)。

**■ 註:**在某些國家/地區可能無法存取 Dell™ 知識庫文件。

# 攜帶您的電腦旅行 Dell Precision™ M90 使用者指南

- [識別您的電腦](#page-83-0)
- [包裝電腦](#page-83-1)
- 旅行提示

# <span id="page-83-0"></span>識別您的電腦

- l 將姓名標籤或名片貼附於電腦上。
- l 記下您的服務標籤,並將它存放在安全的地方,不要與電腦或電腦背包放在一起。如果電腦遺失或遭竊,您可以使用服務標籤向警察局報案並通知 Dell 公司。
- l 在 Microsoft® Windows® 桌面上建立一個名為 **if\_found** 的檔案。將您的姓名、地址和電話號碼存放在此檔案中。
- l 請與您的信用卡公司聯絡,查詢它是否提供身份識別碼標籤。

### <span id="page-83-1"></span>包裝電腦

- 1 拆除所有連接到電腦的外接式裝置,並且將它們存放在安全的地方。拔下已安裝插卡上連接的所有纜線,並卸下所有延伸卡。請參閱<u>使用插卡</u>。
- l 為使電腦盡可能地輕便,請使用 Dell TravelLite™ 模組更換安裝在模組凹槽中的所有裝置。
- l 將您要隨身攜帶的主電池和所有備用電池完全充電。
- l 關閉電腦。
- l 拔下交流電變壓器。
- **合》注意事項:**在顯示幕合上時,放在鍵盤或手掌墊上的無關物品可能會損壞顯示幕。
	- l 將迴紋針、鋼筆以及紙張之類的無關物品從鍵盤和手掌墊上移開,然後合上顯示幕。
	- l 使用可選的 Dell™ 電腦背包將您的電腦及其附件安全地裝在一起。
	- l 切勿將電腦與刮鬍膏、古龍水、香水或食物裝在同一個箱子內。
- 注意事項:如果電腦已經暴露在溫度過高或過低的環境中,請在開啟電腦前,使其適應室溫約1個小時。
	- l 請保護電腦、電池和硬碟機免受溫度過高或過低、過度曝曬、污垢、灰塵或液體的危害。
	- l 請將電腦放置妥當,不要讓它在汽車行李箱或頂層置物櫃中四處滑動。

# <span id="page-83-2"></span>旅行提示

● 注意事項:請勿在使用光學磁碟機時移動電腦,以防止資料遺失。

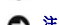

- 注意事項:請勿將您的電腦當作行李進行檢查。
	- l 您可以考量停用電腦的無線活動,以儘量延長電池的使用時間。若要停用無線活動,請按 <Fn><F2>。
	- l 您可以考量變更電源管理選項的設定,以儘量延長電池的使用時間。請參閱<u>節省電池電量</u>。
	- l 如果您要到國外,請把電腦的擁有權或使用權 (如果電腦是由公司提供) 證明書帶好,以便快速通過海關的檢查。查明您要訪問的國家/地區的海關條例,並考量向您的政府申請一份國 海米恐及均圖/1 調出電腦切開
	- l 查明您要訪問的國家/地區使用哪一種電源插座,並擁有相應的電源變壓器。
	- l 請向您的信用卡公司查詢可攜式電腦的使用者可獲得哪些旅遊緊急援助服務。

### 乘搭飛機旅行

 $\bigodot$  注意事項:請勿將電腦放入金屬偵測器檢查。您可以讓電腦通過 X 光安全檢查機,或者讓工作人員手動檢查。

- l 請確保備有已充電的電池,以備需要開機接受檢查。
- 1 進入飛機之前,請確定允許使用電腦。有些航空公司禁止乘客在飛行途中使用電子裝置。所有航空公司均禁止在飛機起飛和著陸時使用電子裝置。

# <span id="page-85-2"></span> 故障排除 Dell Precision™ M90 使用者指南

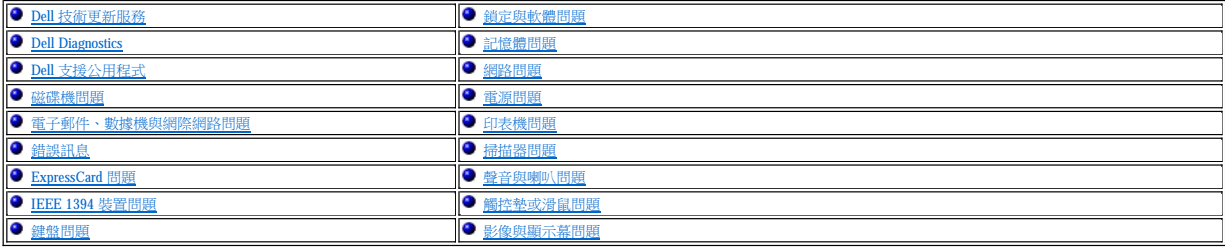

# <span id="page-85-0"></span>**Dell** 技術更新服務

Dell 技術更新服務可提供電腦軟體和硬體更新的前攝電子郵件通知。該服務是免費的,可針對內容、格式和接收通知的頻率進行自訂。

若要註冊 Dell 技術更新服務,請至 **support.dell.com/technicalupdate**。

# <span id="page-85-1"></span>**Dell Diagnostics**

### △ 警示:開始執行本章節的任何程序之前,請遵循《產品資訊指南》中的安全指示。

# 何時使用 **Dell Diagnostics**

如果您在使用電腦時遇到問題,請在與 Dell 公司聯絡以尋求技術援助之前,先執行<u>鎖定與軟體問題</u>中的檢查步驟, 並執行 Dell Diagnostics。

建議您在開始之前先列印這些步驟。

**○ 注意事項: Dell Diagnostics** 僅能在 Dell 電腦上使用。

**注: Drivers and Utilities** CD 是可選的,您的電腦可能並未隨附此 CD。

從硬碟機或 **Drivers and Utilities** CD (也稱為 **ResourceCD**) 啟動 Dell Diagnostics。

## 從硬碟機啟動 **Dell Diagnostics**

Dell Diagnostics 位於硬碟機上隱藏的診斷公用程式分割區上。

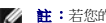

■ 註:若您的電腦無法顯示螢幕影像,請與 Dell 公司聯絡。請參閱<u>獲得幫助</u>。

1. 關閉電腦。

2. 如果電腦已連接至塢接裝置 (塢接),請切斷塢接。請參閱塢接裝置隨附的說明文件,以獲得有關指示。

- 3. 將電腦連接至電源插座。
- 4. 可以透過以下兩種方法之一呼叫診斷程式:
	- a. 開啟電腦。當螢幕上出現 DELL™ 徽標時,請立即按 <F12> 鍵。從啟動選單中選擇 Diagnostics (診斷程式),然後按 <Enter> 鍵。

 $\mathscr{L}$   $\mathbf{\hat{H}}$  : 如果您等候過久,並且螢幕上已出現作業系統徽標,則請繼續等待,直至看到 Microsoft® Windows® 桌面。然後關閉電腦並再試一次。

b. 在啟動系統電源時,按住 <Fn> 鍵。

**注:**如果您看到一條訊息,表明未找到診斷公用程式分割區,則請從 Drivers and Utilities CD 中執行 Dell Diagnostics。

電腦會執行預啟動系統評估,即對主機板、鍵盤、硬碟機和顯示幕執行一系列初步測試。

1 評估期間,請回答螢幕上出現的所有問題。

- l 如果偵測到故障,電腦將停止作業並發出嗶聲。若要停止評估並重新啟動電腦,請按 <n> 鍵;若要繼續下一個測試程式,請按 <y> 鍵;若要重新測試發生故障的元件,請按 <r> 鍵。
- l 如果在預啟動系統評估期間偵測到故障,請記下錯誤代碼,並與 Dell [公司聯絡](file:///C:/data/systems/wsM90/TC/ug/help.htm#wp1120248)。請參閱<u>與 Dell 公司聯絡</u>。

如果預啟動系統評估成功完成,您會收到訊息 Booting Dell Diagnostic Utility Partition. Press any key to continue (正在啟動 Dell 診斷公用程式分割區。按任 一按鍵繼續)。

5. 按任一按鍵以從硬碟機上的診斷公用程式分割區啟動 Dell Diagnostics。

## 從 **Drivers and Utilities CD** 啟動 **Dell Diagnostics**

- 1. 插入 **Drivers and Utilities** CD。
- 2. 關閉電腦,然後重新啟動電腦。

當螢幕上出現 DELL 徽標時,請立即按 <F12> 鍵。

如果您等待過久,並且螢幕上已出現 Windows 徽標,請繼續等待,直至看到 Windows 桌面。然後關閉電腦並再試一次。

**么 註:**之後的步驟僅單次變更開機順序。在下一次啟動時,電腦會按照系統設定程式中指定的裝置進行啟動。

- 3. 當螢幕上出現啟動裝置清單時,請反白顯示 **CD/DVD/CD-RW Drive (CD/DVD/CD-RW** 光碟機**)** 並按 <Enter> 鍵。
- 4. 從螢幕上出現的選單中選擇 **Boot from CD-ROM (**從 **CD-ROM** 啟動**)** 選項,並按 <Enter> 鍵。
- 5. 鍵入 1 以啟動 **Resource CD** 選單,然後按 <Enter> 鍵繼續。
- 6. 從編號清單中選擇 **Run the 32 Bit Dell Diagnostics (**執行 **32** 位元 **Dell Diagnostics)**。如果列出多個版本,請選擇適用於您電腦的版本。
- 7. 當螢幕上出現 Dell Diagnostics **Main Menu (**主選單**)** 時,請選擇要執行的測試程式。

### **Dell Diagnostics** 主選單

1. 系統載入 Dell Diagnostics 並出現 **Main Menu (**主選單**)** 螢幕後,請單按所需選項的按鈕。

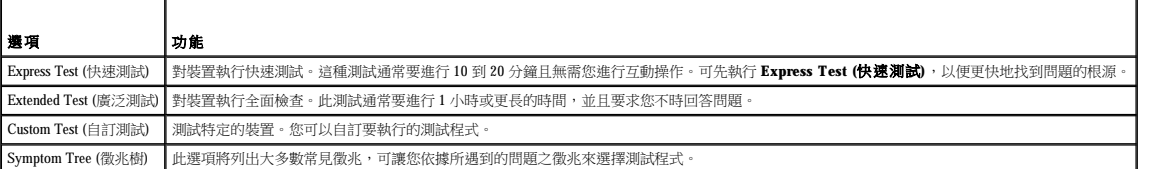

2. 如果在測試期間遇到問題,螢幕上會出現訊息,顯示錯誤代碼及問題說明。請記下錯誤代碼和問題說明,並依螢幕指示操作。

如果您無法解決錯誤狀況,請與 Dell [公司聯絡。](file:///C:/data/systems/wsM90/TC/ug/help.htm#wp1120248)請參閱<mark>與 Dell 公司聯絡</mark>。

- 註:電腦的服務標籤位於每個測試螢幕的頂部。如果您與 Dell 公司聯絡,技術支援人員會要求您提供服務標籤。
- 3. 如果您從 **Custom Test (**自訂測試**)** 或 **Symptom Tree (**徵兆樹**)** 選項執行測試程式,請單按以下表格中說明的適當標籤以獲得更多資訊。

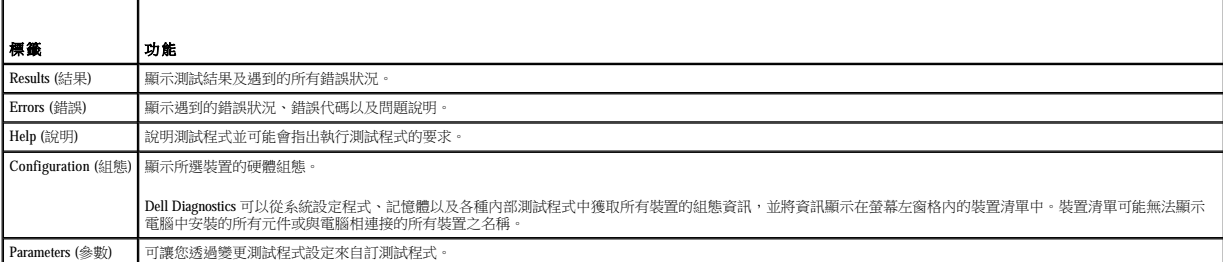

4. 測試完成後,如果您是從 Drivers and Utilities CD 執行 Dell Diagnostics, 請取出 CD。

<span id="page-87-2"></span>5. 測試完成後,請關閉測試螢幕,以返回至 **Main Menu (**主選單**)** 螢幕。若要結束 Dell Diagnostics 並重新啟動電腦,請關閉 **Main Menu (**主選單**)** 螢幕。

## <span id="page-87-0"></span>**Dell** 支援公用程式

Dell 支援公用程式安裝在您的電腦上,並可從工作列上的 Dell 支援圖示或從開始按鈕獲得。使用此支援公用程式可獲得自我支援資訊、進行軟體更新和對計算環境進行效能狀況掃描。

### 存取 **Dell** 支援公用程式

從工作列上的 Dell 支援圖示或從開始選單存取 Dell 支援公用程式。 如果工作列上未出現 Dell 支援圖示,請:

- 1. 單按**開始**按鈕,指向**程式集**。
- 2. 單按 **Dell** 支援,指向 **Dell** 支援設定。
- 3. 確定已勾選**在工作列上顯示圖示**選項。

註:如果無法從開始選單獲得 Dell 支援公用程式,請至 **support.dell.com** 並下載該軟體。

Dell 支援公用程式專門針對您的計算環境。

當您單按、連按兩下工作列上的 Dell 支援圖示或在此圖示上單按滑鼠右鍵時,可執行不同的功能。

# 單按 **Dell** 支援圖示

單按 圖示或在該圖示上單按滑鼠右鍵,以執行下列工作:

- l 檢查您的計算環境
- l 檢視 Dell 支援公用程式設定
- l 存取 Dell 支援公用程式的說明檔
- l 檢視常見問題
- l 瞭解有關 Dell 支援公用程式的更多資訊
- l 關閉 Dell 支援公用程式

# 連按兩下 **Dell** 支援圖示

連按兩下 <mark>《</mark>》圖示,以手動檢查您的計算環境、檢視常見問題、存取 Dell 支援公用程式的說明檔並檢視 Dell 支援設定。

若要獲得有關 Dell 支援公用程式的更多資訊,請單按 Dell 支援螢幕頂部的問號 (**?**)。

# <span id="page-87-1"></span>磁碟機問題

#### ▲ 警示:開始執行本章節的任何程序之前,請遵循《產品資訊指南》中的安全指示。

完成這些檢查後,請填妥[診斷核對清單。](file:///C:/data/systems/wsM90/TC/ug/help.htm#wp1125620)請參閱<u>診斷核對清單</u>。

**確定 Microsoft® Windows® 能夠識別磁碟機 —** 單按**開始**按鈕,然後單按**我的電腦**。如果未列出軟式磁碟機、CD 光碟機或 DVD 光碟機,請使用防毒軟體來執行徹底掃描,以檢查並移除<br>病毒。病毒有時會導致 Windows 無法識別磁碟機。

#### 測試磁碟機 —

- 1 插入另一張軟式磁碟、CD 或 DVD,以排除原來的一張有故障的可能性。
- l 插入開機磁片,並重新啟動電腦。

清潔磁碟機或磁碟 — 請參[閱清潔您的電腦](file:///C:/data/systems/wsM90/TC/ug/appendix.htm#wp1078441)。 確定 **CD** 已卡在轉軸上 檢查纜線連接狀況 檢查硬體不相容問題 - 請參[閱軟體與硬體不相容問題。](file:///C:/data/systems/wsM90/TC/ug/software.htm#wp1127318) 執行 **Dell Diagnostics** — 請參閱 [Dell Diagnostics](#page-85-1)。 **CD** 和 **DVD** 光碟機問題

**么 註:**高速 CD 光碟機或 DVD 光碟機震動是正常現象,而且可能會產生噪音,這並不表示光碟機、CD 或 DVD 有瑕疵。

**注:**由於地區的差異以及光碟格式的不同,並非任何 DVD 光碟機均可識別所有的 DVD 標題。

### **CD/DVD-RW** 光碟機的寫入問題

**關閉其他程式 —** 在寫入 CD/DVD-RW 光碟機的過程中, 必須接收穩定的資料流。如果資料流岔斷,則會發生錯誤。將資料寫入 CD/DVD-RW 之前,請嘗試關閉所有程式。

將資料寫入 **CD/DVD-RW** 光碟之前,請在 **Windows** 中關閉待命模式 — 請參[閱待命模式](file:///C:/data/systems/wsM90/TC/ug/battery.htm#wp1058624)或在 Windows 說明及支援中心搜尋關鍵字待命,以獲得有關電源管理模式的資訊。

降低寫入速率 一請參閱 CD 或 DVD 建立軟體的說明檔。

## 如果無法退出 **CD** 光碟機、**CD-RW** 光碟機、**DVD** 光碟機或 **DVD+RW** 光碟機承載器

- 1. 確定電腦已關閉。
- 2. 將一個迴紋針拉直,然後將其中的一端插入光碟機前面的退出孔;平穩地推進迴紋針,直至承載器部份退出。
- 3. 輕輕將承載器完全拉出。

# 如果聽到不熟悉的刮擦聲或摩擦聲

- l 確定聲音不是由正在執行的程式所引起的。
- l 確定磁碟或光碟已正確放入。

# 硬碟機問題

在開啟電腦之前先使其冷卻 一溫度較高的硬碟機可能會導致作業系統無法啟動。請先讓電腦恢復至室溫後再開機。

### 執行磁碟檢查程式 —

- 1. 單按開始按鈕,然後單按我的電腦。
- 2. 在本機磁碟 **C:** 上單按滑鼠右鍵。
- 3. 單按內容。
- 4. 單按工具標籤。
- 5. 在檢查錯誤下,單按立即檢查。

<span id="page-89-2"></span>6. 單按掃瞄和嘗試恢復損毀的磁區。

7. 單按開始。

## <span id="page-89-0"></span>電子郵件、數據機與網際網路問題

▲ 警示:開始執行本章節的任何程序之前,請遵循《產品資訊指南》中的安全指示。

**《 註:**僅可以將數據機連接至類比電話插孔。如果將數據機連接至數位電話網路,則數據機無法作業。

檢查 **Microsoft Outlook**® **Express** 安全設定 — 如果您無法開啟電子郵件的附屬檔案︰

- 1. 在 Outlook Express 中,依次單按工具、選項,然後單按安全性。
- 2. 單按不允許使用附加檔案以移除核取標記。

檢查電話線連接狀況 檢查電話插孔 將數據機直接連接至牆上的電話插孔 使用另一條電話線 —

- l 確認電話線已連接至數據機上的插孔。(該插孔旁邊會有一個綠色標籤或連接器形狀的圖示。)
- l 確定將電話線連接器插入數據機時聽到卡嗒聲。
- l 從數據機上拔下電話線,然後將其連接至電話。傾聽是否有撥號音。
- l 如果您在此線路中連接有其他電話裝置 (例如答錄機、傳真機、電湧保護器或線路分離器),則請繞過這些裝置,並將數據機直接連接至牆上的電話插孔。如果您使用的電話線長度為 3<br> m (10 ft) 或更長,請嘗試使用較短的電話線。

執行數據機輔助程式診斷程式 - 單按開始按鈕,指向所有程式,然後單按數據機輔助程式。依螢幕指示操作,以識別並解決數據機問題。(數據機輔助程式並非適用於所有的電腦。)

#### 確認數據機正在與 **Windows** 進行通訊 —

- 1. 單按**開始**按鈕,然後單按控制台。
- 2. 單按印表機和其他硬體。
- 3. 單按電話和數據機選項。
- 4. 單按數據機標籤。
- 5. 單按數據機連接的 COM 連接埠。
- 6. 單按內容,單接診斷標籤,然後單接查詢數據機以確認數據機正在與 Windows 通訊。

如果所有指令均收到回應,則證明數據機作業正常。

**確定電腦已連接至網際網路 —** 確定您已成為網際網路供應商的使用者。開啟 Outlook Express 電子郵件程式,單按**檔案**。如果**離線工作**旁邊有核取標記,請單按該核取標記以取消勾選,從<br>而連接至網際網路。若要獲得幫助,請與網際網路服務供應商聯絡。

**對電腦進行間諜程式掃描 —** 如果電腦效能開始變慢,您不斷接收到快顯廣告,或者您在連接至網際網路時遇到問題,則您的電腦可能已感染間諜程式。請使用包含防間諜程式保護功能的防<br>毒程式 (您的程式可能需要升級) 以對電腦進行掃描並移除間諜程式。若要獲得更多資訊,請至 **support.dell.com** 並搜尋關鍵字**間諜程式**。

# <span id="page-89-1"></span>錯誤訊息

完成這些檢查後,請填妥[診斷核對清單。](file:///C:/data/systems/wsM90/TC/ug/help.htm#wp1125620)請參閱<mark>診斷核對清單</mark>。

▲ 警示:開始執行本章節的任何程序之前,請遵循《產品資訊指南》中的安全指示。

如果訊息沒有在清單上列出,請參閱訊息出現時所執行的作業系統或程式之說明文件。

**Auxiliary device failure (輔助裝置故障) —** 可能是觸控墊、觸控桿或外接式滑鼠發生故障。對於外接式滑鼠,請檢查纜線的連接狀況。啟用系統設定程式中的 **Pointing Device (游標控制**<br>**裝置)** 選項。如果問題仍然存在,請與 Dell [公司聯絡](file:///C:/data/systems/wsM90/TC/ug/help.htm#wp1120248)。請參閱與 Dell 公司聯絡。

**Bad command or file name (**錯誤的指令或檔案名稱**)** — 請確定您鍵入的指令正確、且在適當的地方留有空格及其路徑名稱完全正確。

**Cache disabled due to failure (**故障導致快取記憶體停用**)** — 微處理器的內部主快取記憶體發生故障。請與 Dell 公司聯絡。與 Dell [公司聯絡](file:///C:/data/systems/wsM90/TC/ug/help.htm#wp1120248)。

**CD drive controller failure (CD** 光碟機控制器故障**)** — CD 光碟機對電腦發出的指令沒有回應。請參閱 Dell [支援公用程式](#page-87-0)。

**Data error (**資料錯誤**)** — 硬碟機無法讀取資料。請參閱 Dell [支援公用程式](#page-87-0)。

Decreasing available memory (可用[記憶體](file:///C:/data/systems/wsM90/TC/ug/parts.htm#wp1122646)減少) — 可能是一個或多個記憶體模組發生故障或安插不正確。重新安裝記憶體模組,如有必要,請更換記憶體機組。請參閱記憶體。

**Disk C: failed initialization (**磁碟 **C**:起始作業失敗**)** — 硬碟機起始作業失敗。請執行 Dell Diagnostics 中的 Hard Drive (硬碟機) 測試程式。請參閱 [Dell Diagnostics](#page-85-1)。

**Drive not ready (**磁碟機未就緒**)** — 需要在凹槽中安裝硬碟機才能繼續作業。請在硬碟機凹槽中安裝硬碟機。請參[閱硬碟機。](file:///C:/data/systems/wsM90/TC/ug/parts.htm#wp1052489)

Error reading PCMCIA card (讀取 PCMCIA 卡時發生錯誤) — 電腦無法識別 ExpressCard。重新插入插卡或嘗試使用其他插卡。請參閱[使用插卡。](file:///C:/data/systems/wsM90/TC/ug/cards.htm#wp1053462)

Extended memory size has changed (延伸記憶體大小已變更) — NVRAM 中記錄的記憶體容量與電腦安裝的記憶體不符。重新啟動電腦。如果該錯誤再次出現,請與 Dell 公司聯絡。請參 閱與 Dell [公司聯絡。](file:///C:/data/systems/wsM90/TC/ug/help.htm#wp1120248)

The file being copied is too large for the destination drive (複製的檔案太大,同的地磁碟機無法容納) — 您嘗試複製的檔案太大,超出磁碟容量,或磁碟已滿。請嘗試將檔案複製到其 他磁碟,或者使用容量更大的磁碟。

**A filename cannot contain any of the following characters: (**檔名中不可以包含下列字元: **\ / : \* ? " < > | )**— 請勿在檔名中使用這些字元。

**Gate A20 failure (A20** 閘故障**)** — 記憶體模組可能已鬆動。重新安裝記憶體模組,如有必要,請更換記憶體模組。請參閱[記憶體](file:///C:/data/systems/wsM90/TC/ug/parts.htm#wp1122646)。

**General failure (**一般故障**)** — 作業系統無法執行該指令。此訊息後面通常會附有特定的資訊,例如,Printer out of paper (印表機缺紙)。請採取適當的更正措施。

**Hard-disk drive configuration error ([硬碟機](file:///C:/data/systems/wsM90/TC/ug/parts.htm#wp1052489)組態錯誤) —** 電腦無法識別磁碟機類型。關閉電腦,卸下硬碟機 (請參閱<u>硬碟機</u>),並從 CD 啟動電腦。然後關閉電腦,重新安裝硬碟機並重新<br>啟動電腦。請執行 [Dell Diagnostics](#page-85-1) 中的 Hard-Disk Drive (硬碟機) 測試程式。請參閱 <u>Dell Diagnostics</u>。

Hard-disk drive controller failure 0 ([硬碟機](file:///C:/data/systems/wsM90/TC/ug/parts.htm#wp1052489)控制器故障 0) — 硬碟機未對電腦發出的指令作出回應。關閉電腦,卸下硬碟機 (請參閱<u>硬碟機</u>),並從 CD 啟動電腦。然後關閉電腦,重新安<br>裝硬碟機並重新啟動電腦。如果問題存在,請嘗試使用另一個磁碟機。請執行 [Dell Diagnostics](#page-85-1) 中的 Hard-Disk Drive (硬碟機) 測試程式。請參閱 Dell Diagnostics。

**Hard-disk drive failure ([硬碟機](file:///C:/data/systems/wsM90/TC/ug/parts.htm#wp1052489)故障) —** 硬碟機未對電腦發出的指令作出回應。關閉電腦,卸下硬碟機 (請參閱<u>硬碟機</u>),並從 CD 啟動電腦。然後關閉電腦,重新安裝硬碟機並重新啟動電<br>腦。如果問題存在,請嘗試使用另一個磁碟機。請執行 [Dell Diagnostics](#page-85-1) 中的 Hard-Disk Drive (硬碟機) 測試程式。請參閱 <u>Dell Diagnostics</u>。

**Hard-disk drive read failure ([硬碟機](file:///C:/data/systems/wsM90/TC/ug/parts.htm#wp1052489)讀取故障) —** 可能是硬碟機發生故障。關閉電腦,卸下硬碟機 (請參閱<u>硬碟機</u>),並從 CD 啟動電腦。然後關閉電腦,重新安裝硬碟機並重新啟動電腦。<br>如果問題存在,請嘗試使用另一個磁碟機。請執行 [Dell Diagnostics](#page-85-1) 中的 Hard-Disk Drive (硬碟機) 測試程式。請參閱 Dell Diagnostics。

**Insert Bootable Media (**插入開機媒體**)** — 作業系統正在嘗試從非開機 CD 進行啟動。請插入開機 CD。

**Invalid configuration information-please run System Setup Program (**無效的組態資訊 **-** 請執行系統設定程式**)** — 系統組態資訊與硬體組態不相符。此訊息最有可能在安裝記憶體模組 **Invanta comigaration information picase run bysich betap risg.**<br>之後出現。請更正系統設定程式中相應的選項。請參閱<u>系統設定程式</u>

**Keyboard clock line failure (**鍵盤時鐘線故障**)** — 對於外接式鍵盤,請檢查纜線連接狀況。請執行 Dell Diagnostics 中的 Keyboard Controller (鍵盤控制器) 測試程式。請參閱 [Dell Diagnostics](#page-85-1)。

**Keyboard controller failure (**鍵盤控制器故障**)** — 對於外接式鍵盤,請檢查纜線連接狀況。重新啟動電腦,避免在開機程序期間觸摸鍵盤或滑鼠。請執行 Dell Diagnostics 中的 Keyboard Controller (鍵盤控制器) 測試程式。請參閱 [Dell Diagnostics](#page-85-1)。

Keyboard data line failure (鍵盤資料線故障) — 對於外接式鍵盤,請檢查纜線連接狀況。請執行 [Dell Diagnostics](#page-85-1) 中的 Keyboard Controller (鍵盤控制器) 測試程式。請參閱 <u>Dell Diagnostics</u>。

**Keyboard stuck key failure (**鍵盤卡鍵故障**)** — 對於外接式鍵盤或鍵台,請檢查纜線連接狀況。重新啟動電腦,避免在開機程序期間觸摸鍵盤或按鍵。請執行 Dell Diagnostics 中的 Stuck Key (卡鍵) 測試程式。請參閱 [Dell Diagnostics](#page-85-1)。

**Memory address line failure at address, read value expecting value (**記憶體位址線故障,位於位址,讀取值,預期值**)** — 可能是一個記憶體模組發生故障或安插不正確。重新安裝記 憶體模組,如有必要,請更換[記憶體](file:///C:/data/systems/wsM90/TC/ug/parts.htm#wp1122646)模組 (請參閱記憶體)

**Memory allocation error (記憶體分配錯誤) —** 您嘗試執行的軟體與作業系統或者其他的程式或公用程式發生衝突。請關閉電腦並等待 30 秒鐘,然後重新啟動。請嘗試再次執行此程式。如<br>果仍然出現此錯誤訊息,請參閱軟體說明文件。

Memory data line failure at address, read value expecting value ([記憶體](file:///C:/data/systems/wsM90/TC/ug/parts.htm#wp1122646)資料線故障,位於位址,讀取值,預期值) — 可能是一個記憶體模組發生故障或安插不正確。重新安裝記憶體<br>模組,如有必要,請更換記憶體模組 (請參閱<u>記憶體</u>)。

Memory double word logic failure at address, read value expecting value (記憶體雙字邏輯故障,位於位址,讀取值,預期值) — 可能是一個記憶體模組發生故障或安插不正確。重 **Thematy domate word togat rundre at dadness, tead value experience**<br>新安裝[記憶體](file:///C:/data/systems/wsM90/TC/ug/parts.htm#wp1122646)模組,如有必要,請更換記憶體模組 (請參閱<u>記憶體</u>)

**Memory odd/even logic failure at address, read value expecting value (**記憶體奇**/**偶邏輯故障,位於位址,讀取值,預期值**)** — 可能是一個記憶體模組發生故障或安插不正確。重新安 装[記憶體](file:///C:/data/systems/wsM90/TC/ug/parts.htm#wp1122646)模組,如有必要,請更換記憶體模組 (請參閱記憶體)

Memory write/read failure at address, read value expecting value (記憶體寫入/讀取故障,位於位址,讀取值,預期值) — 可能是一個記憶體模組發生故障或安插不正確。重新安裝記 憶體模組,如有必要,請更換[記憶體](file:///C:/data/systems/wsM90/TC/ug/parts.htm#wp1122646)模組 (請參閱記憶體

**No boot device available (**無可用的啟動裝置**)** — 電腦無法找到硬碟機。如果啟動裝置是硬碟機,請確定您已將硬碟機裝好、正確安插,並作為啟動裝置已進行分區。

No boot sector on hard drive (硬碟機上無啟動磁區) — 可能是作業系統已損壞。請與 Dell 公司聯絡·請參閱與 Dell [公司聯絡。](file:///C:/data/systems/wsM90/TC/ug/help.htm#wp1120248)

**No timer tick interrupt (**無計時器計時訊號岔斷**)** — 可能是主機板上的一顆晶片發生故障。請執行 Dell Diagnostics 中的 System Set (系統設定) 測試程式。請參閱 [Dell Diagnostics](#page-85-1)。

Not enough memory or resources.Exit some programs and try again (記憶體或資源不足。結束某些程式後再試一次) — 開啟的程式過多。請關閉所有視窗,然後開啟您要使用的程 式。

Operating System Not Found (找不到作業系統) — 重新安裝[硬碟機](file:///C:/data/systems/wsM90/TC/ug/parts.htm#wp1052489) (請參閱硬碟機)。如果問題仍然存在,請與 Dell [公司聯絡](file:///C:/data/systems/wsM90/TC/ug/help.htm#wp1120248)· 請參閱與 Dell 公司聯絡。

Optional ROM bad checksum (可選的 ROM 總和檢查錯誤) — 可選的 ROM 顯然有故障。請與 Dell 公司聯絡·請參閱與 Dell [公司聯絡。](file:///C:/data/systems/wsM90/TC/ug/help.htm#wp1120248)

**A required .DLL file was not found (**找不到需要的 **.DLL** 檔**)** — 您嘗試開啟的程式缺少必要的檔案。請移除並重新安裝該程式。

- 1. 單按**開始**按鈕,然後單按控制台。
- 2. 單按新增或移除程式。
- 3. 選擇要移除的程式。
- 4. 單按移除或變更**/**移除,並依螢幕提示操作。
- 5. 若要獲得有關安裝說明,請參閱程式說明文件。

**Sector not found (找不到磁區) —** 作業系統無法找到硬碟機上的磁區。您的硬碟機上可能有損壞的磁區或損毀的 FAT。執行 Windows 錯誤檢查公用程式,以檢查硬碟機上的檔案結構。請參<br>閱 Windows [說明及支援中心](file:///C:/data/systems/wsM90/TC/ug/findinfo.htm#wp1185898),以獲得相關指示。若要存取說明及支援中心,請參閱 <u>Windows 說明及支援中心</u>。如果大面積的磁區有故障,請備份資料 (如果可能),然後重新為硬碟機製作格 式。

**Seek error (**搜尋錯誤**)** — 作業系統無法找到該硬碟機上的特定磁軌。

**Shutdown failure (**關機故障**)** — 可能是主機板上的一顆晶片發生故障。請執行 Dell Diagnostics 中的 System Set (系統設定) 測試程式 (請參閱 [Dell Diagnostics\)](#page-85-1)。

T**ime-of-day clock lost power (24 小時計時時鐘斷電) —** 系統組態設定已損壞。請將電腦連接至電源插座以便為電池充電。如果問題存在,請進入系統設定程式嘗試恢復資料。然後立即<br>結束此程式。請參閱[系統設定程式。](file:///C:/data/systems/wsM90/TC/ug/setup.htm#wp1112328)如果再次出現此訊息,請與 Dell [公司聯絡](file:///C:/data/systems/wsM90/TC/ug/help.htm#wp1120248)。請參閱與 Dell 公司聯絡。

Time-of-day clock stopped (24 小時計時時鐘已經停止) — 支援系統組態設定的儲備電池可能需要更換。請與 Dell [公司聯絡](file:///C:/data/systems/wsM90/TC/ug/help.htm#wp1120248)·請參閱與 <u>Dell 公司聯絡</u>。

**Time-of-day not set-please run the System Setup program (**未設定 **24** 小時計時 **-** 請執行系統設定程式**)** — 系統設定程式中儲存的時間或日期與系統時鐘不符。請更正 **Date (**日期**)** 與 **Time (**時間**)** 選項的設定。請參閱[系統設定程式。](file:///C:/data/systems/wsM90/TC/ug/setup.htm#wp1112328)

**Timer chip counter 2 failed (**計時器晶片計數器 **2** 失敗**)** — 可能是主機板上的一顆晶片發生故障。請執行 Dell Diagnostics 中的 System Set (系統設定) 測試程式。請參閱 [Dell Diagnostics](#page-85-1)。

**Unexpected interrupt in protected mode (**在保護模式下發生未預期的岔斷**)** — 可能是鍵盤控制器發生故障,或者是一個記憶體模組鬆動了。請執行 Dell Diagnostics 中的 System Memory (系 統記憶體) 測試程式與 Keyboard Controller (鍵盤控制器) 測試程式。請參閱 [Dell Diagnostics](#page-85-1)。

x:\ is not accessible. The device is not ready (x:\ 無法存取, 该裝置未就緒) — 將磁碟插入磁碟機,然後再試一次。

Warning: Battery is critically low (警告: 電池電量嚴重不足。) — 電池中的電能已耗盡。請更換電池,或者將電腦連接至電源插座。否則,請啟動休眠模式或關閉電腦。

## <span id="page-92-0"></span>**ExpressCard** 問題

### ▲ 警示:開始執行本章節的任何程序之前,請遵循《產品資訊指南》中的安全指示。

**// 註:** ExpressCard 插槽不支援 PC Card。

檢查 **ExpressCard** — 確定 ExpressCard 已正確插入至連接器。

確定 **Windows** 能夠識別該卡 — 連按兩下 Windows 工作列上的安全地移除硬體圖示。確定其中列有該卡。

如果您在使用 **Dell** 提供的 **ExpressCard** 時遇到問題 — 請與 Dell 公司聯絡。請參閱與 Dell [公司聯絡](file:///C:/data/systems/wsM90/TC/ug/help.htm#wp1120248)。

如果您在使用非 **Dell** 提供的 **ExpressCard** 時遇到問題 — 請與 ExpressCard 製造廠商聯絡。

### <span id="page-92-1"></span>**IEEE 1394** 裝置問題

▲ 警示:開始執行本章節的任何程序之前,請遵循《產品資訊指南》中的安全指示。

#### 確定 **Windows** 已識別 **IEEE 1394** 裝置 —

- 1. 單按**開始**按鈕,然後單按控制台。
- 2. 單按印表機和其他硬體。

如果列出 IEEE 1394 裝置,Windows 會識別此裝置。

#### 如果 **Dell** 提供的 **IEEE 1394** 裝置出現問題 —

#### 如果非 **Dell** 提供的 **IEEE 1394** 裝置出現問題 —

請與 Dell [公司聯絡](file:///C:/data/systems/wsM90/TC/ug/help.htm#wp1120248) (請參閱<mark>與 Dell 公司聯絡</mark>) 或與 IEEE 1394 裝置製造廠商聯絡。

確定 IEEE 1394 裝置已正確插入連接器中

## <span id="page-93-0"></span>鍵盤問題

### ▲ 警示:開始執行本章節的任何程序之前,請遵循《產品資訊指南》中的安全指示。

請在執行下列各項檢查時填寫診斷核對清單 (請參閱<u>診斷核對清單</u>)。

## 外接式鍵盤問題

**// 註:**連接外接式鍵盤時,內建鍵盤仍然可以正常工作。

檢查鍵盤纜線 — 關閉電腦。拔下鍵盤纜線,檢查是否有損壞,然後重新穩固地連接纜線。

如果您使用鍵盤延長線,請拔下延長線,將鍵盤直接連接至電腦。

#### 檢查外接式鍵盤 —

- 1. 關閉電腦,等待 1 分鐘,然後重新開啟電腦。
- 2. 確認鍵盤上的數字鎖定、大寫鎖定和捲動鎖定指示燈在開機程序期間閃爍。
- 3. 在 Windows 桌面上,單按開始按鈕,指向所有程式→附屬應用程式,然後單按記事本。
- 4. 用外接式鍵盤鍵入一些字元,確認這些字元可以出現在顯示幕上。 如果您無法確認這些步驟,則可能是外接式鍵盤出現故障。

#### 若要確認外接式鍵盤是否有問題,請檢查內建鍵盤 —

- 1. 關閉電腦。
- 2. 拔下外接式鍵盤的纜線。
- 3. 開啟電腦。
- 4. 在 Windows 桌面上,單按開始按鈕,指向所有程式→附屬應用程式,然後單按記事本。
- 5. 使用內建鍵盤鍵入一些字元,並確認這些字元可以出現在顯示幕上。

如果此時螢幕上出現字元,而剛才使用外接式鍵盤時沒有出現,則可能是外接式鍵盤出現故障。請與 Dell [公司聯絡](file:///C:/data/systems/wsM90/TC/ug/help.htm#wp1120248)。請參閱<u>與 Dell 公司聯絡</u>。

執行鍵盤診斷測試程式 — 請執行 [Dell Diagnostics](#page-85-1) 中的 PC-AT Compatible Keyboards (PC-AT 相容鍵盤) 測試程式。請參閱 <u>Dell Diagnostics</u> ,如果測試程式表示外接式鍵盤出現故障,請與 Dell 公 司聯絡。請參閱與 Dell [公司聯絡。](file:///C:/data/systems/wsM90/TC/ug/help.htm#wp1120248)

# <span id="page-94-1"></span>未預期的字元

停用數字鍵台 — 如果螢幕上顯示的是數字而不是字母,按 <Num Lk> 可以停用數字鍵台。確認數字鎖定指示燈未亮起。

# <span id="page-94-0"></span>鎖定與軟體問題

△ 警示:開始執行本章節的任何程序之前,請遵循《產品資訊指南》中的安全指示。

### 電腦無法啟動

#### 確定交流電變壓器已穩固連接至電腦和電源插座

### 電腦停止回應

● 注意事項:如果無法執行作業系統的關機程序,您可能會遺失資料。

**關閉電腦 —** 如果您無法透過按鍵盤上的按鍵或移動滑鼠來取得回應,請按住電源按鈕至少8 到 10 秒鐘,直至電腦關閉。然後重新啟動您的電腦。

# 程式停止回應或多次當機

**■ 註:軟體通常在其說明文件中或在軟式磁碟或 CD 上包含有安裝指示。** 

#### 結束程式 —

- 1. 同時按 <Ctrl><Shift><Esc>。
- 2. 單按工作管理員。
- 3. 單按不再回應的程式。
- 4. 單按工作結束。

查看軟體說明文件 一 如有必要,請先解除安裝程式,然後再重新安裝。

# 適用於舊版 **Microsoft**® **Windows**® 作業系統的程式

執行程式相容性精靈 — 程式相容性精靈可組態程式,使其在類似於非 Windows XP 作業系統的環境中執行。

- 1. 單按開始按鈕,指向所有程式→附屬應用程式,然後單按程式相容性精靈。
- 2. 在歡迎使用螢幕上,單按**下一步**。
- 3. 依螢幕指示操作。

## 出現全藍螢幕

**關閉電腦 —** 如果您無法透過按鍵盤上的按鍵或移動滑鼠來取得回應,請按住電源按鈕至少 8 到 10 秒鐘,直至電腦關閉。然後重新啟動您的電腦。

# 其他軟體問題

### 請查看軟體說明文件或與軟體製造廠商聯絡,以獲得有關故障排除的資訊 —

- l 確定程式與電腦中安裝的作業系統相容。
- l 確定您的電腦滿足執行該軟體所需的最小硬體要求。請參閱軟體說明文件,以獲得相關資訊。
- l 確定已正確安裝並組態程式。
- l 確認裝置驅動程式未與程式發生衝突。
- 1 如有必要,請先解除安裝程式,然後再重新安裝。

#### 立即備份您的檔案

#### 使用病毒掃描程式檢查硬碟機、軟式磁碟或 **CD**

#### 儲存並關閉所有開啟的檔案或程式,並透過開始選單關閉電腦

**對電腦進行間諜程式掃描 —** 如果電腦效能開始變慢,您不斷接收到快顯廣告,或者您在連接至網際網路時遇到問題,則您的電腦可能已感染間諜程式。請使用包含防間諜程式保護功能的防<br>毒程式 (您的程式可能需要升級) 以對電腦進行掃描並移除間諜程式。若要獲得更多資訊,請至 **support.dell.com** 並搜尋關鍵字**間諜程式**。

**執行 [Dell Diagnostics](#page-85-1) —** 請參閱 Dell Diagnostics。如果所有測試程式均順利執行,則錯誤狀況與軟體問題有關。

# <span id="page-95-0"></span>記憶體問題

請在完成這些檢查之後填寫[診斷核對清單](file:///C:/data/systems/wsM90/TC/ug/help.htm#wp1125620) (請參閱<u>診斷核對清單</u>)。

#### △ 警示:開始執行本章節的任何程序之前,請遵循《產品資訊指南》中的安全指示。

### 如果您收到記憶體不足的訊息 —

- l 儲存並關閉所有開啟的檔案,結束所有開啟但目前未使用的應用程式,以查看是否可以解決問題。
- 1 請參閱軟體說明文件,以獲得有關[記憶體](file:///C:/data/systems/wsM90/TC/ug/parts.htm#wp1122646)的最低要求。如有必要,請安裝附加的記憶體。請參閱<u>記憶體</u>。
- l 重新接插記憶體模組,以確定電腦能夠與記憶體順利通訊。請參閱<mark>記憶體</mark>。
- l 執行 [Dell Diagnostics](#page-85-1)。請參閱 Dell Diagnostics。

#### 如果您遇到其他記憶體問題 —

- l 重新接插[記憶體](file:///C:/data/systems/wsM90/TC/ug/parts.htm#wp1122646)模組,以確定電腦能夠與記憶體順利進行通訊 (請參閱<mark>記憶體)</mark>。
- 1 確定您遵守[記憶體](file:///C:/data/systems/wsM90/TC/ug/parts.htm#wp1122646)安裝規範。請參閱記憶體。
- l 執行 [Dell Diagnostics](#page-85-1)。請參閱 Dell Diagnostics。

## <span id="page-95-1"></span>網路問題

請在完成這些檢查之後填寫[診斷核對清單](file:///C:/data/systems/wsM90/TC/ug/help.htm#wp1125620) (請參閱<u>診斷核對清單</u>)。

### △ 警示:開始執行本章節的任何程序之前,請遵循《產品資訊指南》中的安全指示。

# 一般指示

檢查網路纜線連接器 — 確定網路纜線已穩固地插入電腦背面的網路連接器和網路插孔中。

檢查網路連接器上的網路指示燈 — 無指示燈亮起表示沒有網路通訊。請更換網路纜線。

重新啟動電腦,並再次登入網路。

<span id="page-96-0"></span>檢查網路設定 — 與您的網路管理員或為您設定網路的人員聯絡,以確認網路設定正確,並且網路作業正常。

<span id="page-96-2"></span>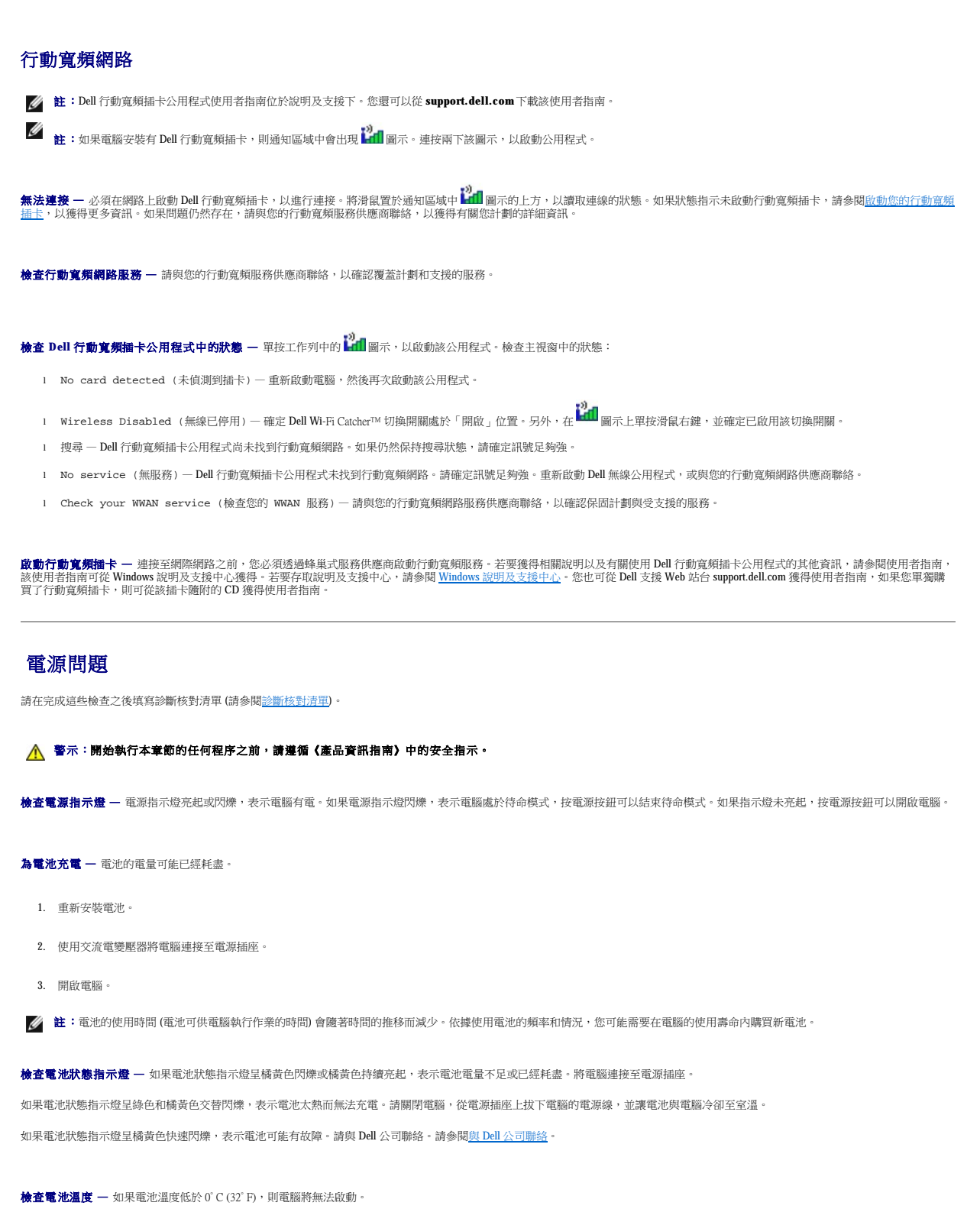

<span id="page-96-1"></span>**測試電源插座 —** 透過使用其他裝置 (例如檯燈) 測試電源插座, 以確定其功能正常。

檢查交流電變壓器 — 檢查交流電變壓器纜線的連接狀況。如果交流電變壓器有指示燈,請確定該指示燈已亮起。

- **將電腦直接連接至電源插座 —** 繞過電源保護裝置、電源板和延長線,確認電腦可以開啟。
- 排除可能的干擾 關閉附近的風扇、螢光燈、鹵素燈或其他設備。
- 調整電源內容 請參[閱組態電源管理設定](file:///C:/data/systems/wsM90/TC/ug/battery.htm#wp1058620)。
- 重新接插[記憶體](file:///C:/data/systems/wsM90/TC/ug/parts.htm#wp1122646)模組 如果電腦的電源指示燈亮起,但顯示幕仍為空白,則請重新安裝記憶體模組。請參閱記憶體。

## 確定您的電腦有充足的電源供應

您的電腦是為使用 130 W 交流電變壓器而設計的;若要獲得最佳系統效能,請務必使用此變壓器。

如果您使用功率較低的交流電變壓器,則會收到警告訊息。

# 塢接電源考量

由於將電腦塢接至 Dell D/Dock 會造成額外的電量消耗,因此僅使用電池電量無法完成正常的電腦作業。當電腦塢接至 Dell D/Dock 時,請確定已將交流電變壓器連接至電腦。

### 在電腦執行時塢接

如果在電腦執行時將其連接至 Dell D/Dock 或 Dell D/Port,則電腦不會識別塢接裝置,直至您將交流電變壓器連接至電腦。

### 電腦塢接時交流電源過低

如果將電腦塢接至 Dell D/Dock 或 Dell D/Port 時交流電源中斷, 電腦將立即進入低效能模式。

### <span id="page-97-0"></span>印表機問題

請在完成這些檢查之後填寫[診斷核對清單](file:///C:/data/systems/wsM90/TC/ug/help.htm#wp1125620) (請參閱<u>診斷核對清單</u>)。

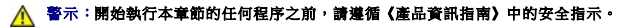

■ 註:如果您需要印表機的技術援助,請與印表機製造廠商聯絡。

#### 確定印表機已開啟

#### 檢查印表機纜線的連接狀況 —

- l 請參閱印表機說明文件,以獲得纜線連接資訊。
- l 確定印表機纜線已穩固地連接至印表機和電腦。

#### 測試電源插座 —

透過使用其他裝置 (例如檯燈) 測試電源插座,以確定其功能正常。

#### 確認 **Windows** 已識別印表機 —

- 1. 單按開始按鈕,單按控制台,然後單按印表機和其他硬體
- 2. 單按檢視已安裝的印表機或傳真印表機。

如果列出印表機,請在印表機圖示上單按滑鼠右鍵。

3. 單按內容,然後單按連接埠標籤。對於並列印表機,請確認**列印到下列連接埠:**的設定為LPT1: 印表機連接埠。對於 USB 印表機,請確認**列印到下列連接埠:** 的設定是 USB。

### 重新安裝印表機驅動程式 —

請參閱印表機說明文件,以獲得有關說明。

# <span id="page-98-0"></span>掃描器問題

△△ 警示:開始執行本章節的任何程序之前,請遵循《產品資訊指南》中的安全指示。

■ 註:如果您需要掃描器的技術援助,請與掃描器製造廠商聯絡。

查看掃描器說明文件 — 請參閱掃描器說明文件,以獲得有關安裝與故障排除的資訊。

解除掃描器鎖定 一 如果掃描器上帶有鎖定彈片或按鈕,請確定已解除其鎖定。

#### 重新啟動電腦,然後再次嘗試使用掃描器。

#### 檢查纜線連接狀況 —

- l 請參閱掃描器說明文件,以獲得纜線連接資訊。
- l 確定掃描器纜線已牢固地連接至掃描器和電腦。

#### 確認 **Microsoft Windows** 已識別掃描器 —

1. 單按**開始**按鈕,單按**控制台**,然後單按**印表機和其他硬體**。

#### 2. 單按掃描器與數位相機。

如果列出您的掃描器,則表示 Windows 已識別掃描器。

#### 重新安裝掃描器驅動程式 —

請參閱掃描器說明文件,以獲得有關說明。

# <span id="page-98-1"></span>聲音與喇叭問題

請在完成這些檢查之後填寫[診斷核對清單](file:///C:/data/systems/wsM90/TC/ug/help.htm#wp1125620) (請參閱<u>診斷核對清單</u>)。

### △● 警示:開始執行本章節的任何程序之前,請遵循《產品資訊指南》中的安全指示。

### 內建喇叭未發出聲音

調節 **Windows** 音量控制 — 連按兩下螢幕右下角的喇叭圖示。確定音量已調高並且未開啟靜音功能。調節音量、低音或高音控制,以消除失真。

使用鍵盤快速鍵調節音量 一 按 <Fn><End> 以停用 (靜音) 或重新啟用內建喇叭。

重新安裝聲音 **(**音效**)** 驅動程式 — 請參[閱重新安裝驅動程式和公用程式](file:///C:/data/systems/wsM90/TC/ug/software.htm#wp1114375)。

外接式喇叭未發出聲音

確定次低音喇叭和喇叭均已開啟 — 請參閱喇叭隨附的安裝圖解。如果您的喇叭具有音量控制,請調節音量、低音或高音來消除失真。

調節 **Windows** 音量控制 — 單按或連按兩下螢幕右下角的喇叭圖示。確定音量已調高並且未開啟靜音功能。

從耳機連接器中拔下耳機 — 如果耳機已連接至電腦的前面板耳機連接器,喇叭中的聲音將會自動關閉。

**測試電源插座 —** 透過使用其他裝置 (例如檯燈) 測試電源插座,以確定其功能正常。

排除可能的干擾 — 關閉附近的風扇、螢光燈或鹵素燈,以檢查是否有干擾。

重新安裝音效驅動程式 — 請參[閱重新安裝驅動程式與公用程式](file:///C:/data/systems/wsM90/TC/ug/software.htm#wp1114375)。

**執行 [Dell Diagnostics](#page-85-1) —** 請參閱 **Dell Diagnostics**。

■ 註:某些 MP3 播放機的音量控制會置換掉 Windows 音量設定。當您傾聽 MP3 歌曲時,請確定未調小或關閉播放機音量。

## 耳機未傳出聲音

檢查耳機纜線的連接狀況 — 確定耳機纜線已牢固地連接至耳機連接器 (請參閱<u>[音效連接器](file:///C:/data/systems/wsM90/TC/ug/about.htm#wp1108168)</u>)。

調節 **Windows** 音量控制 — 單按或連按兩下螢幕右下角的喇叭圖示。確定音量已調高並且未開啟靜音功能。

# <span id="page-99-0"></span>觸控墊或滑鼠問題

#### 檢查觸控墊設定 —

- 1. 單按開始按鈕,單按控制台,然後單按印表機和其他硬體。
- 2. 單按滑鼠。
- 3. 嘗試調整其設定。

檢查滑鼠纜線 — 關閉電腦。拔下滑鼠纜線,檢查是否有損壞,然後重新穩固地連接纜線。

如果您使用滑鼠延長線,請拔下延長線,將滑鼠直接連接至電腦。

# 若要確認滑鼠是否有問題,請檢查觸控墊 —

- 1. 關閉電腦。
- 2. 拔下滑鼠的纜線。
- 3. 開啟電腦。
- 4. 在 Windows 桌面上,使用觸控墊移動游標,選擇並開啟一個圖示。

如果觸控墊功能正常,則可能是滑鼠出現故障。

檢查系統設定程式的設定 — 確認系統設定程式列出了游標控制裝置選項的正確裝置。(電腦可以在未調整任何設定的情況下自動識別 USB 滑鼠。)

測試滑鼠控制器 — 若要測試滑鼠控制器 (影響指標的移動功能) 以及觸控墊或滑鼠按鈕的作業,請執行 Dell Diagnostics 中 **Pointing Devices (**游標控制裝置**)** 測試程式群組中的 Mouse (滑鼠) 測試程式。請參閱 [Dell Diagnostics](#page-85-1)。

重新安裝觸控墊驅動程式 一 請參閱[重新安裝驅動程式和公用程式](file:///C:/data/systems/wsM90/TC/ug/software.htm#wp1114375)。

# <span id="page-100-0"></span>影像與顯示幕問題

請在完成這些檢查之後填寫[診斷核對清單](file:///C:/data/systems/wsM90/TC/ug/help.htm#wp1125620) (請參閱<u>診斷核對清單</u>)。

△ 警示:開始執行本章節的任何程序之前,請遵循《產品資訊指南》中的安全指示。

# 如果顯示幕為空白

**么 註:**如果您使用的程式所要求的解析度高於電腦所支援的解析度,建議您將外接式顯示器連接至電腦。

檢查電池 — 如果您使用電池為電腦供電,則電池電量可能已經耗盡。請使用交流電變壓器將電腦連接至電源插座,然後開啟電腦。

- **測試電源插座 —** 透過使用其他裝置 (例如檯燈) 測試電源插座,以確定其功能正常。
- **檢查交流電變壓器 —** 檢查交流電變壓器纜線的連接狀況。如果交流電變壓器有指示燈,請確定該指示燈已亮起。
- **將電腦直接連接至電源插座 —** 繞過電源保護裝置、電源板和延長線,確認電腦可以開啟。
- 調整電源内容 在 Windows [說明及支援中心](file:///C:/data/systems/wsM90/TC/ug/findinfo.htm#wp1185898)中搜尋關鍵字待命。若要存取說明及支援中心,就明及支援中心。
- 切換視訊影像 如果您的電腦連接了外接式顯示器,請按 <Fn><F8> 以將視訊影像切換至該顯示器。

## 如果顯示幕顯示不清楚

- 調整亮度 一 按 <Fn> 與上方向鍵或下方向鍵
- 將外接式次低音喇叭移至遠離電腦或顯示器的地方 如果外接式喇叭系統包含次低音喇叭,請確定次低音喇叭距離電腦或外接式顯示器至少 60 cm (2 ft)。

排除可能的干擾 — 關閉附近的風扇、螢光燈、鹵素燈或其他設備。

旋轉電腦使其朝向不同的方向 一 避免陽光照射,因為陽光照射會導致圖像品質變差。

#### 調整 **Windows** 顯示設定 —

- 1. 單按**開始**按鈕,然後單按**控制台**。
- 2. 單按外觀和主題。
- 3. 單按要變更的區域,或單按**顯示**圖示。
- 4. 嘗試使用不同的色彩品質和螢幕解析度設定。

執行 Video (影像) 診斷測試程式 — 如果未出現錯誤訊息而顯示問題仍然存在,但顯示幕並非完全空白,則請執行 Dell Diagnostics 中的 Video (影像) 裝置群組。然後請與 Dell [公司聯絡](file:///C:/data/systems/wsM90/TC/ug/help.htm#wp1120248)。請<br>參閱與 <u>Dell 公司聯絡</u>。

請參閱「錯誤訊息」— 如果出現錯誤訊息, 請參閱<u>錯誤訊息</u>。

# 如果僅部份顯示幕圖像清楚

### 連接外接式顯示器 —

- 1. 關閉電腦,然後將外接式顯示器連接至電腦。
- 2. 開啟電腦和顯示器,然後調整顯示器的亮度和對比度控制項。

如果外接式顯示器工作正常,則可能是電腦顯示幕或影像控制器出現故障。請與 Dell 公司聯絡·請參閱<u>與 Dell 公司聯絡</u>。

[回到目錄頁](file:///C:/data/systems/wsM90/TC/ug/index.htm)